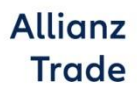

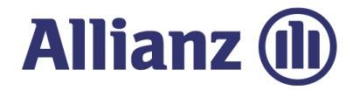

# EOLIS kézikönyv

# Euler Hermes **Online** szolgáltatás

# 2018. szeptember

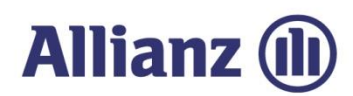

## Bevezető

## <span id="page-1-0"></span>*Üdvözöljük az Euler Hermes online szolgáltatása, az EOLIS felhasználói között!*

Az Euler Hermes lehetőséget biztosít, minden ügyfelének, hogy proaktív módon naprakészen menedzselje a hitelbiztosítási szerződését.

Az EOLIS-al a következő szolgáltatások és lehetőségekérhetők el:

- $\blacktriangleright$ megtekintheti az éppen aktuális limitjeit
- rögzítheti limitkérelmeit  $\blacktriangleright$
- $\blacktriangleright$ lekérdezheti biztosításba vont vevő grade-jét
- megteheti késedelmes jelentését  $\blacktriangleright$
- indíthat követelés behajtási eljárást  $\blacktriangleright$
- jelentheti ez Euler Hermes felé egy vevőjével szembeni káreseményét.  $\triangleright$

Jelen felhasználói kézikönyv célja az EOLIS által nyújtott szolgáltatások bemutatása. Kérjük, vegye figyelembe, hogy a szolgáltatások hozzáférhetősége azonban a megkötött biztosítási szerződéstől is függnek.

#### *Elérési útvonal*

Az on-line rendszer elérése a weboldalunkon keresztül lehetséges: <http://www.eulerhermes.hu/hu/Pages/default.aspx>

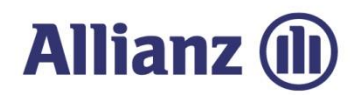

## *EOLIS és a felugró ablakok blokkolása (popup blocker)*

Az EOLIS rendszer csak akkor működik, ha a felugró ablakokat engedélyezték. Természetesen nem kell az engedélyezést az összes weboldalra jóváhagyni, elegendő, ha az EOLIS webhelyreafelugró ablak engedélyezve van.

A következő oldalon bemutatjuk afelugró ablakok engedélyezését anépszerű böngészők magyar változata esetében.

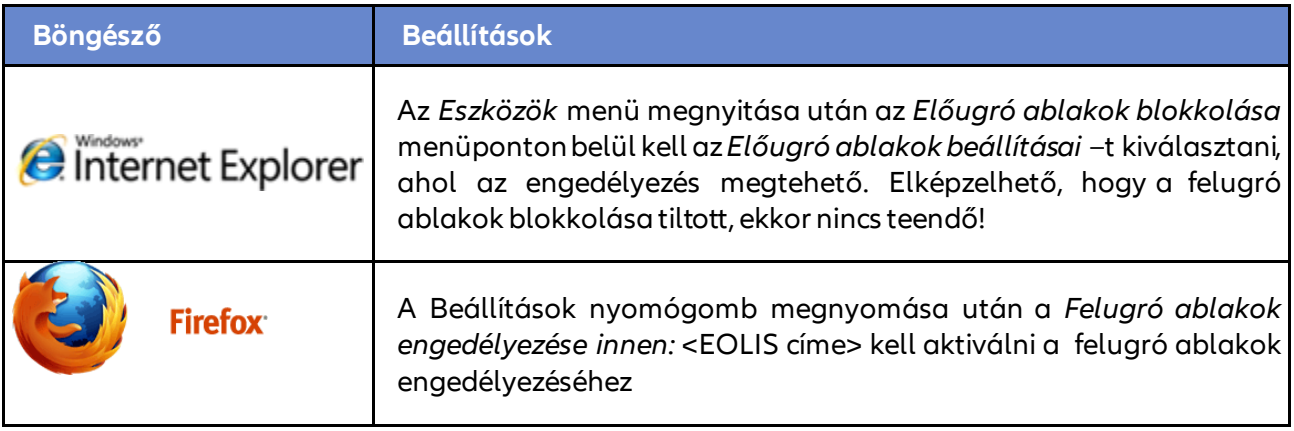

Amennyiben Önnek egyébböngészője, külső eszközevan, kérjük, tanulmányozza afelhasználóileírást a felugró ablakok tiltásáról és engedélyezéséről.

#### *Kapcsolat*

Amennyiben azEOLIS elérésében nehézségei adódnak, kérjük, hívja fel kollégáinkat, akiksegítséget nyújtanak Önnek:

- $\triangleright$  Telefon: (+36 1) 453 9000
- $\blacktriangleright$  Hétfő csütörtök: 09:00 17:00
- Péntek: 09:00 15:30

Jó munkát kívánunk! *Az Euler Hermes EOLIS csapata*

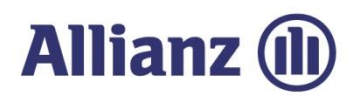

# <span id="page-3-0"></span>Tartalomjegyzék

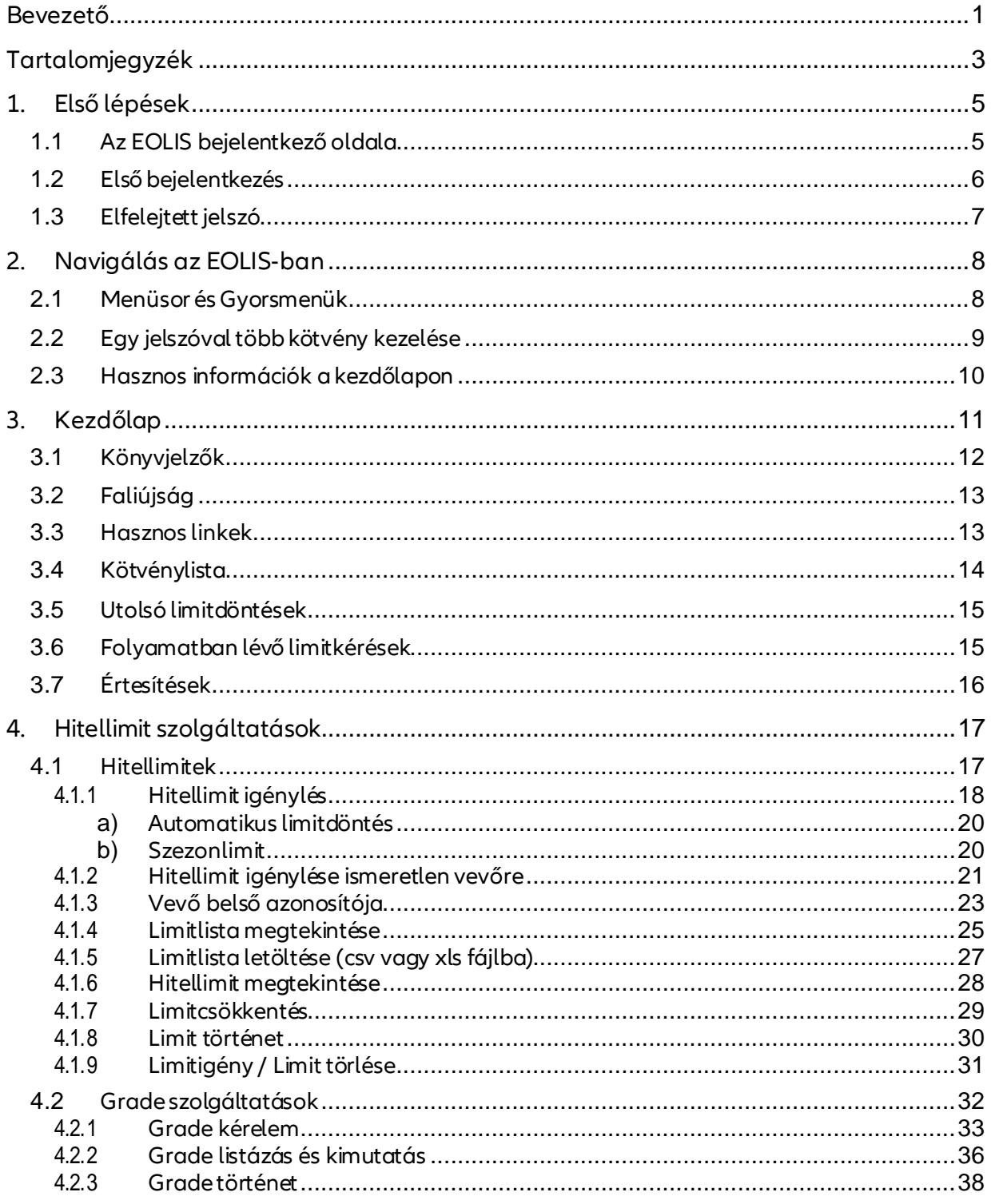

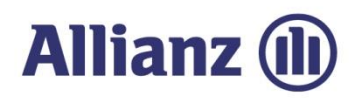

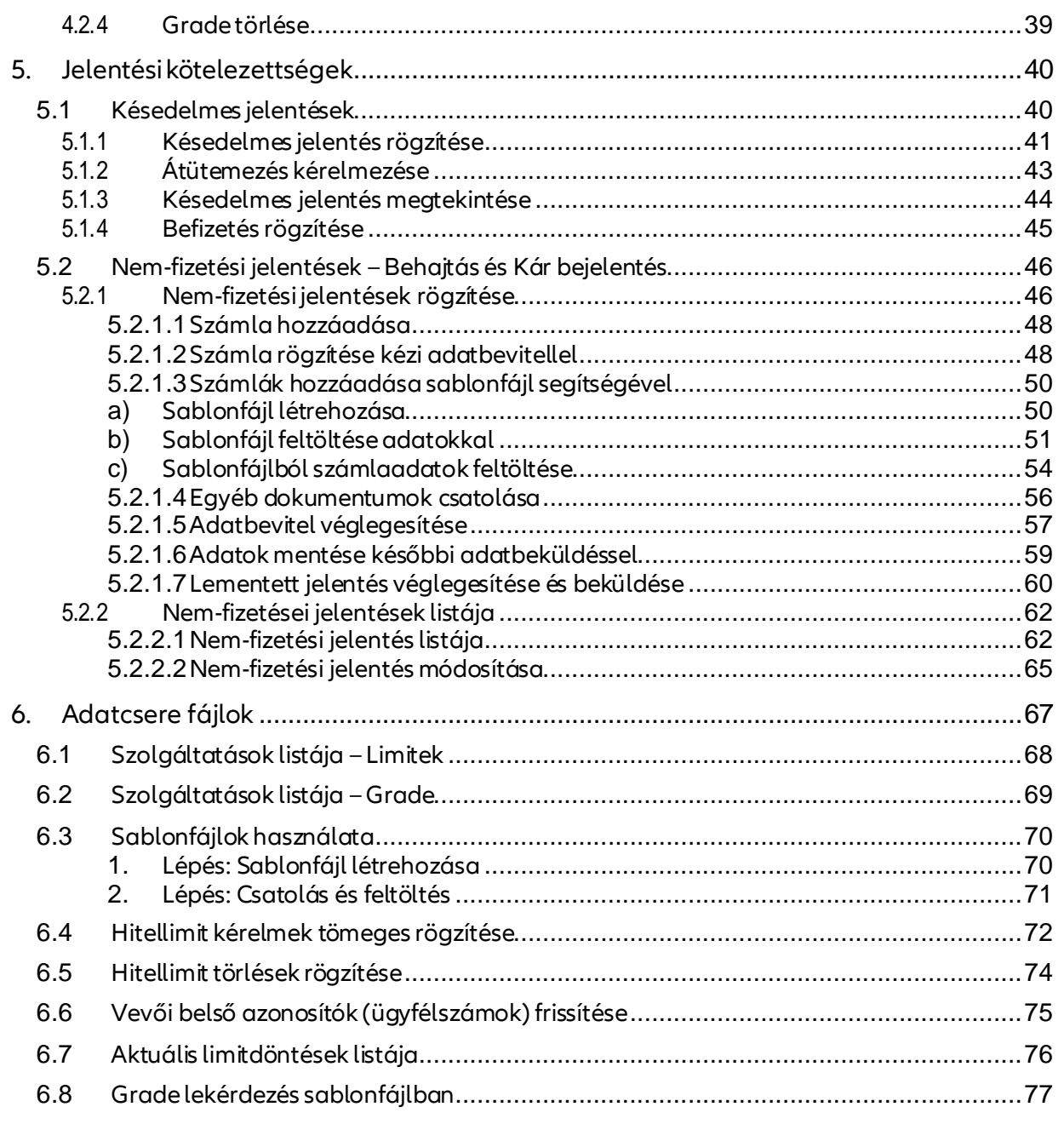

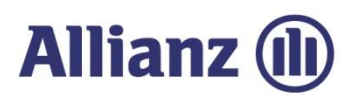

## 1. Első lépések

## <span id="page-5-0"></span>*1.1 Az EOLISbejelentkező oldala*

Az EOLIS elérése a <http://www.eulerhermes.hu/hu/Pages/default.aspx> oldalon keresztül történik,

<span id="page-5-1"></span>ahol a jobb felső sarokban található<*Belépés az EOLIS-ba*> gombbal tudja az online rendszert elindítani.

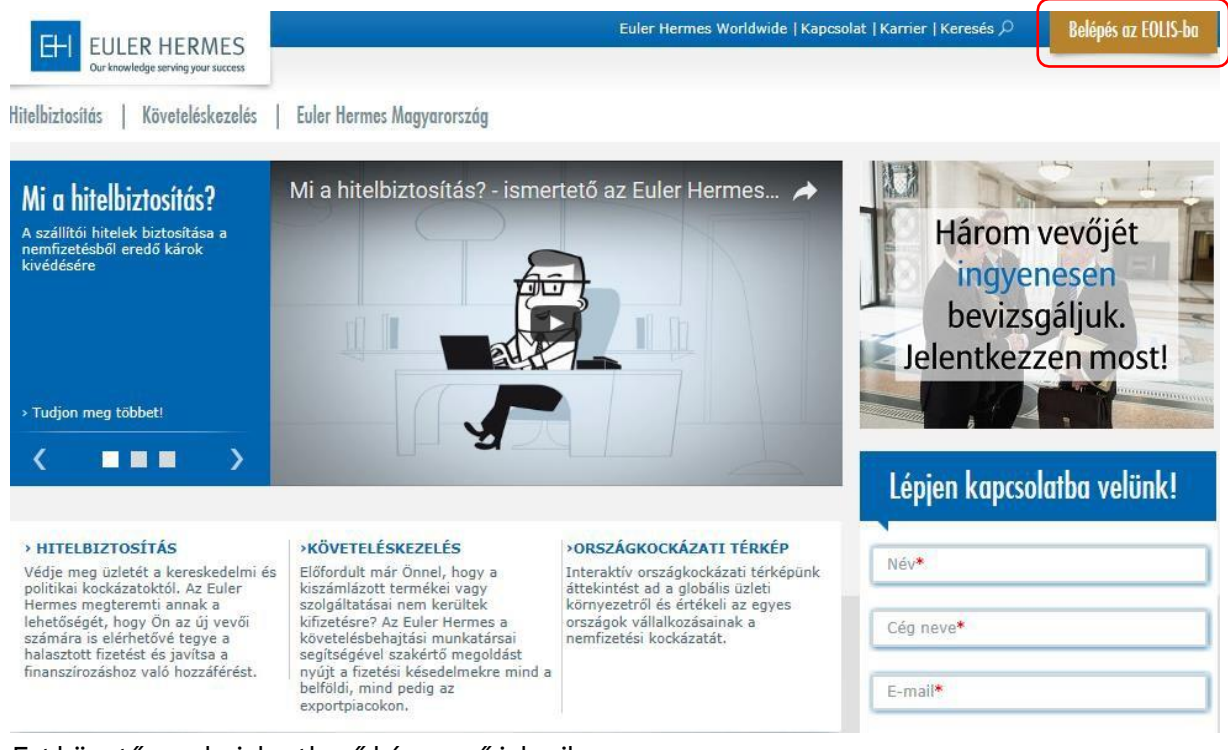

#### Ezt követően abejelentkező képernyő jelenik meg.

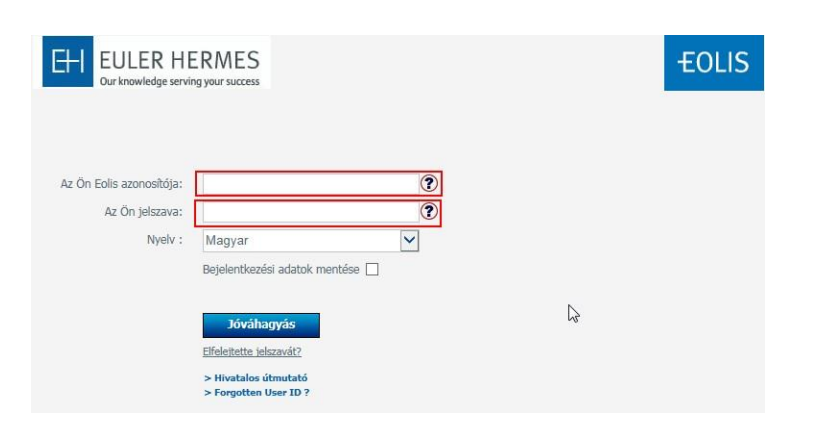

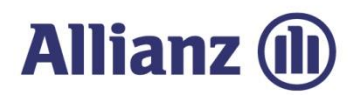

## *1.2 Első bejelentkezés*

AZ EOLIS rendszerbe való első belépéshez adja meg az Euler Hermes-től kapott **azonosítóját** és **ideiglenes** jelszavát, majdkattintsonaJóváhagyásgombra.

<span id="page-6-0"></span>Első belépéskor a rendszer megkéri, hogy az ideiglenes jelszavát változtassa meg, melyet a következő ablakban tud megtenni. A későbbiekben az azonosítószám és az Ön által megadott új jelszó használatával tud arendszerbe belépni.

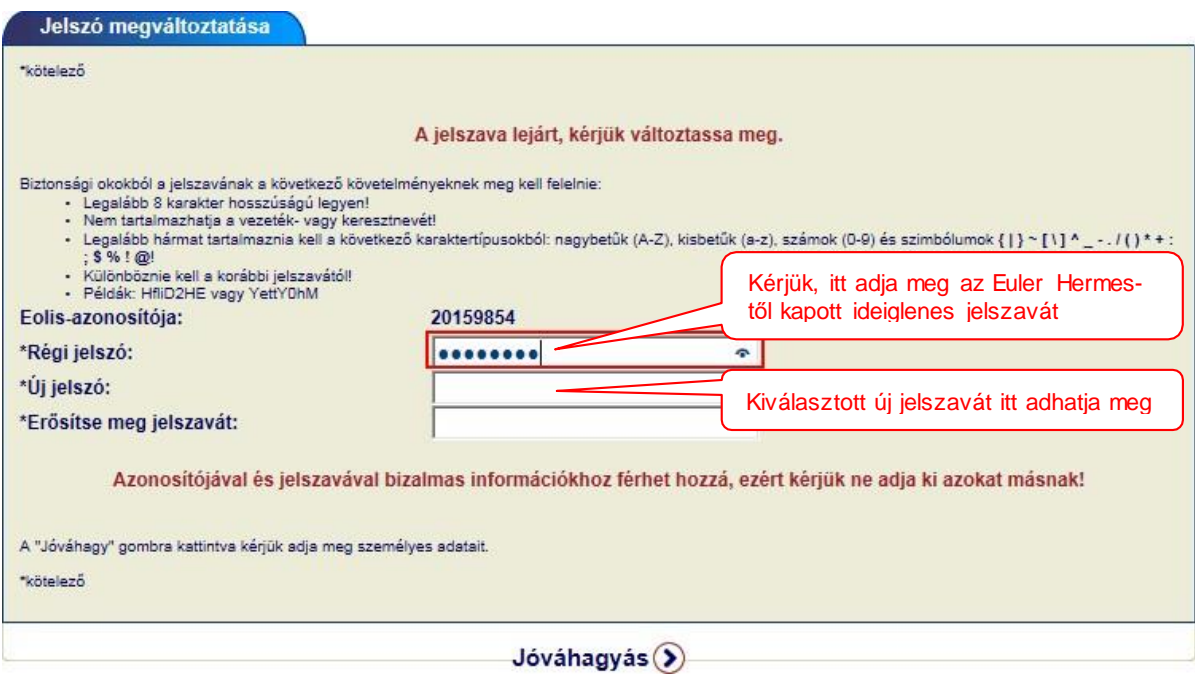

Az Euler Hermes **minden felhasználónak személyes** egyedi azonosítót és jelszót biztosít az EOLIS rendszerbe való belépéshez. Kérjük, ne használja más azonosítóját, inkább igényeljen saját azonosítót.

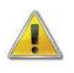

*Kérjük, hogy a felhasználói azonosítóját és jelszavát tartsa titokban, mert azokkalbizalmas információkhoz férhet hozzá!*

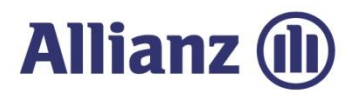

## *1.3 Elfelejtett jelszó*

Ha nem emlékszik jelszavára, akkor használja az <*Elfelejtette jelszavát?*> funkciót. Ehhezgépelje be felhasználói azonosítóját, és kattintsonaz<*Elfelejtette jelszavát?*>gombra!

<span id="page-7-0"></span>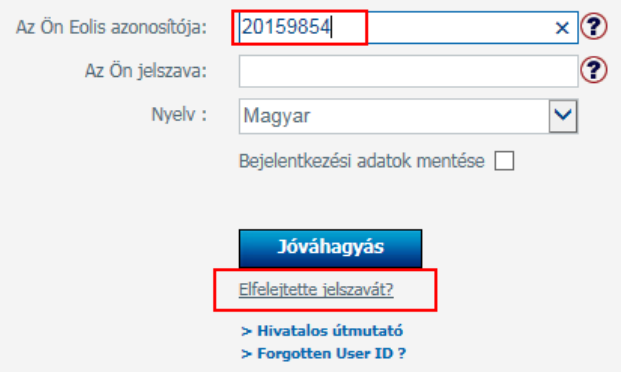

Ezt követően a rendszer feltesz még egy ellenőrző kérdést, és utána a beállított e-mail címre megérkezik az ideiglenes jelszó.

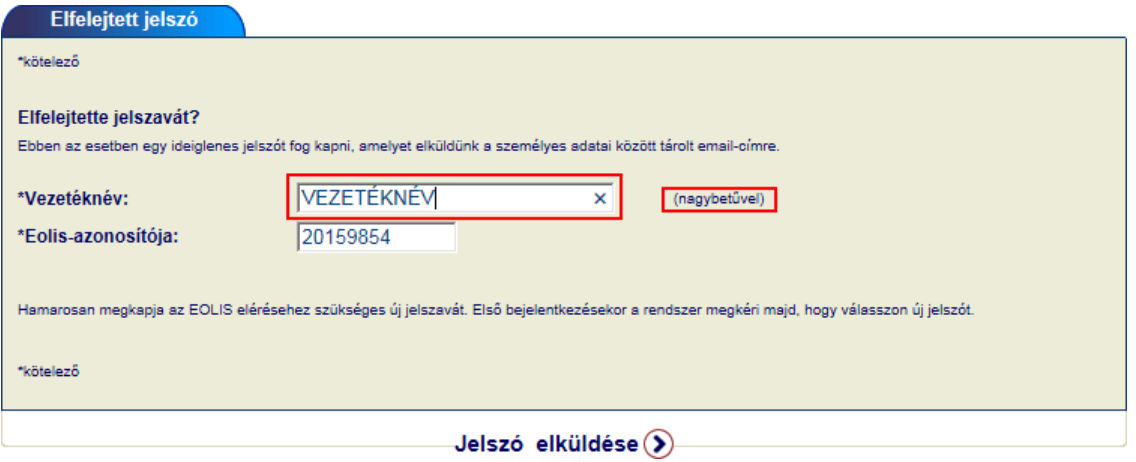

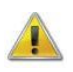

*Ezzel a módszerrel bármikor van lehetőség, külső beavatkozás nélkül új jelszót igényelni*

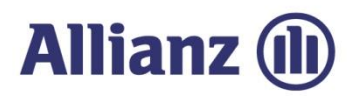

.

# 2. Navigálás az EOLIS-ban

## <span id="page-8-0"></span>*2.1 Menüsorés Gyorsmenük*

<span id="page-8-1"></span>Az EOLIS-ban többfélemódonlehet navigálni, a *1) Menüsor* illetve a *2) Gyorsmenü* segítségével.

Ezen felül egyes funkciók gyors elérését a*3) Könyvjelzők* használata is segíti, melyet kívánságunk szerint testre szabhatunk

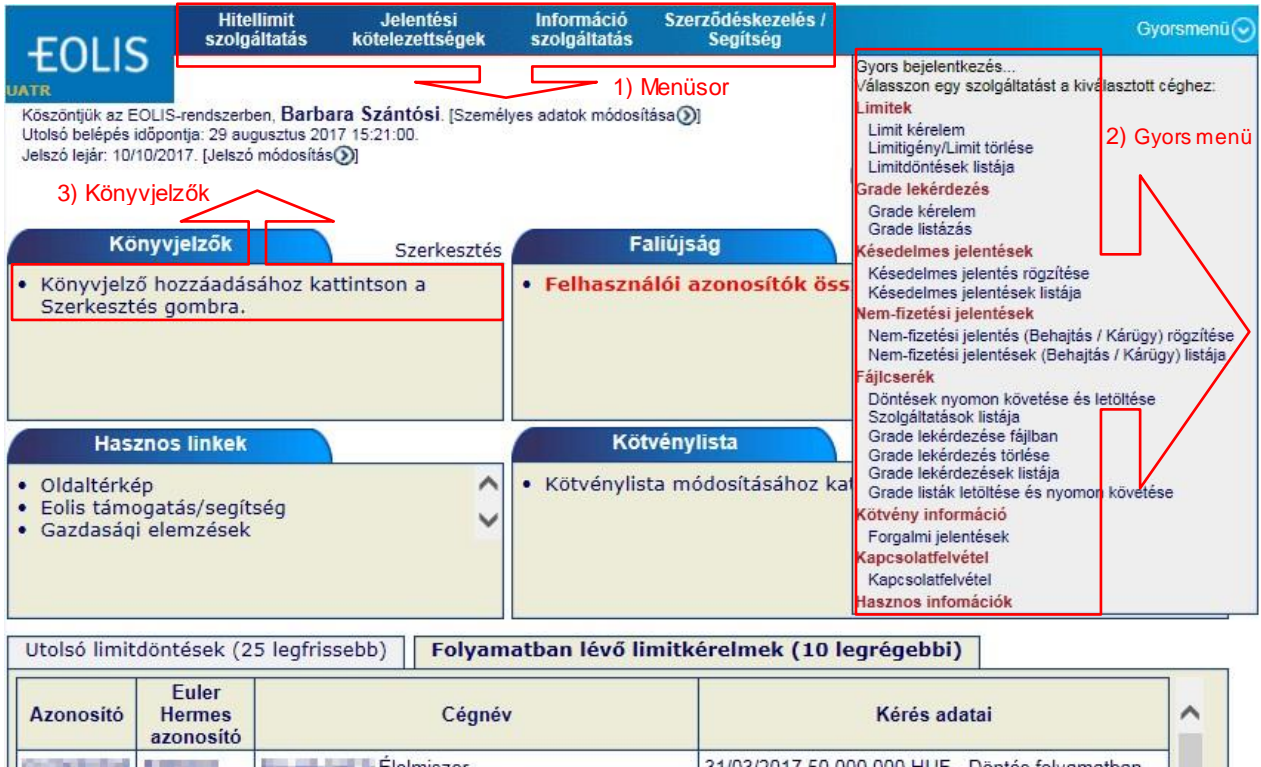

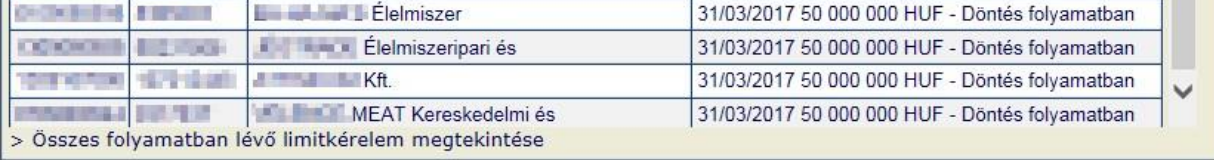

Ugyfél-S EOLIS támogatás X Kilépés

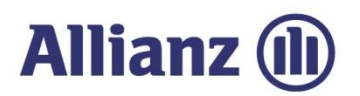

Az előzőekben bemutatott kezdőlaphoz bármikor visszatérhet, ha szintén a bal felső sarokban található <*Kezdőlap*>gombra kattint.

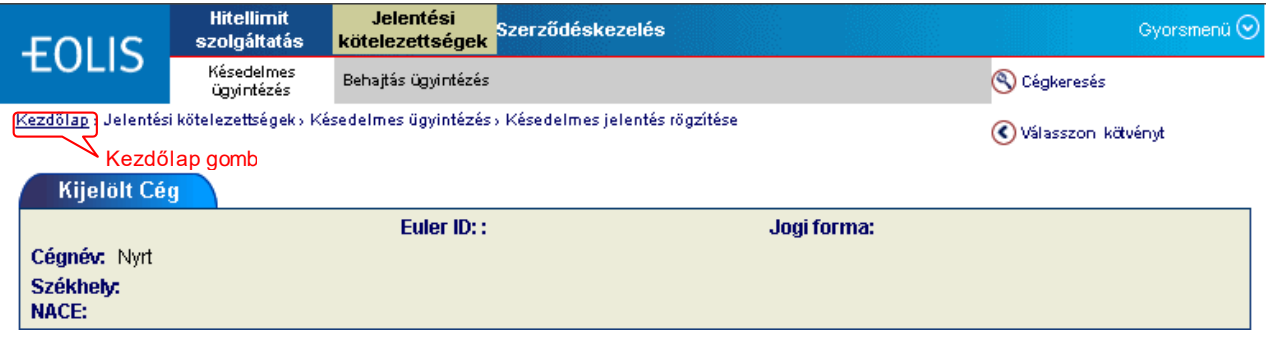

Az EOLIS-on belül bármilyen műveletet kíván rögzíteni, a bal felső sarokban mindig látni fogja melyik menüpontbanáll.

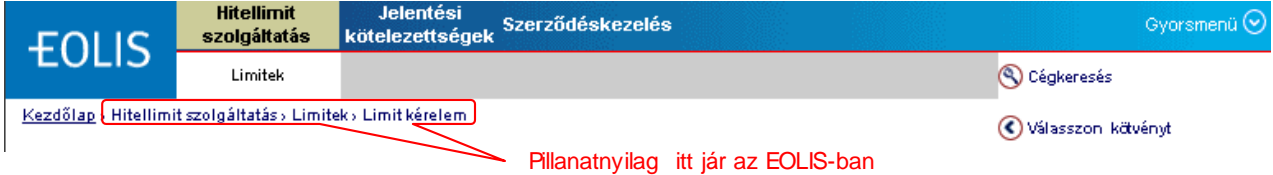

## *2.2 Egy jelszóvaltöbb kötvény kezelése*

<span id="page-9-0"></span>Amennyiben Ön egy felhasználónévvel több kötvényt / alkötvényt is jogosult kezelni, akkor a bejelentkezést követően meg tudja változtatni, hogy melyik kötvényre hivatkozva szeretne a rendszerben adatokat rögzíteni.

Ehhezválassza azoldal jobbfelső részében található *<Elérhető kötvények>* menüpontot.

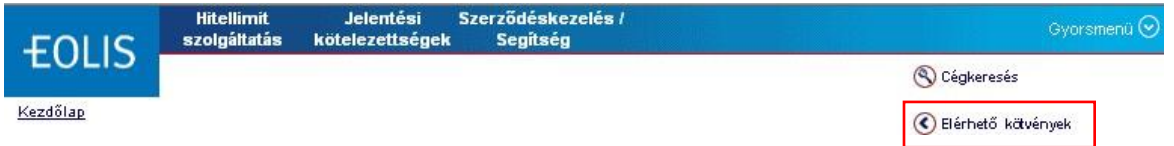

A következő párbeszédablakban kiválaszthatja a z azonosítójához rendelt kötvények/alkötvények közül az Önnek megfelelőt.

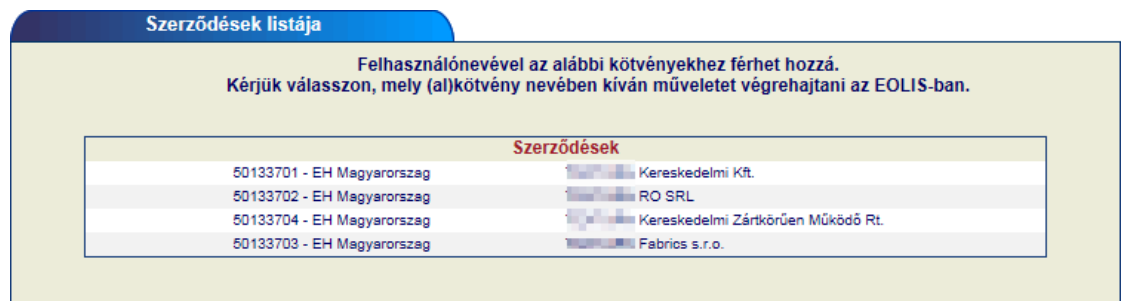

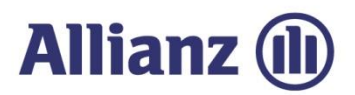

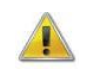

*A kötvények / alkötvények közötti választás a későbbiek folyamán is elérhető, a kezelni kívánt kötvény bármikor megváltoztatható.*

Ha Kezdőlapon a Kötvénylistában feltüntette az adott kötvényeket, akkor az így kiválasztott kötvényes neve előtt egy zöld pipát fog látni  $\checkmark$ .

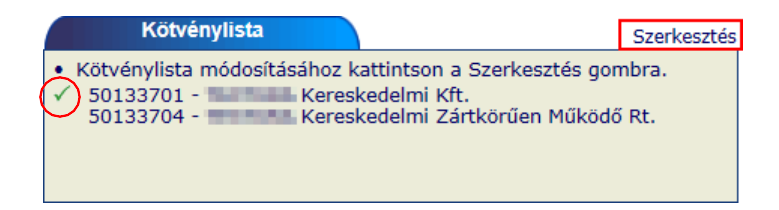

## *2.3 Hasznos információkakezdőlapon*

A képernyő bal felső sarkában afelhasználó azonosítóhozköthetőhasznos információkat talál.

<span id="page-10-0"></span>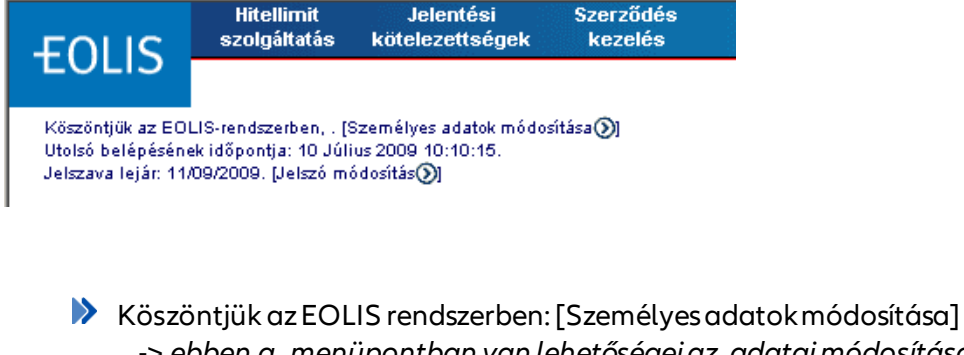

- -> *ebben a menüpontban van lehetőségeiaz adataimódosítására pl. e-mail cím változás, telefonszám változás.*
- Utolsó belépésének időpontja: 10 Július200910:10:15. -> *ekkor használta legutóbb azEOLIS rendszert*
- Jelszava lejár: 11/09/2009.[Jelszó módosítás] -> *itt bármikor módosíthatja a jelszavát a lejárat előtt. Ha jelszava lejárna, akkor a rendszer automatikus megkéri, hogy frissítseazt.*

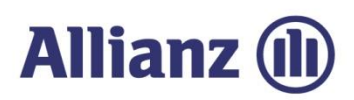

# 3. Kezdőlap

<span id="page-11-0"></span>A bejelentkezés után az alábbi képernyő látható, amely összefoglalástadakövetkezőterületekről:

- 1.) A**Könyvjelzők** azEOLIS-onbelülgyakranhasználtoldalak gyorselérését segíti.
- 2.) A **Faliújság**on a legutóbbi Euler Hermes által küldöttüzenetek olvashatóak.
- 3.) Azoldal **Hasznos linkek**et is rendelkezésérebocsát.
- 4.) A **Kötvénylista** szerkesztést követően az Ön által használt kötvényeket /alkötvényeket tartalmazza.
- 5.) **Értesítések** fül alatt többhasznos információtosztunk megÖnnel a kötvényével kapcsolatosan.
- 6.) A **Legutolsó döntések** listáját is megtekinthetjük.
- 7.) A Függőben lévő **limitkérelmek**is elérhetjük innen.

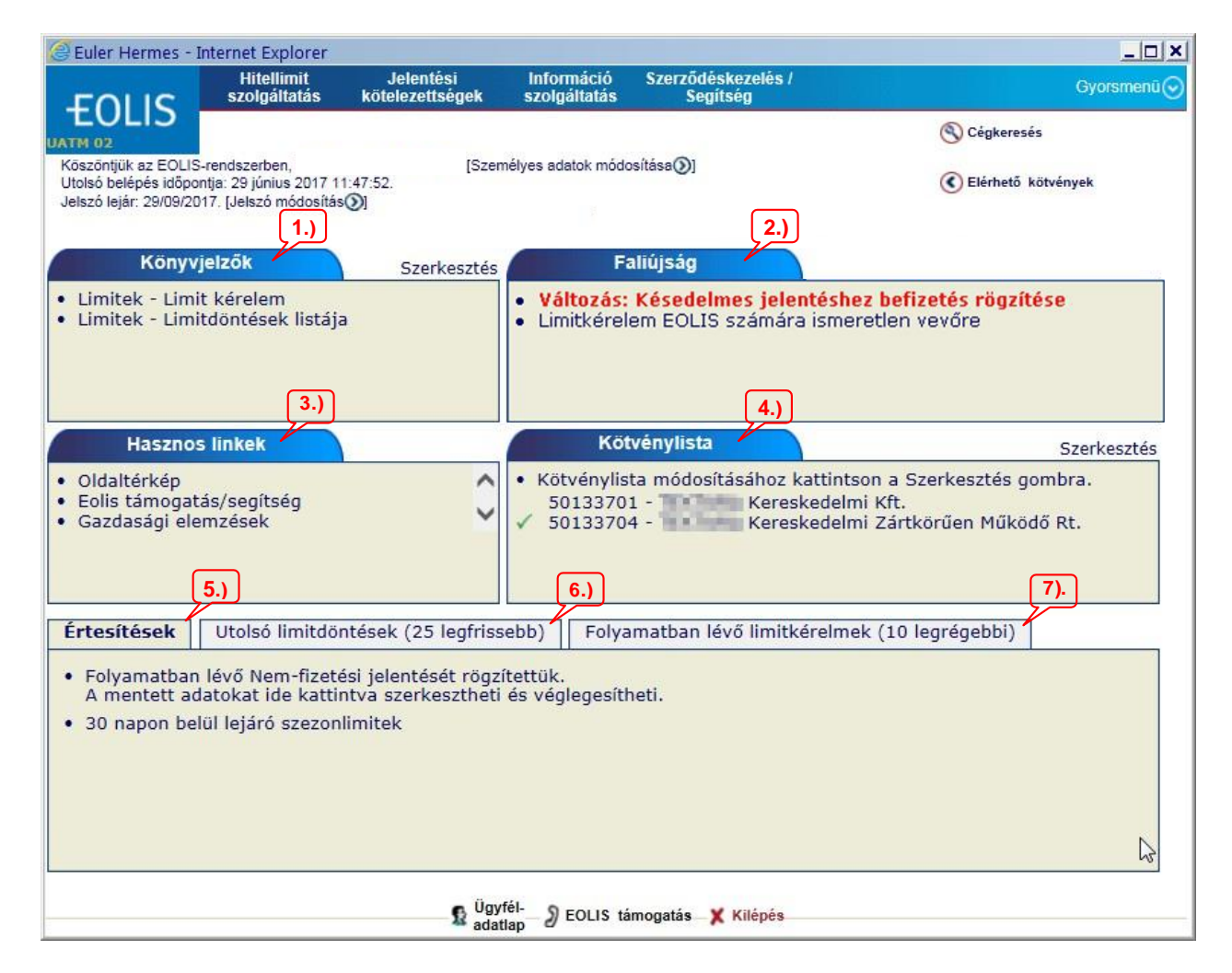

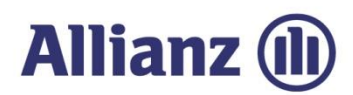

## *3.1 Könyvjelzők*

A kezdőlapKönyvjelzők mezőjében beállíthatja az Ön által leginkább használt menüpontokat (direkt elérés).

<span id="page-12-0"></span>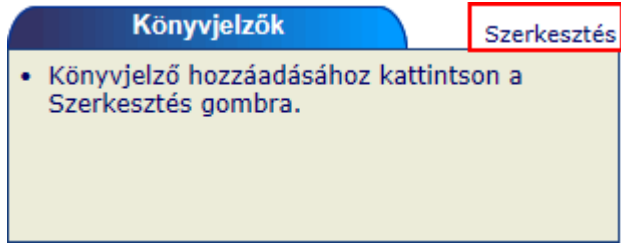

Ehhez használja a *<Szerkesztés>* gombot, majd válassza ki a következő ablakban, mely menüpontokat szeretnéebbea mezőben megjeleníteni.

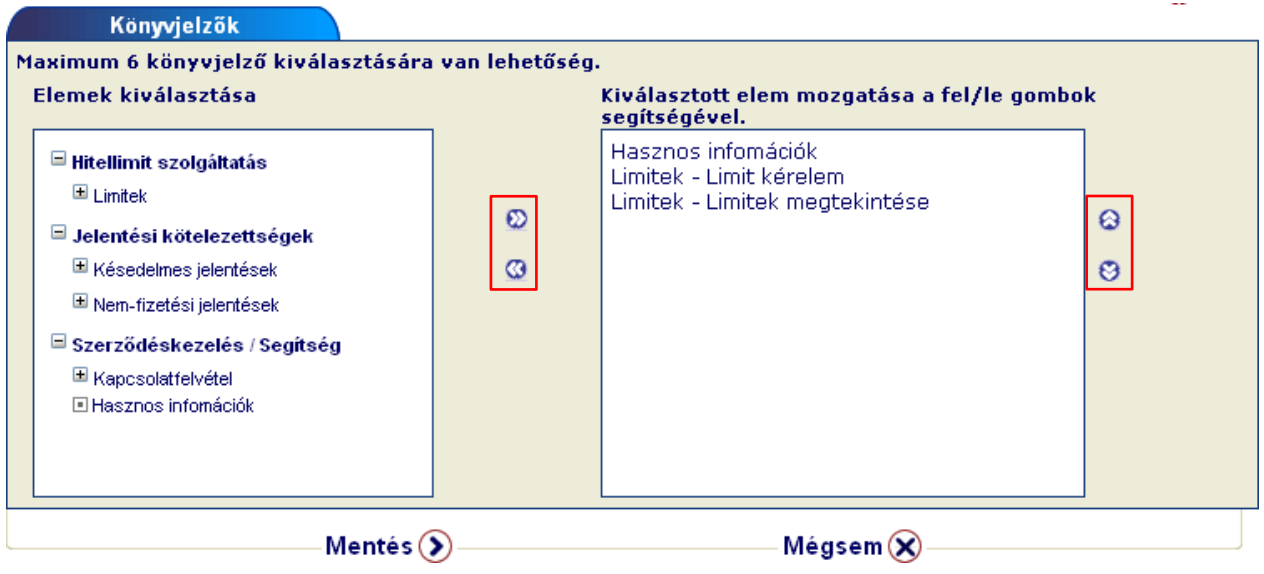

Innentől kezdveakezdőoldalon azígy beállított menüpontok fognak megjelenni.

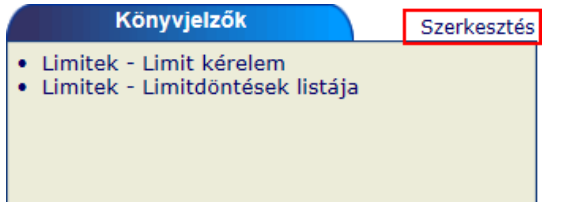

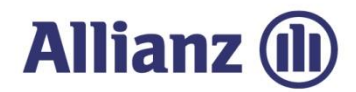

## *3.2 Faliújság*

A kezdőlap Faliújság mezőjében olvashatja az Euler Hermes által küldött üzeneteket, frissen közzétett dokumentumait.

<span id="page-13-0"></span>Faliújság · Változás: Késedelmes jelentéshez befizetés rögzítése · Limitkérelem EOLIS számára ismeretlen vevőre

## *3.3 Hasznos linkek*

A kezdőlap Hasznos linkjei alatt direkt elérést találhat, melyek átvezetik a rendszer felépítését bemutató ábrához, valamint segítséget kérhet arendszer használatávalkapcsolatosan.

<span id="page-13-1"></span>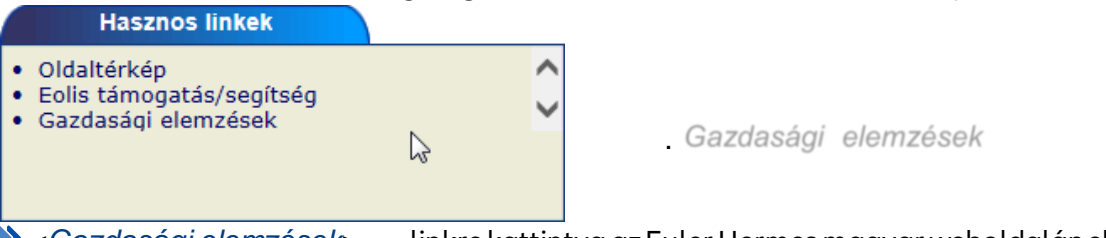

**>>** <*Gazdasági elemzések*> linkre kattintva az Euler Hermes magyar weboldalán elérhető elemzéseket olvashatja

<*Oldaltérkép*> segítségével az online rendszerben elérhető szolgáltatások körét tekintheti át

## Oldaltérkép

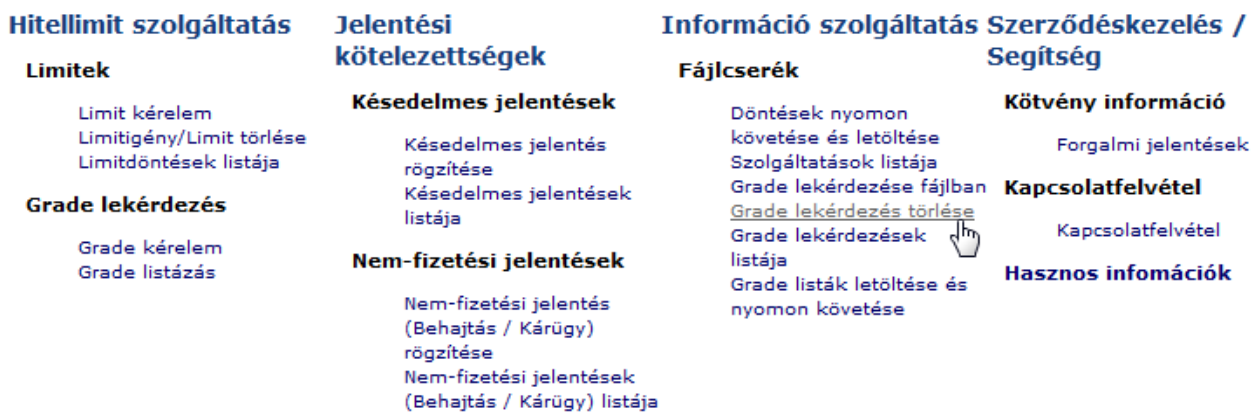

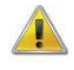

*Elérhető szolgáltatásokhoz köre változhat a kötvényhez és a felhasználói azonosítóhoz rendelt funkcióktól.*

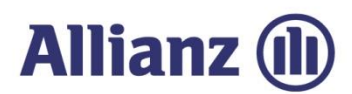

## *3.4 Kötvénylista*

A kezdőlapKötvénylista ablakában beállíthatja, azÖn által leginkább használ kötvényeket.

<span id="page-14-0"></span>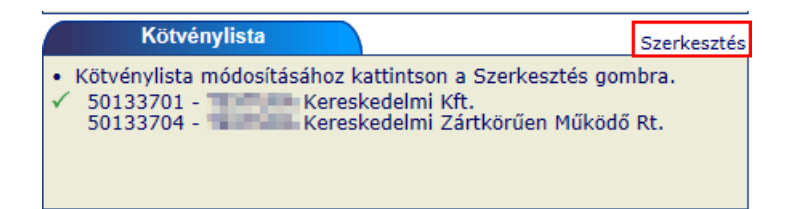

Ehhez használja a *<Szerkesztés>* gombot, majd a felugró párbeszéd ablakban az Ön által elérhető kötvények közülazÖnnek megfelelőt.

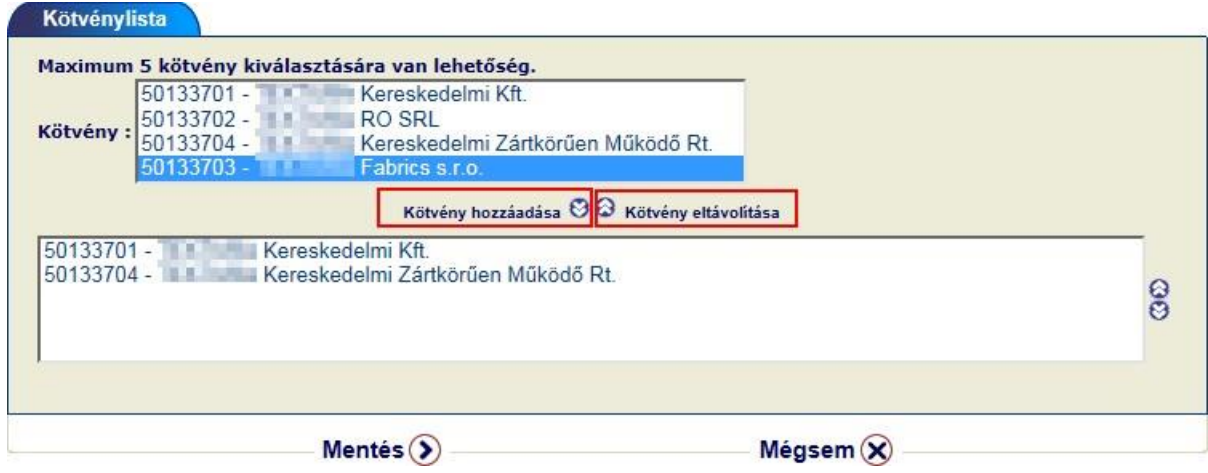

Ebben az ablakban maximálisan 5 kötvényt tud ezzel a módszerrel megjeleníteni. Az aktívkötvény előtt zöld pipa fog megjelenni .

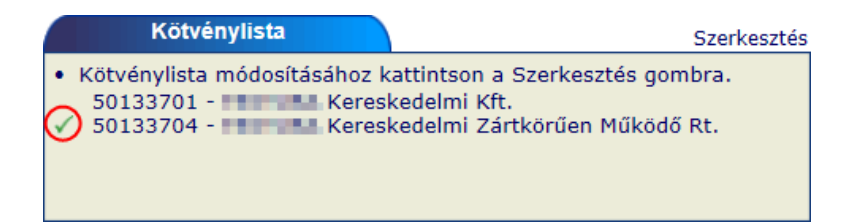

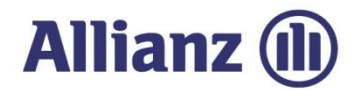

## *3.5 Utolsólimitdöntések*

A rendszer az utolsó 25 limitdöntés megjeleníti a kezdőlapon, így itt értesülhet leghamarabb azEuler Hermes által meghozottdöntésekről.

<span id="page-15-0"></span>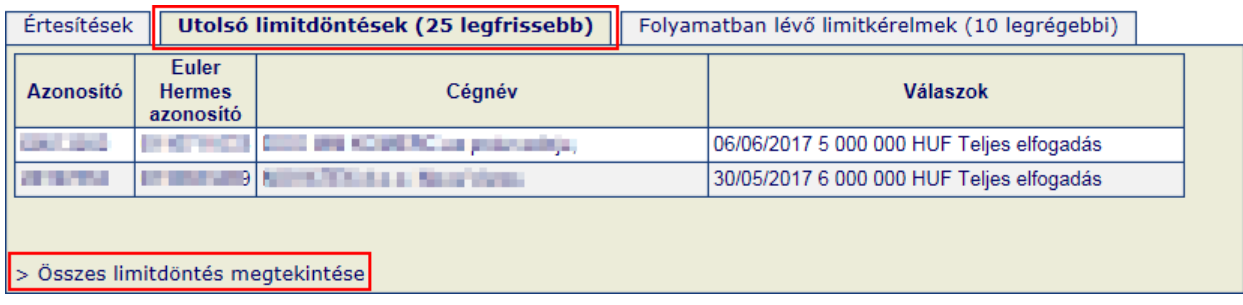

Amennyiben további döntésekre is kíváncsi, úgy használja az oldal legalján található linket a teljes limitlista megtekintéséhez.

Részletesebb információt pedig a 4.1.4 Limitlista [megtekintése](#page-24-0) menüpontban talál.

## *3.6 Folyamatbanlévő limitkérések*

A rendszer lehetőséget biztosít a 10 legrégebb, még függőben lévő limitkérelmének megtekintésére is.

<span id="page-15-1"></span>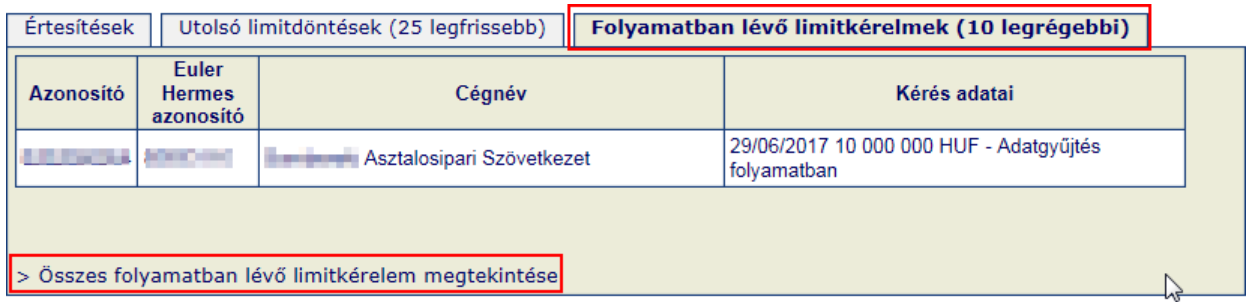

Amennyiben 10-nél több limitkérelme van még elbírálás alatt, úgy az összes folyamatban lévő linkrekattintva megtekintheti azokat.

Részletesebb információt pedig a 4.1.4 Limitlista [megtekintése](#page-24-0) menüpontban talál.

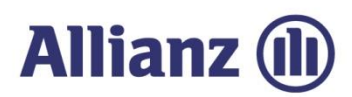

## *3.7 Értesítések*

A rendszerben található adatokkal kapcsolatos figyelmezetések ebben az ablakban jelennek mega kezdőlapon.

<span id="page-16-0"></span>Pl. Amennyiben Nem-fizetési jelentése csak mentésre került a rendszerben, akkor az erről szólóértesítést itt, a Kezdőlapon találja.

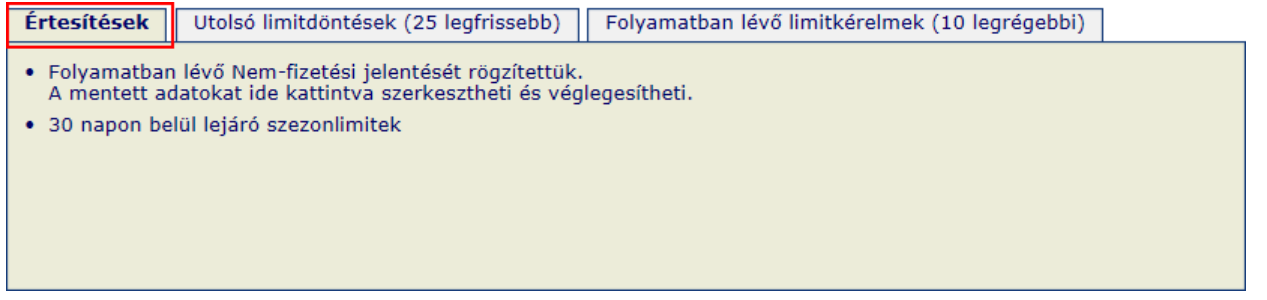

# 4.Hitellimit szolgáltatások

<span id="page-17-0"></span>Ha a biztosítási szerződés szerinti biztosítási védelemre tart igényt a vevőjére, akkor erre a vevőre vonatkozóan Önnek hitellimittel kell rendelkeznie. A hitellimit meghatározza azt a legmagasabb keretösszeget, amelynek mértékéig az Euler Hermes biztosítási védelmet nyújt az adott vevőre. Hitelkeret minden esetben vevőnként igényelendő, és ennek legegyszerűbb módja az online felület Hitellimit menüje.

## *4.1 Hitellimitek*

**Allianz (II** 

<span id="page-17-1"></span>Ezen menüpontban lehetőségevan biztosított vevőire

- **hitellimitek igénylésére,**
- limitek /limitigények törlésére,
- **M** limitlisták letöltésére.

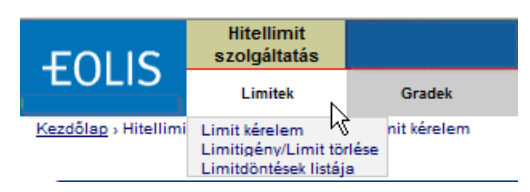

Bármely a vevőkkel kapcsolatos funkció használata előtt (pl.: ebben a fejezetben tárgyalt limitigénylés, limit megtekintés vagy limittörlés, továbbá késedelmes jelentés, követelésbehajtási megbízás stb.) első lépésként szükséges akonkrét vevő beazonosítása akövetkező módon.

Az alábbi képernyő kitöltésével van lehetőség az adatbázisunkban nyilvántartott cégek közöttkeresni. A legcélszerűbb az ún. Euler ID, illetve a nemzeti azonosító (magyar cégek esetében aCégjegyzékszám) megadásával keresni. A céggel kapcsolatos részletesebb információkhoz az <*Ügyfél adatlap*> használatával férhet hozzá, míg egy újabb cég keresését a <*Cégkeresés>*gombbalindíthatja.

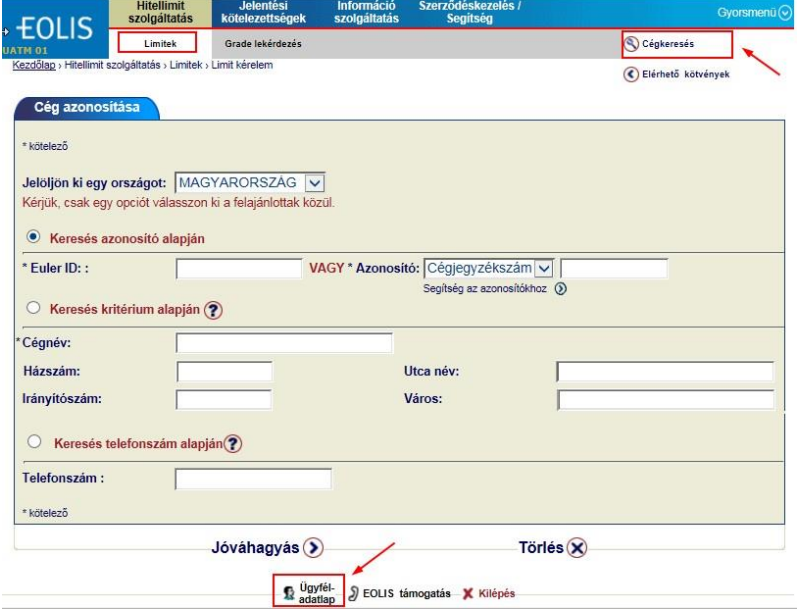

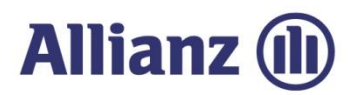

## *4.1.1 Hitellimit igénylés*

<span id="page-18-0"></span>Hitellimit igénylésreaLimitkérelem menüpont alattnyílik lehetőség aVevő beazonosítását követően.

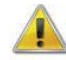

*Mindig ellenőrizze, hogy a megfelelő vevőre vonatkozóan rögzít be adatokat!*

#### **Az igényléshez a következő adatokat kell megadni afenti képernyőn:**

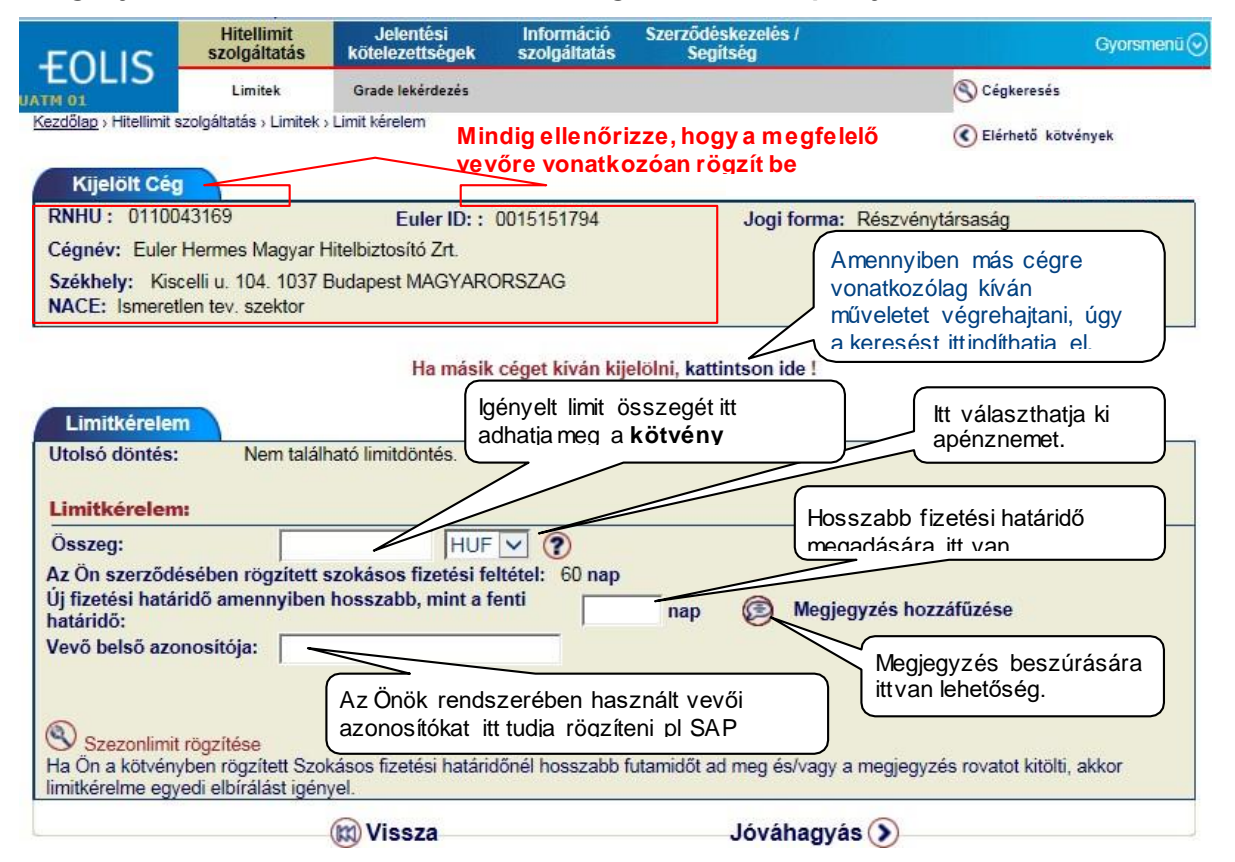

Összeg: Kérjük, írja be a limit összegét. Ez az összegaz Önöklegnagyobb kintlévősége, amely várhatóan fennállhat majdaz adott cég vonatkozásában. Amennyiben a meglévő limitnél nagyobb összeget kér, akkor az új magasabb biztosítási összegetis itt kell rögzíteni.

*Például: ha eddig 5 M Ft volt a limit, és 8 M Ft-ra lenne szükség, akkor az Összeg rovatba a 8 M Ft-t kellbeírni.*

Összeg pénzneme:  A rendszer csak olyan pénznemben tud limitösszeget rögzíteni, amilyen pénznem a szerződéskötés során rögzítésre került.

Ha szerződésben HUF szerepel, akkor külföldi vevő esetében is HUF-ban kell a fedezeti igényt berögzíteni. Ha mégis EUR-ban próbálná meg a limitetrögzíteni, a rendszer hibaüzenetben tájékoztatjaerről.

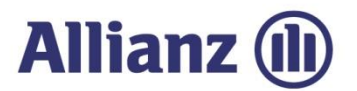

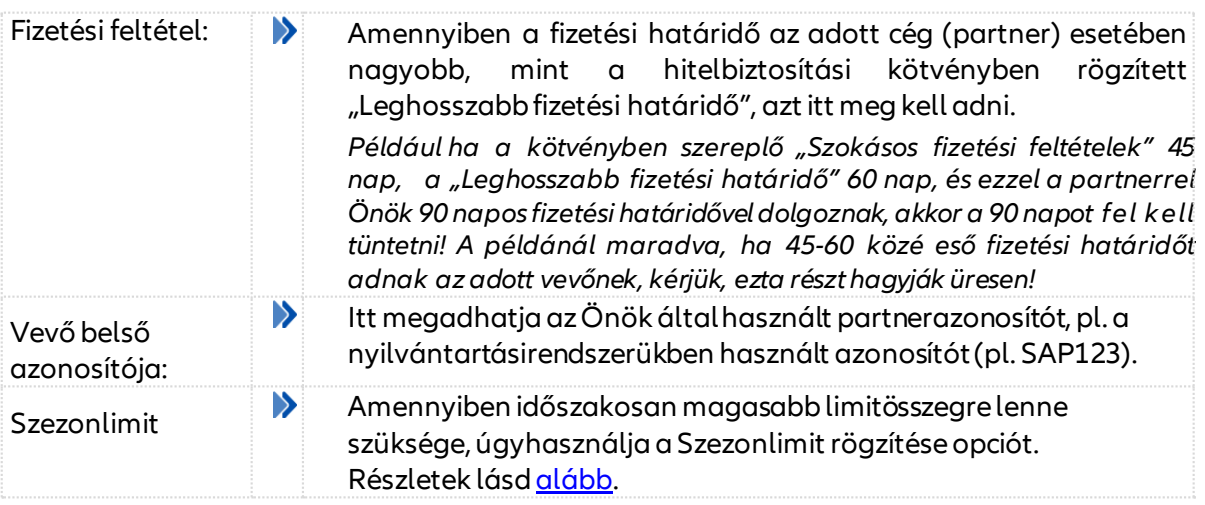

A <*Jóváhagyás*> gomb megnyomása után egy megerősítő képernyő következik.Kérjük, itt ellenőrizzele az adatokat, mielőtt véglegesítené limitkérelmét.

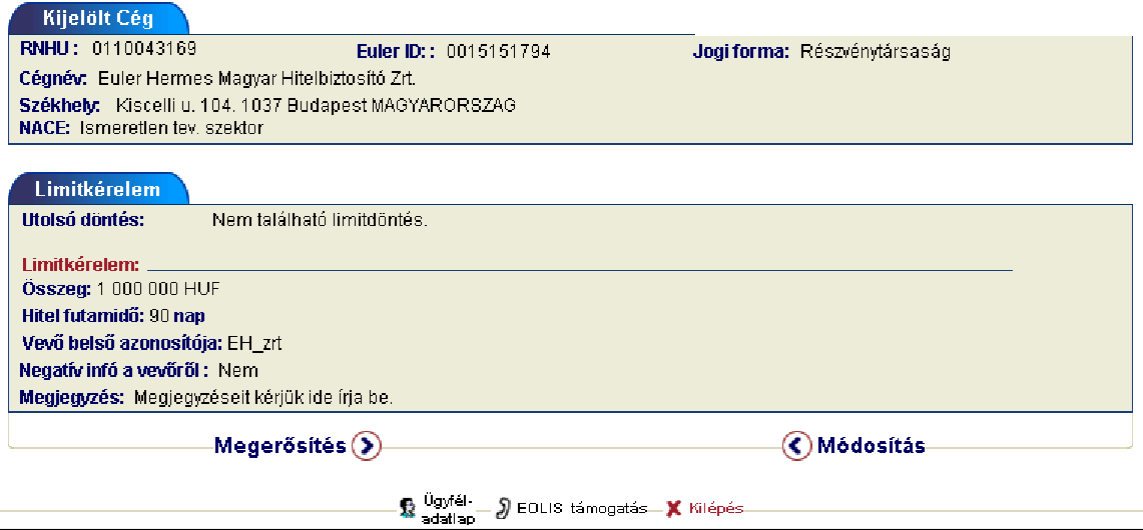

<*Módosítás*> gombra kattintva visszatérhet azelőző ablakhozés elvégezhetiajavítást. <*Megerősítést*> követően arendszerben alimitigénye rögzítésre kerül.

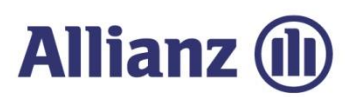

Limitigény rögzítését a rendszer visszaigazolja a képernyőn. A hivatalos hitelvizsgálói döntésről pedig írásban fogjuk tájékoztatni.

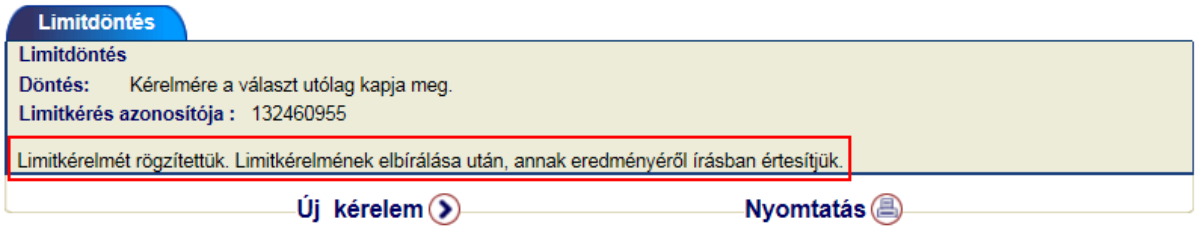

. Továbbiakban lehetősége van a berögzített limitigényről <*Nyomtatást*> készíteni, valamint ha új limitigényt kíván bekönyvelni, akkor kérjük, nyomja megaz<*Új kérelem*> gombot

#### *a) Automatikus limitdöntés*

Amennyiben a limitkérelmére az automatikus elfogadás szabályai alkalmazhatóak (vagy részben alkalmazhatóak), a rendszer azonnali választ ad a kérelmére a képernyőn, majd ezt követően ahivatalos értesítő elküldésre kerül faxon és e-mailben is.

<span id="page-20-0"></span> Ha az Ön által kért limitösszeg nagyobb, mint az automatikusan megadható limit, akkor előbb egy kisebb összegről kap azonnali és ideiglenes döntést, a végleges választ a teljes hitelvizsgálat után küldjük el.

*Például: Ha Ön 12 M Ft-ot igényel ez EOLIS-on keresztül egy vevőre, akire 5 M Ft van beállítva automatikus jóváhagyásra, úgy azonnali (ideiglenes) válaszban az 5 M Ft-ról jóváhagyást fog kapnia képernyőn. A fennmaradó 7 M Ft megítéléséről hitelvizsgáló fog dönteni, így a teljes összegre a végleges limitdöntést későbbfogjamegkapni.*

#### *b) Szezonlimit*

Amennyiben szükség mutatkozik, hogy az állandó limiten felül egy meghatározott időszakraextra fedezetet is kérjen az adott vevőjére, akkor kérjük, használja a<*Szezonlimit rögzítése*> opciót.

<span id="page-20-1"></span>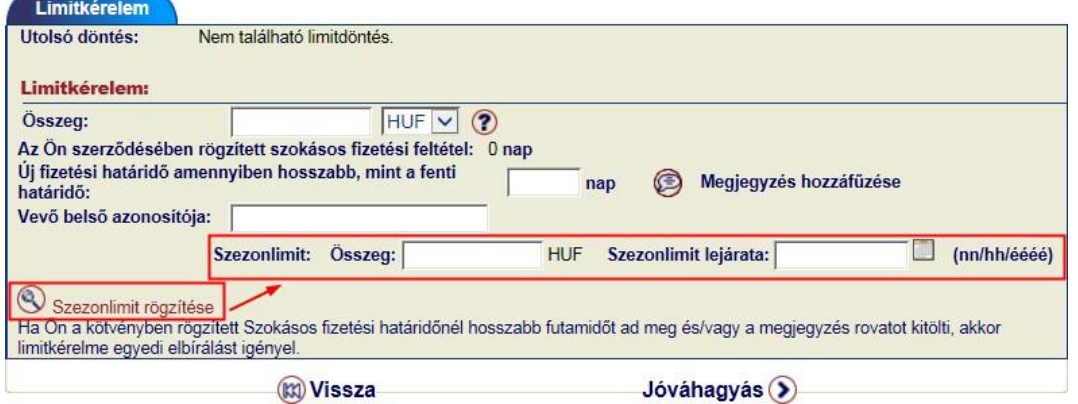

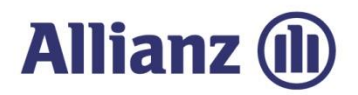

 Szezonlimit rögzítéséhez kérjük, az állandó hitelkereten felül igényelt extra fedezet mértékét írja be az <*Összeg*> mezőbe, és részletezze a <*Szezonlimit lejárata*> mezőben, milyen határidőig kéri az emelést

*Például*: ha a jelenlegi 5 M Ft-os hitelkerete mellé további 3 M Ft-ot kérne az év végéig, akkor az alábbiak szerint kell a szezonlimitet rögzíteni.

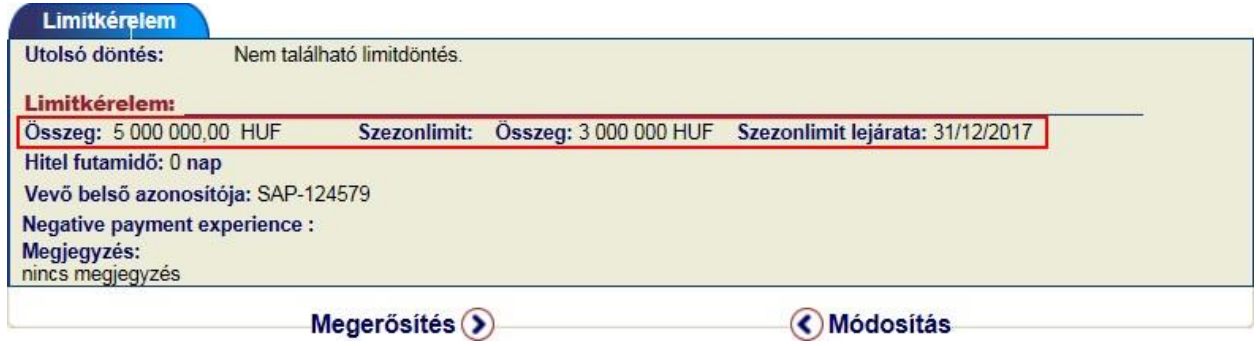

#### *4.1.2 Hitellimit igénylése ismeretlen vevőre*

Amennyiben a keresőben nem találta meg a vevőjét cégnév alapján, akkor lehetősége van, hogy mint a rendszer számára "ismeretlen vevőként" adatokat rögzítsen arról. Majd a szokásos módon limitet is igényelhet rá.

<span id="page-21-0"></span>A példánkban a fiktív Pipacs Kft. próbáljuk beazonosítani, így a keresési feltételeknél ezt a cégnevet tüntetjük fel.

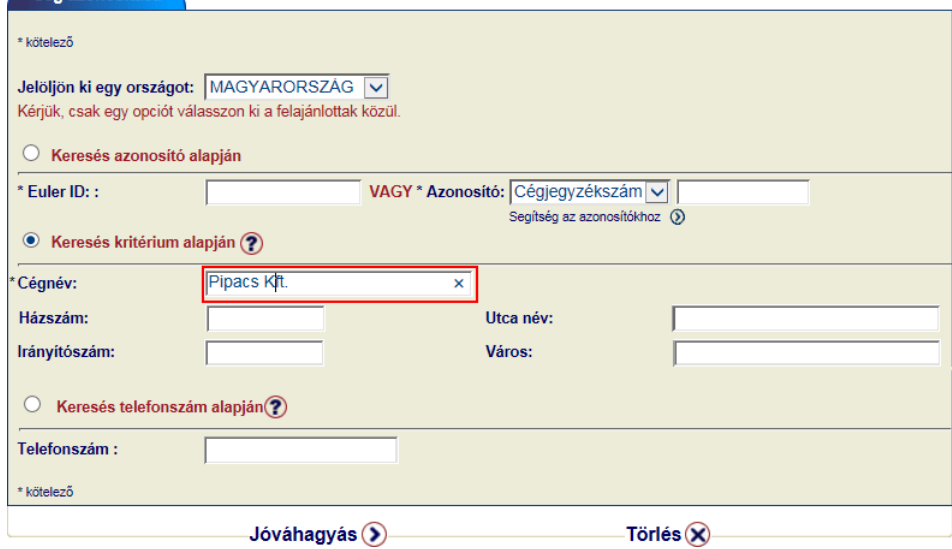

*Amennyiben a vevőnket azonosítószám alapján próbáltuk beazonosítani sikertelenül, akkor ismételje meg a keresést CÉGNÉV alapján, hogy a találati lista alján az <Ismeretlen vevő> opció elérhetővé váljon!*

Az Allianz Trade az Euler Hermes által nyújtott szolgáltatások megnevezésére használt védjegy.

 $\mathbf{T}$ 

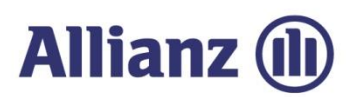

A keresés eredménye:

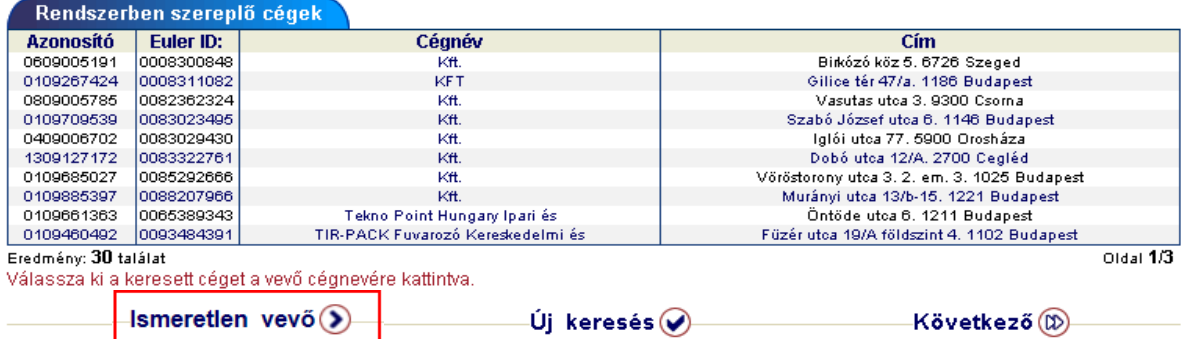

.Ha ezek között sem találjuk meg az általunk keresett céget, akkor a <*Ismeretlen vevő*> gombra kattintva azeredeti keresésifeltétellel megadhatjuk azúj vevő adatait.<*Megerősítést>* kér a rendszer, hogy tényleg egy ismeretlen vevőre vonatkozóan kívánunk műveletet végrehajtani

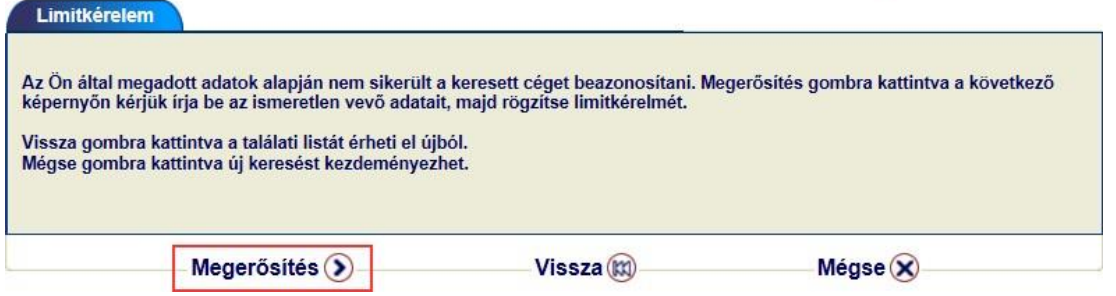

Ez követően a rendszer bekéri az ismeretlen vevőről rendelkezésre álló összes adatokat, amelya beazonosításhoz szükséges.

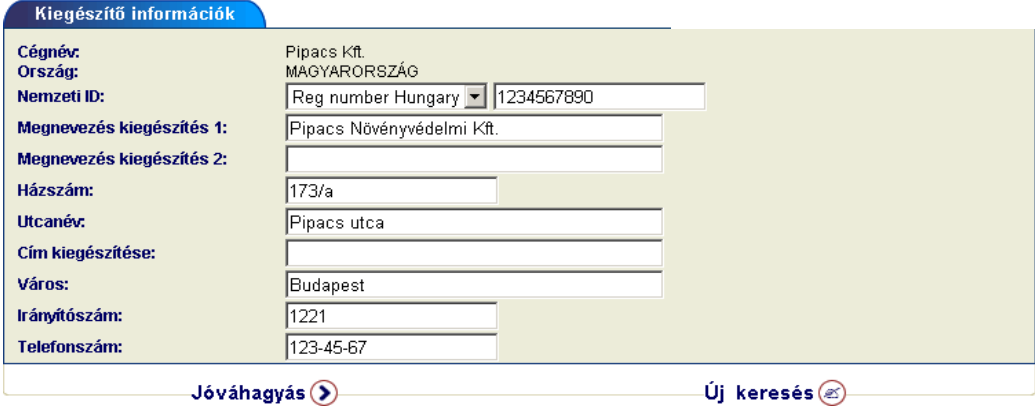

<*Jóváhagyást*>követően avevőrea márismert módon lehetlimitigénylést beadni.

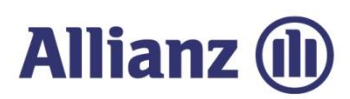

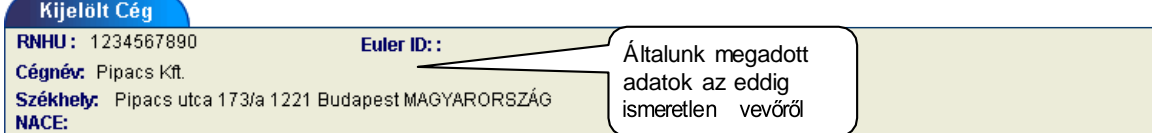

#### Ha másik céget kíván kijelölni, kattintson ide!

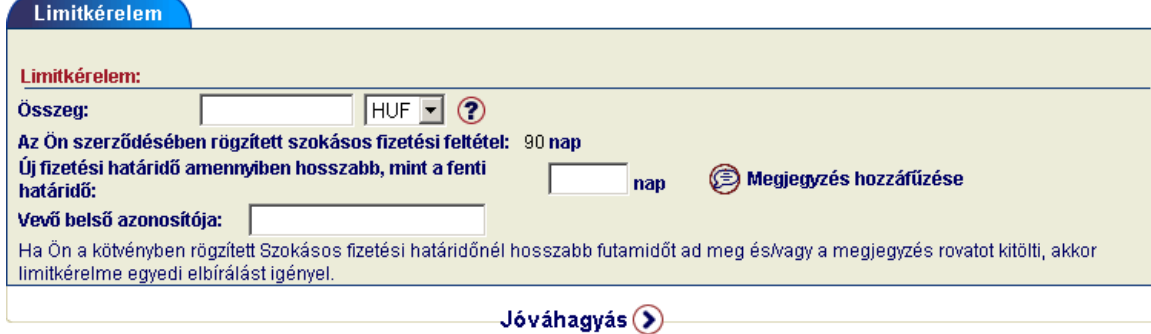

#### *4.1.3 Vevő belső azonosítója*

Minden cég használ a saját könyvelési rendszerében egyedi sorszámokat a vevők beazonosításához (pl. SAP szám stb.)

<span id="page-23-0"></span>Legegyszerűbben ahitelkeret igénylésekoradhatja megazÖnök általhasznált vevőiazonosítót.

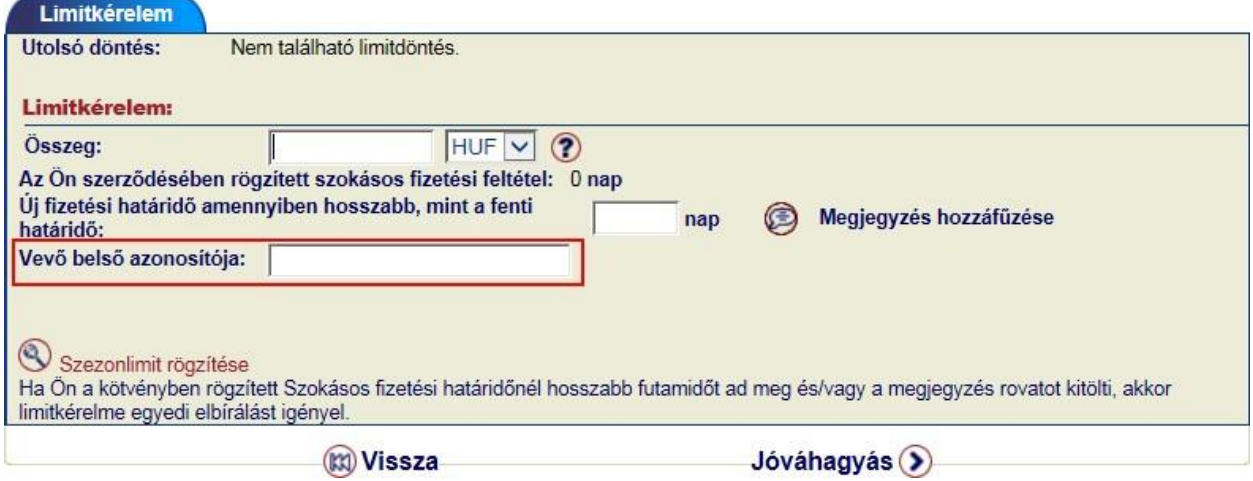

Amennyiben már igényelt hitelkeretet, és akkor elfelejtette rögzíteni a vevői azonosítót, akkor a későbbiek folyamán aLimit megtekintése során tudjaezt pótolni, avagy módosítani.

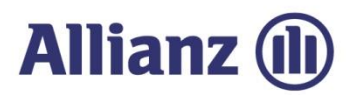

<span id="page-24-0"></span>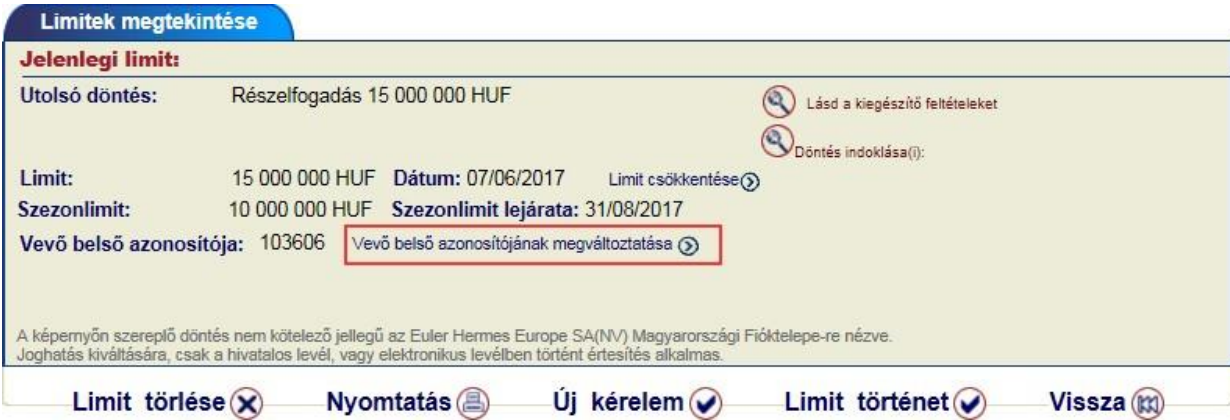

A következő párbeszédablakban adhatja megazazonosítót.

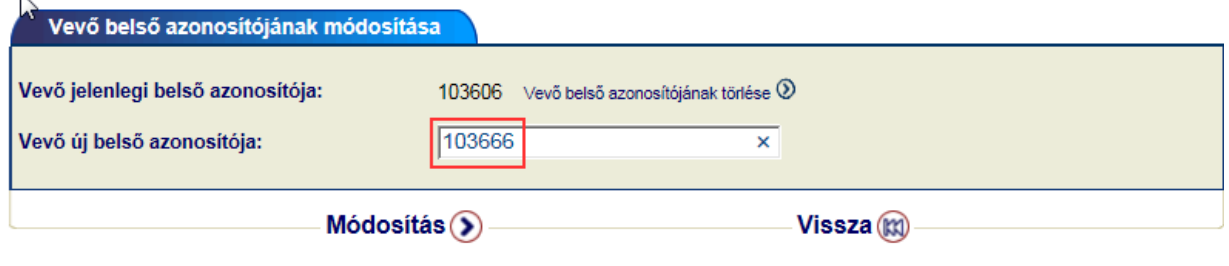

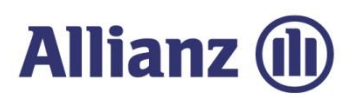

#### *4.1.4 Limitlista megtekintése*

A <*Limitdöntések listája*> menüpont használatával megtekinthető és letölthető a jelenleg

érvényben levő limitek listája

<span id="page-25-0"></span>A lista megjelenítése előtt a kijelölési kritériumokat tartalmazó képernyőn kell a szűrési feltételeket beállítania. Lehetőség van a teljes limitlista megjelenítésére, valaminta különböző feltételek alapján részlisták megjelenítésére.

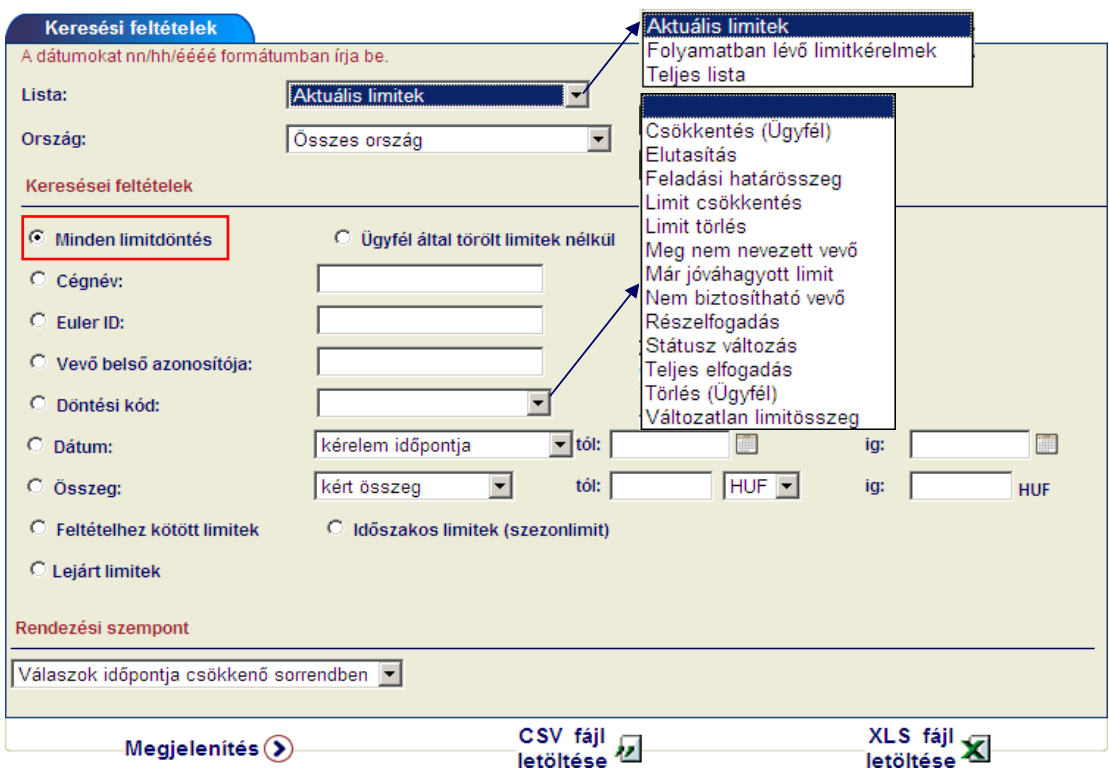

Alaphelyzetben a listában minden limitdöntés szerepelni fog, ha eltérő szűrési feltételt szeretne megadni, akkor a kívánt sorban rögzítse az új keresési feltételt. A lista különböző kritériumok alapján rendezhető, illetve 2 formátumban leis tölthető (csv vagy xlsfájl):

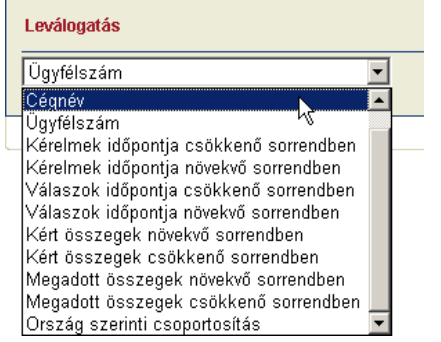

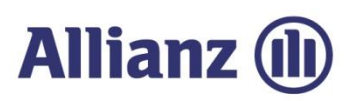

## A <*Megjelenítés>* gombra kattintva akövetkező listajelenik meg.

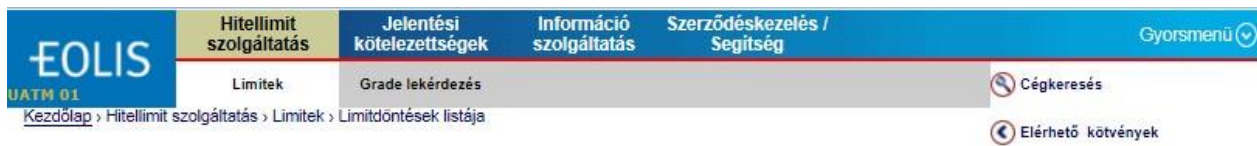

#### Bizalmas, Euler Hermes Europe SA Magyarországi Fióktelepe Időpont: 02/08/2017

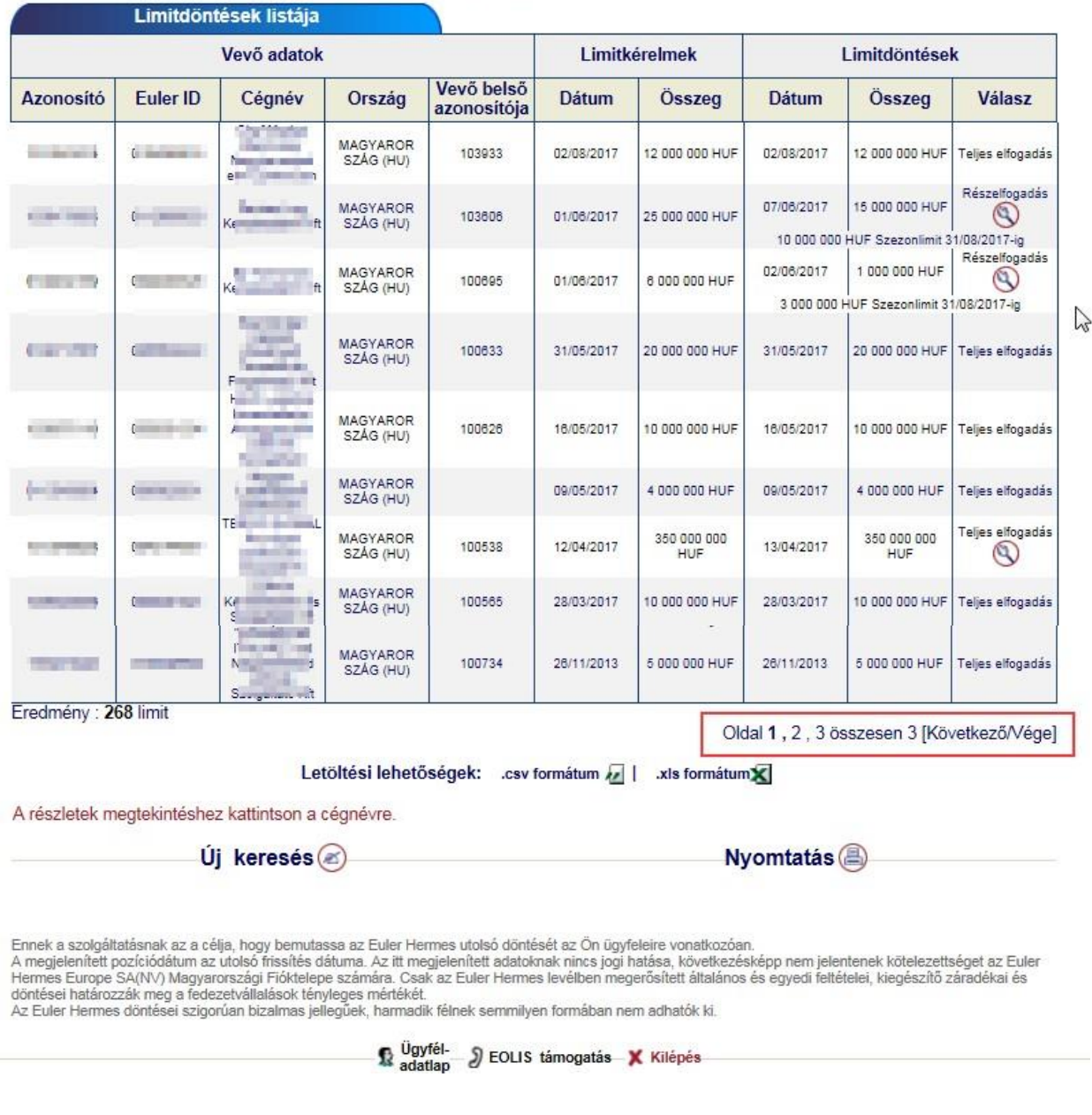

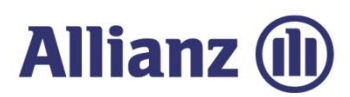

## *4.1.5 Limitlista letöltése (csv vagy xls fájlba)*

<span id="page-27-0"></span>Az EOLIS-ból lehetőségünk van 2 formátumban is a Limitdöntések listáját letöltenia rendszerből. Ehhez válasszon a szűrési feltételeket tartalmazó oldal alján elérhető a 2 opció közül: <*CSV fájl letöltése*> vagy <*XLS fájl letöltése*>

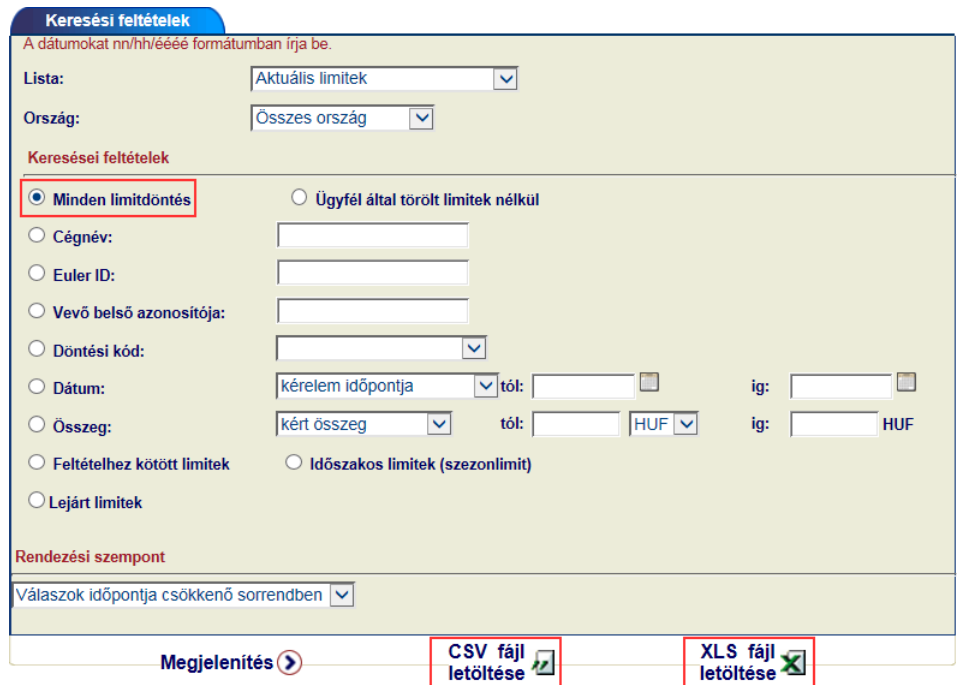

Amennyiben a listát már a képernyőn megjelenítette, akkor az ablak alján található <*Letöltési lehetőségek*> között válassza azÖnnek megfelelő formátumot(.csv vagy .xlsfájl).

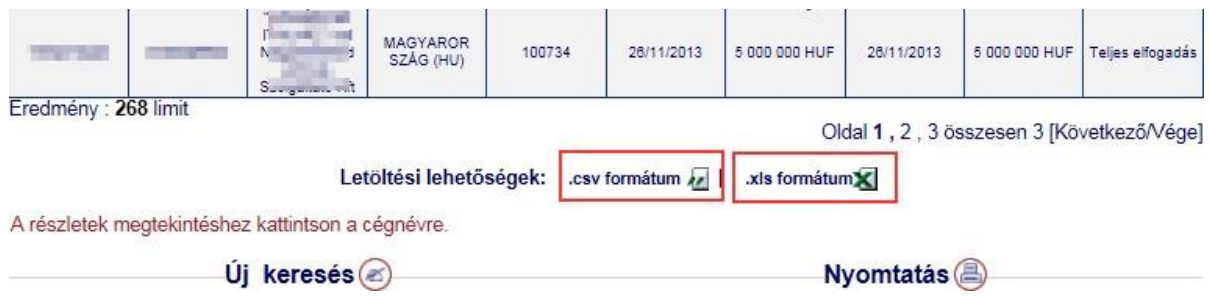

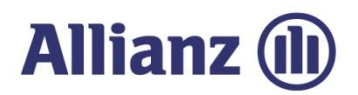

 $\overline{\phantom{a}}$ 

#### *4.1.6 Hitellimit megtekintése*

Az előbbi pontban bemutatott <*Limitdöntések listáján*> keresztül megnézheti egy adott vevőrejegyzett aktuális limit mértékét és feltételeit.

<span id="page-28-0"></span>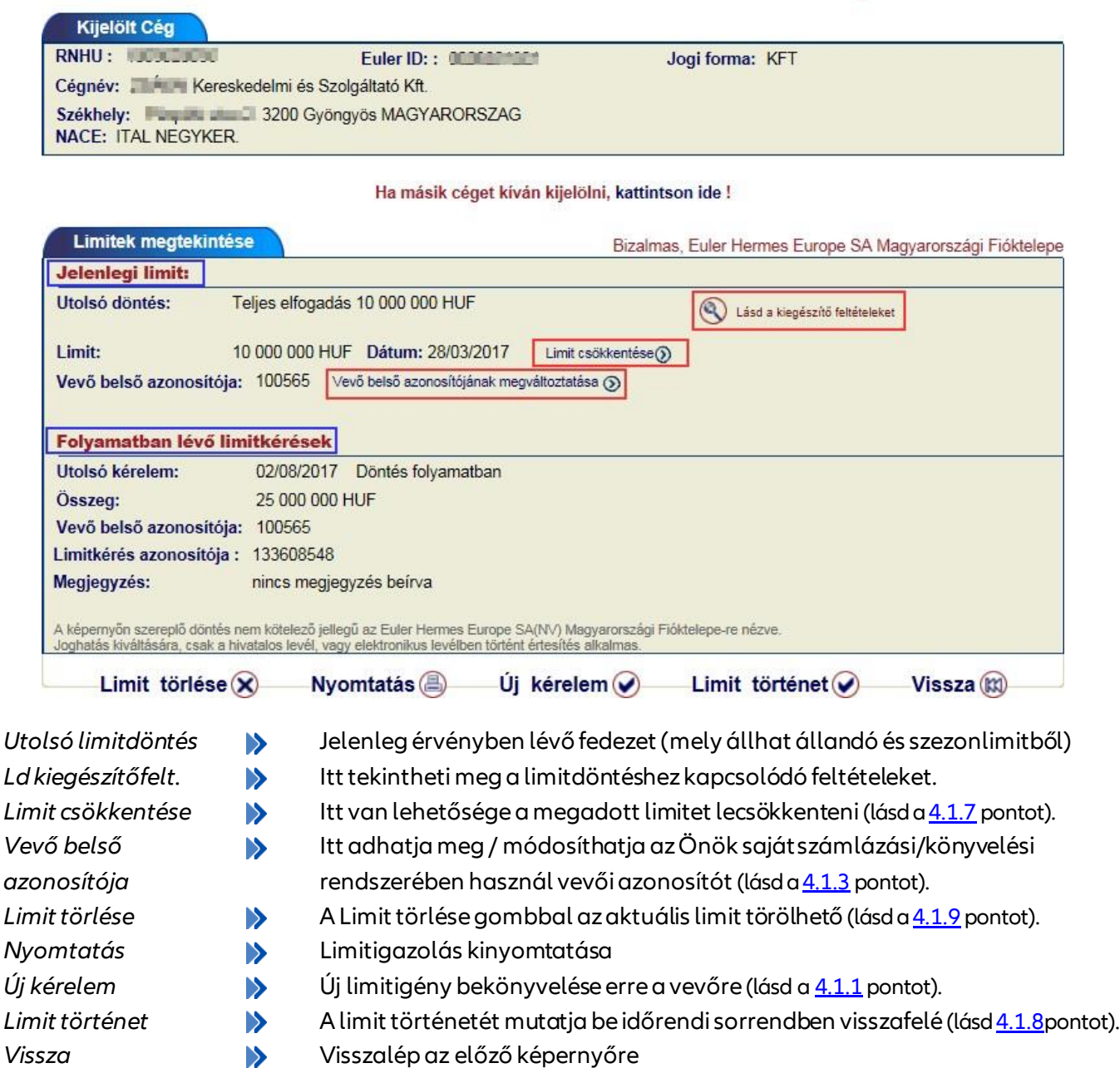

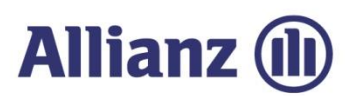

## <span id="page-29-1"></span>*4.1.7 Limitcsökkentés*

A limit megtekintése funkción keresztül van lehetőségeazaktuális limitet csökkenteni.

<span id="page-29-0"></span>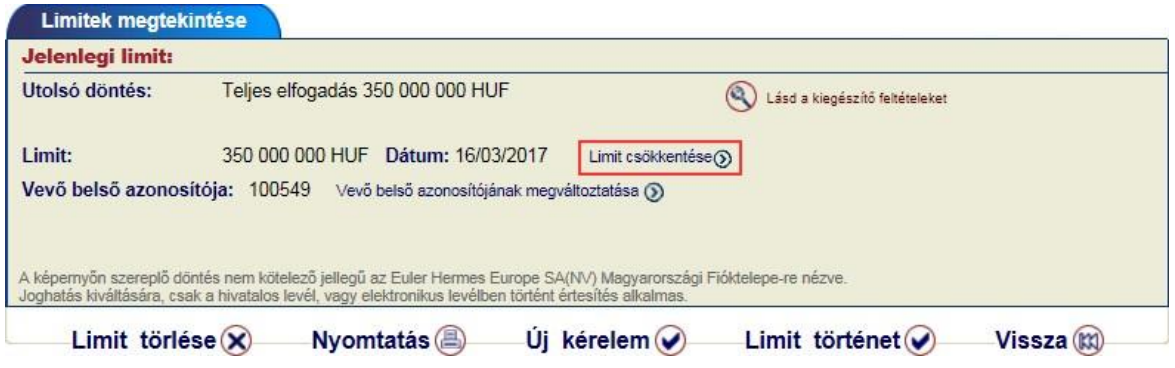

Ehhezválassza a <*Limit csökkentése*> opciót és akövetkező ablakban adja meg az új hitelkeret összegét.

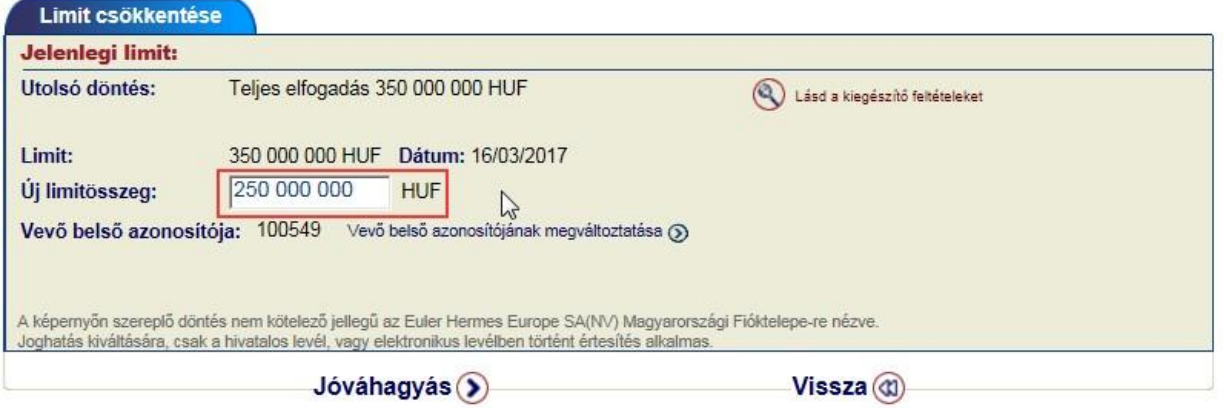

<*Jóváhagyást*>követően aképernyőn azonnal visszajelzést fogkapni, hogy acsökkentésikérelmet a rendszerünk feldolgozta.

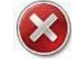

#### *Figyelem! A továbbiakban az adott vevőre már csak a csökkentett összeg erejéig áll fent biztosítási fedezet!*

Ezt követően a legfrissebb limitdöntések között megtalálja az adott limitet <Csökkentés (Ügyfél)> megjegyzéssel.

Utolsó limitdöntések (25 legfrissebb) Folyamatban lévő limitkérelmek (10 legrégebbi)

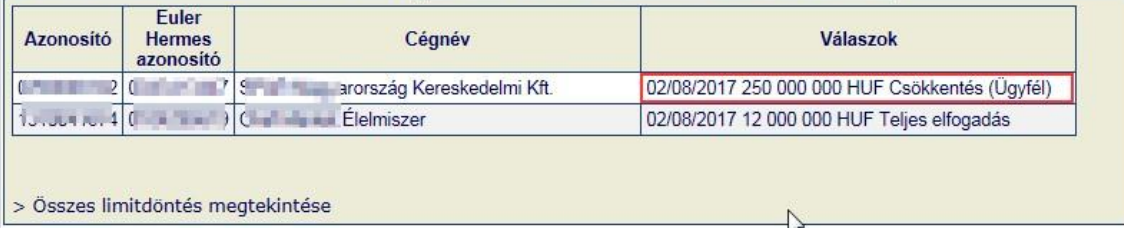

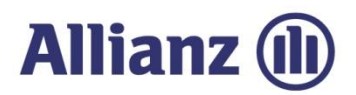

## *4.1.8 Limit történet*

<span id="page-30-0"></span><*Limit történet*> megtekintésére is alimit megtekintése funkciónkeresztülvan lehetőség.

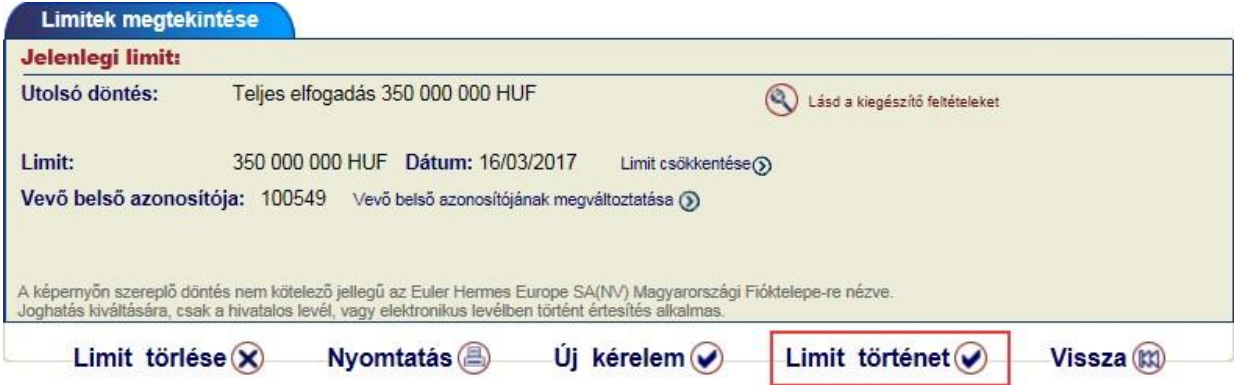

Ebben a nézetben időrendi sorrendben visszafelé látszik mikor, milyen hitelkeret volt az adottvevőre jóváhagyva.

A legfelső sor minden esetben azaktuális limitet fogja mutatni.

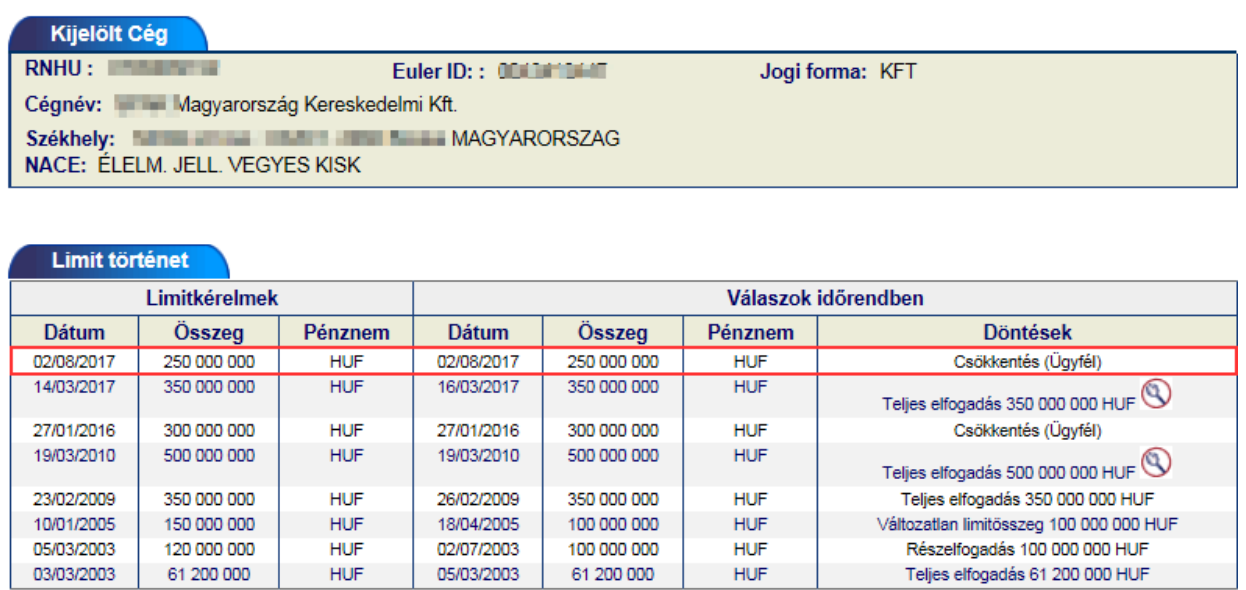

8 találat.

Oldal 1/1

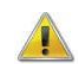

*Limit történet megtekintésére csak egyenként, a biztosított vevők beazonosításával van lehetőség, több vevőre együttesen (listaszerűen) ez az adatsor nem elérhető!*

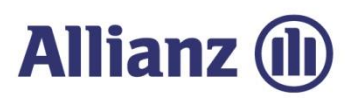

## *4.1.9 Limitigény / Limit törlése*

<*Limit törlése*> opciót választja. A limit törlés funkcióhoz el lehet jutni a cég beazonosítása után a gyorsmenüből is, valamint a Limitdöntések listáján keresztül egy adott vevő megtekintésén keresztül is, amennyiben a

<span id="page-31-0"></span>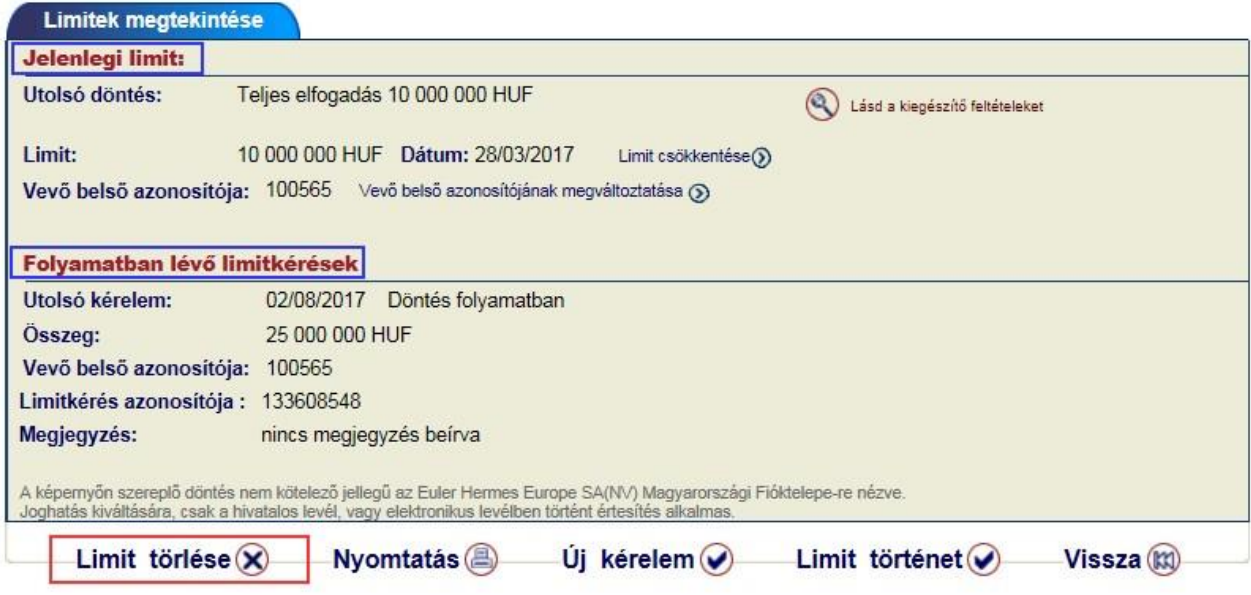

Amennyiben a vevőre már van érvényes hitelkeret és van pillanatnyilag folyamatban lévő limitkérése, akkor a rendszer 2 lehetőség közül enged választani.

- nyitott limitkérésselegyidejűleg kívánja-ea már meglévő limitet is törölni, vagy
- csak a nyitott limitkérést kívánja törölni.

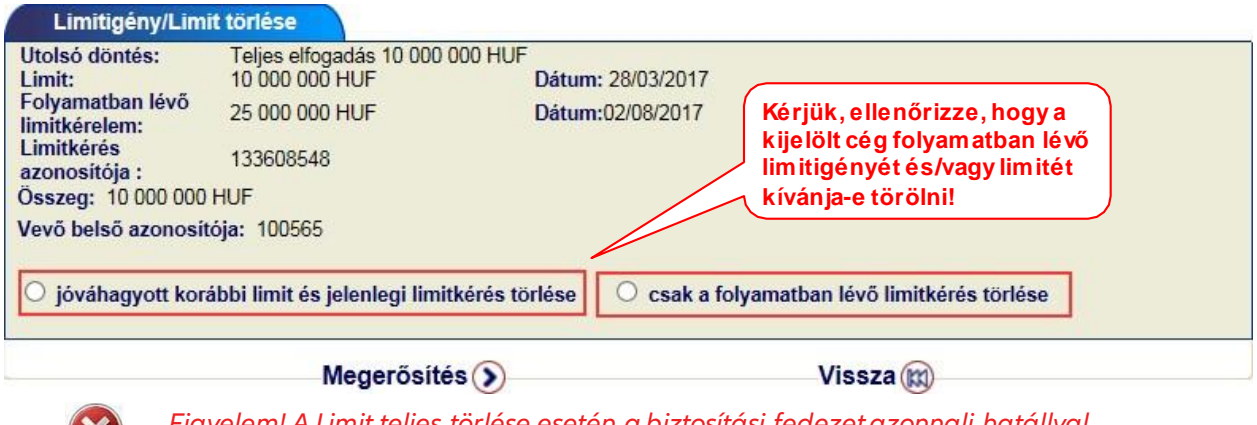

*Figyelem! A Limit teljes törlése esetén a biztosítási fedezet azonnali hatállyal megszűnik az adott cégre!*

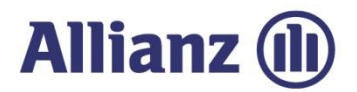

## *4.2 Grade szolgáltatások*

A "*grade*" az Euler Hermes által kialakított osztályozási rendszer, melyet a biztosított vevők minősítésére használ. Ez tükrözi az adott cég esetében a nemfizetés lehetőségének kockázatát, továbbá átláthatóvá teszi vevőiportfoliójának minőségét.

<span id="page-32-0"></span>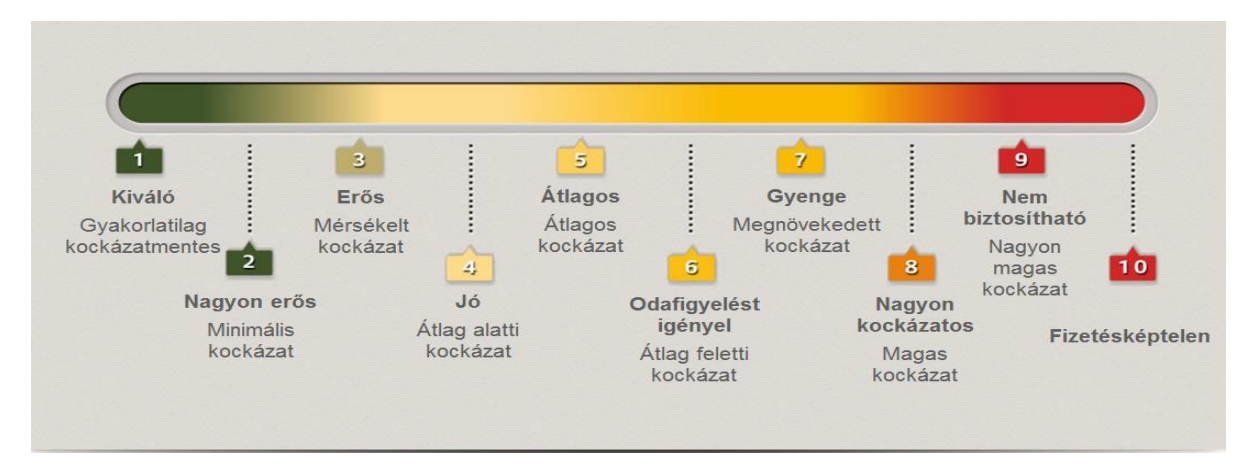

A fenti gradek mögött az alábbi pénzügyi teljesítés áll:

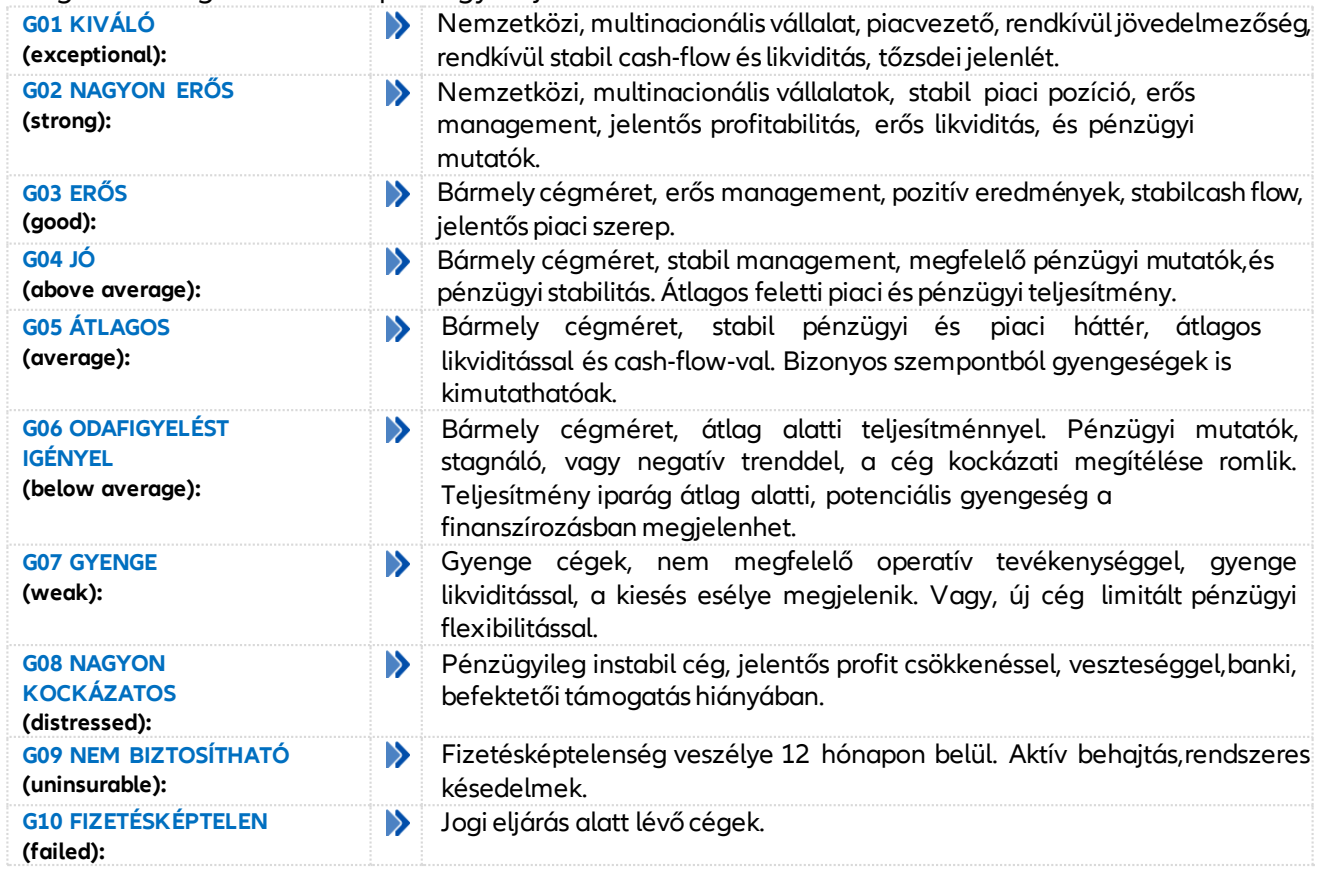

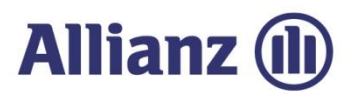

A <*Gradek*> menüpontban lehetőség van

- Grade(minősítés) lekérdezésre,
- korábbigradekérelmek listázására
- kimutatás készítése korábban lekérdezett gradek alapján

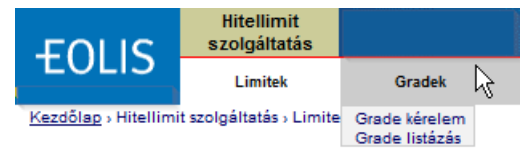

#### *4.2.1 Grade kérelem*

<span id="page-33-0"></span>Bármely a vevőkkel kapcsolatos funkció használata előtt első lépésként szükséges a konkrét vevő beazonosítása. Részletekért kérjük, lapozzon vissza a fejezet elejére.

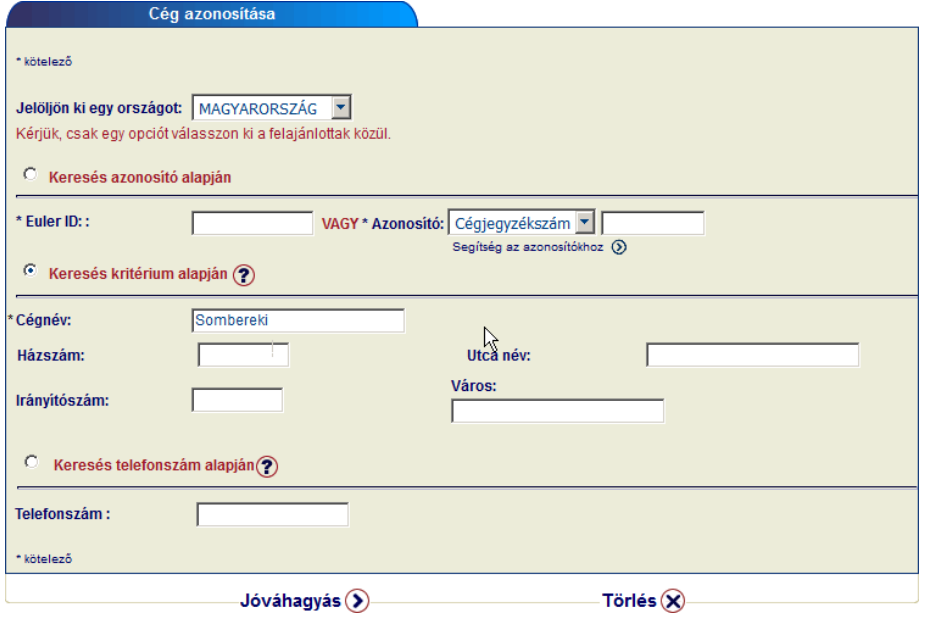

A Vevő beazonosítását követően igen egyszerűen tud grade-t, azaz az Euler Hermes általhasznált vevőiminősítést lekérdezni.

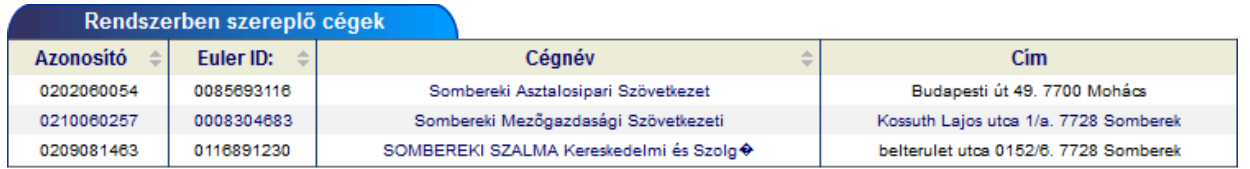

3 találat.

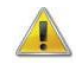

*Mindig ellenőrizze, hogy a megfelelő vevőre vonatkozóan kér be adatokat!*

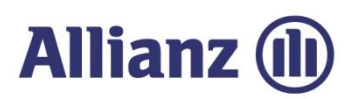

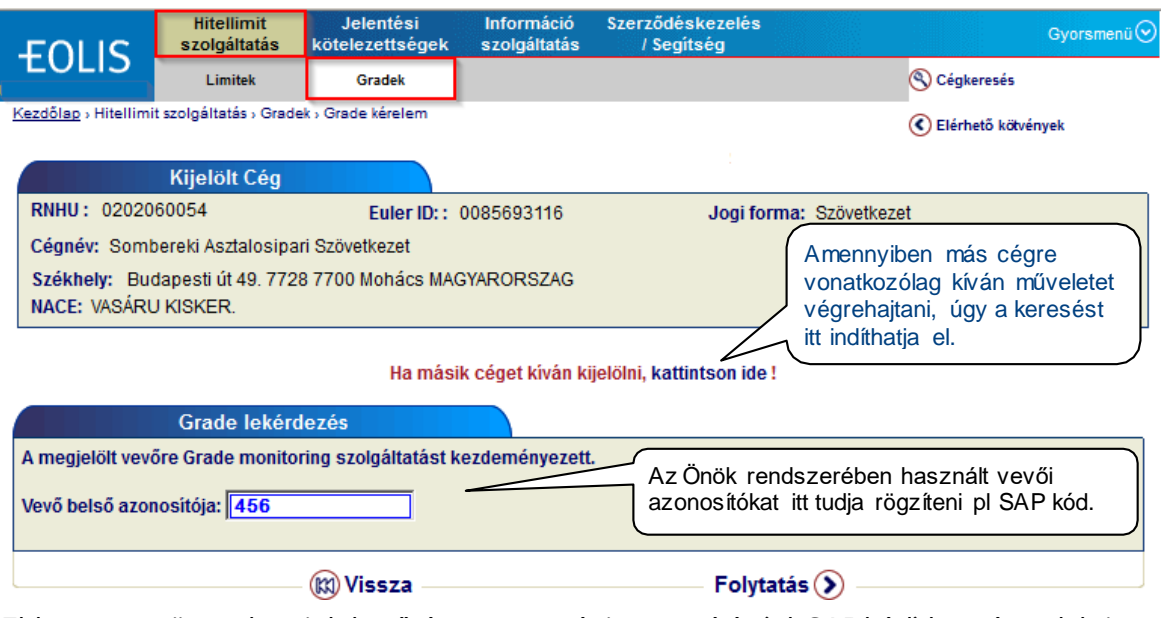

Ebben a menüpontban is lehetősége van egyéniazonosítót (pl. SAPkód) hozzárendelni avevőhöz. Folytatást követően a rendszer visszaolvassa a berögzítésre váró adatokat és

<*Jóváhagyást*> követően elküldiazt.

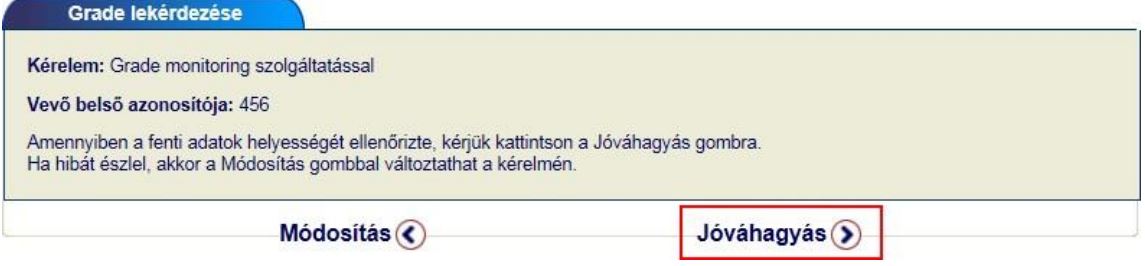

Rögzítést követően aválaszt aképernyőn fogjalátni.

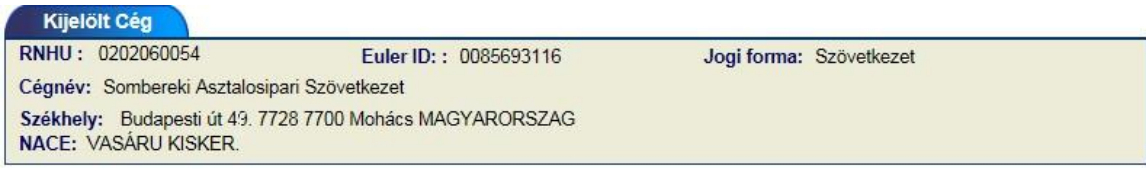

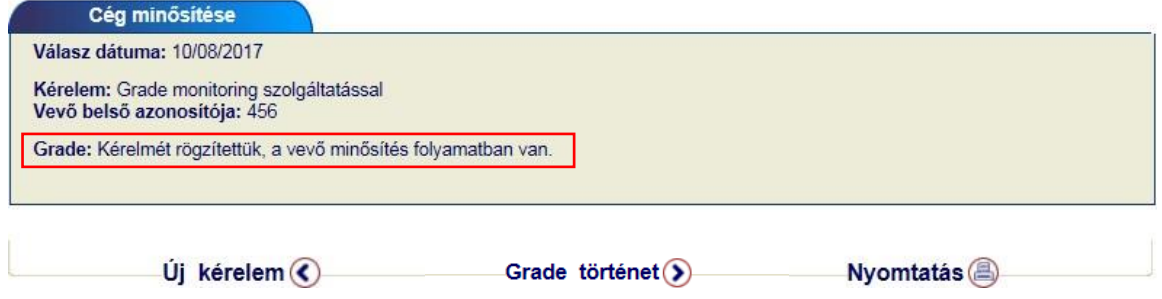

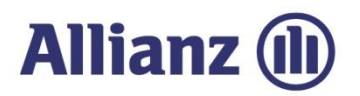

## További válaszlehetőségek:

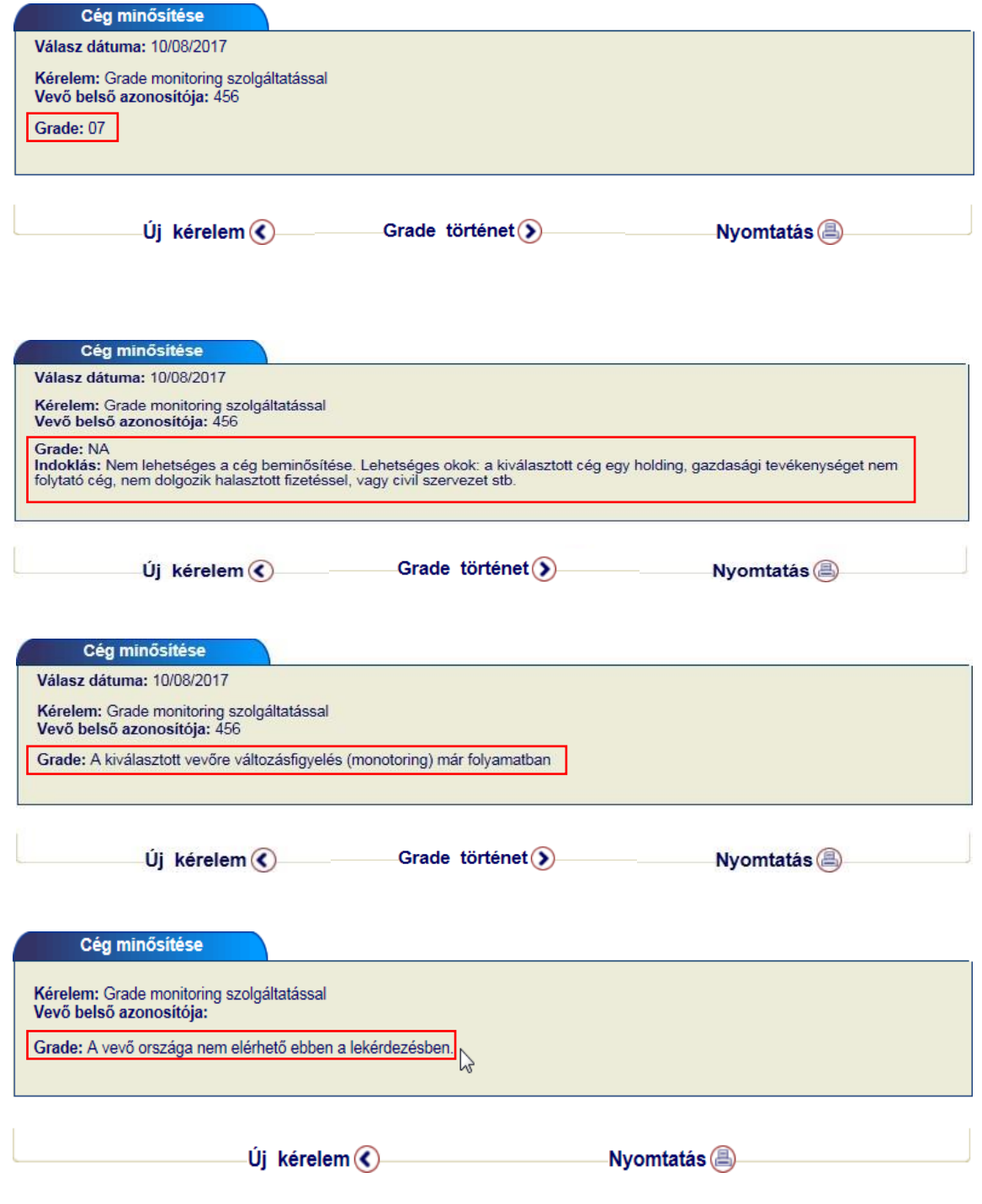
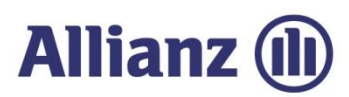

#### *4.2.2 Grade listázás és kimutatás*

Ebben a menüpontban lehetősége van korábbi grade kérelmeit megtekinteni és listákba rendezni.

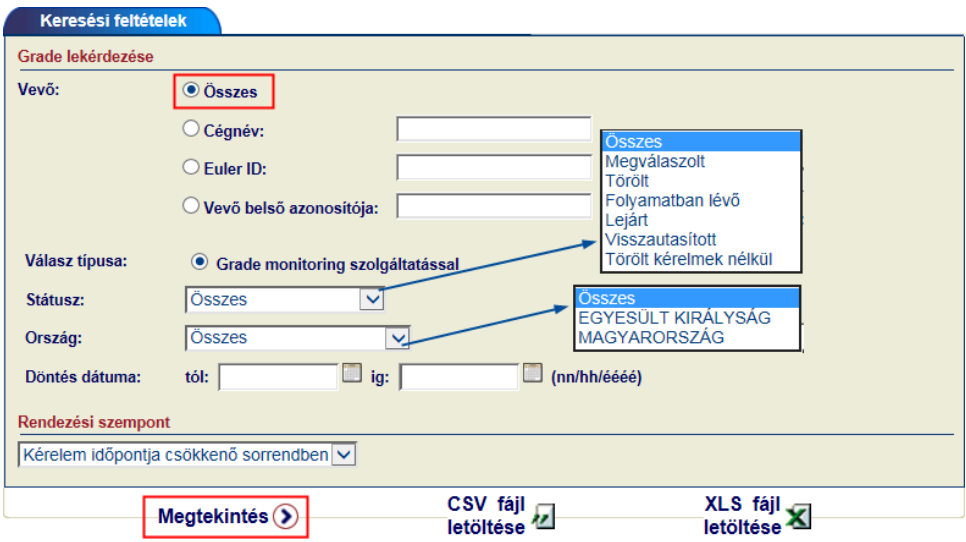

Szűrésifeltételek beállítása után a<*Megtekintés*> gombbaljuthat alistához.

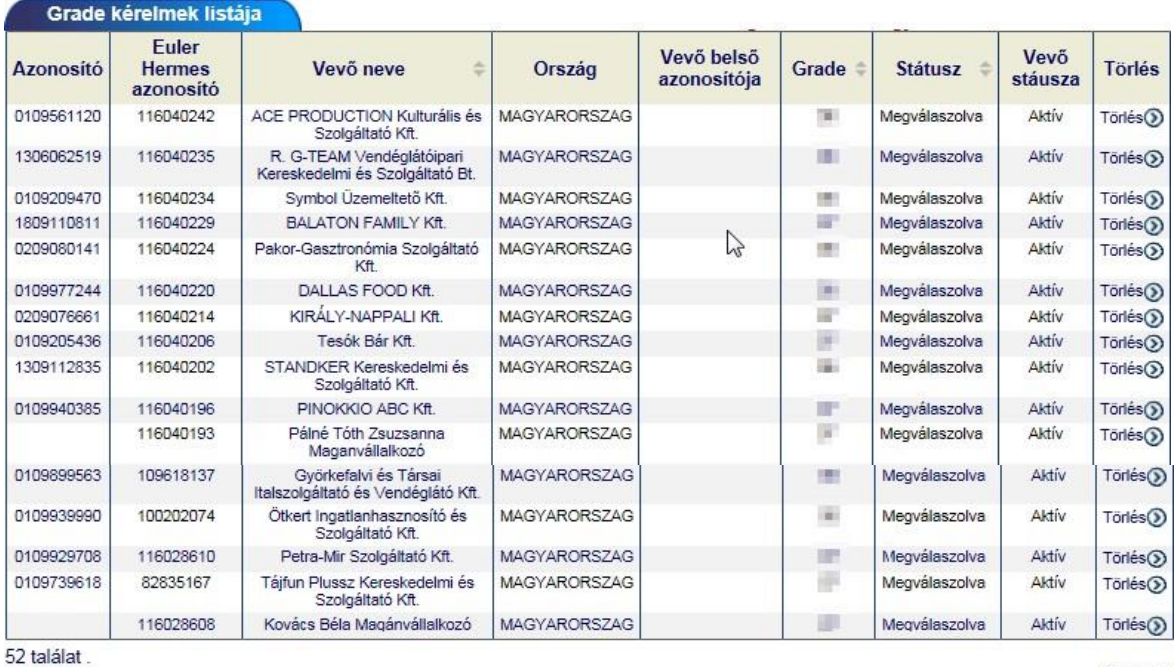

Oldal 1/1

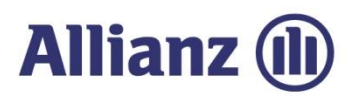

A találati lista alján további opciók állnak a rendelkezésére, úgymint a <*Lista letöltése*> csv vagy xls formátumban, illetvekimutatásmegtekintése.

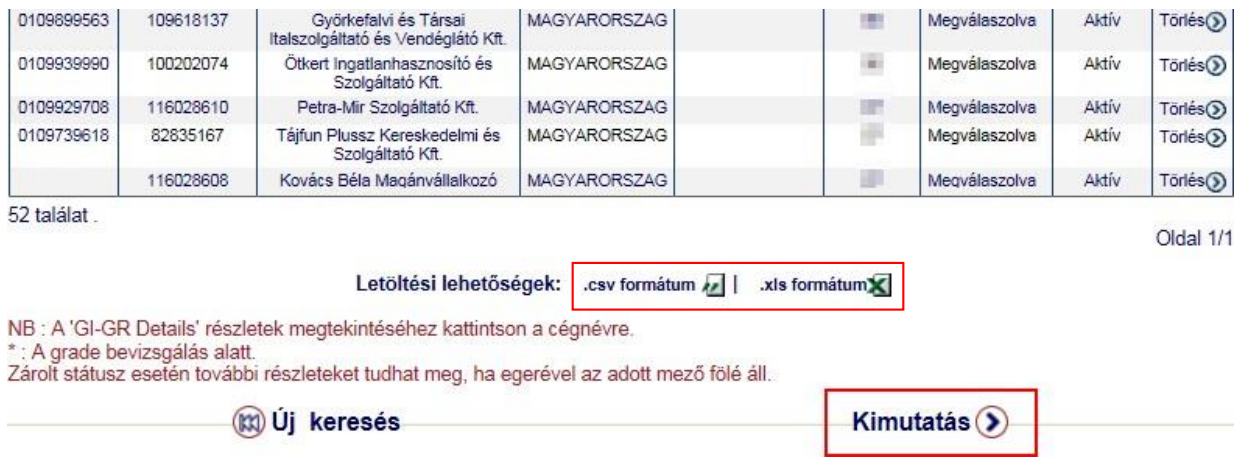

#### <*Kimutatás*> A gombra kattintva láthatja avevőiportfoliómegoszlásátazegyes gradek között.

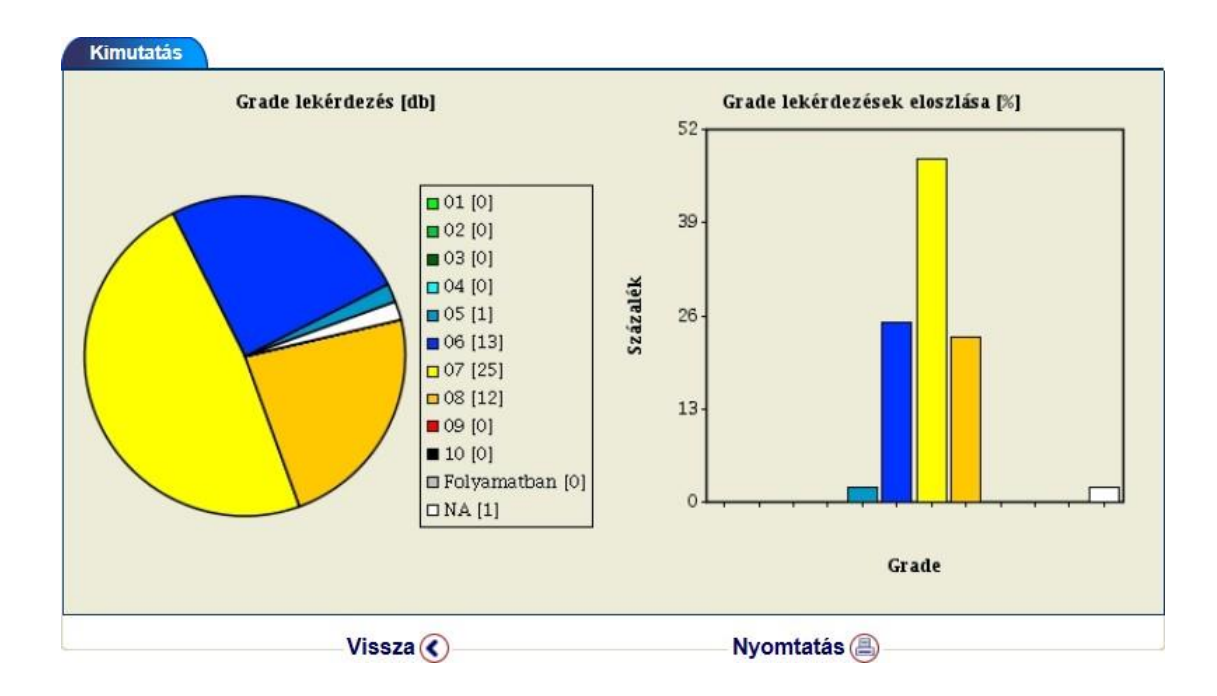

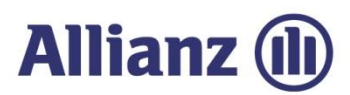

#### *4.2.3 Grade történet*

Amennyiben a találati lista egyik elemére kattint, akkortovábbi információk érhetőek el a kiválasztott vevőre vonatkozóan.

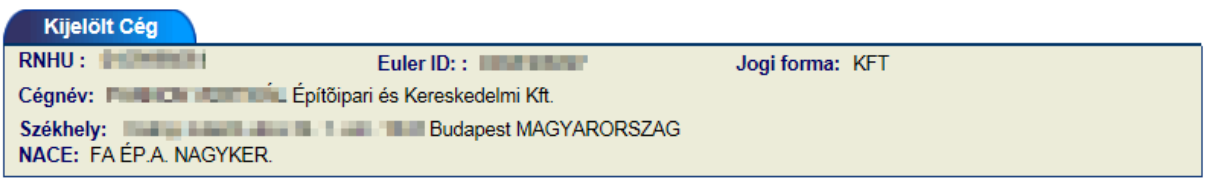

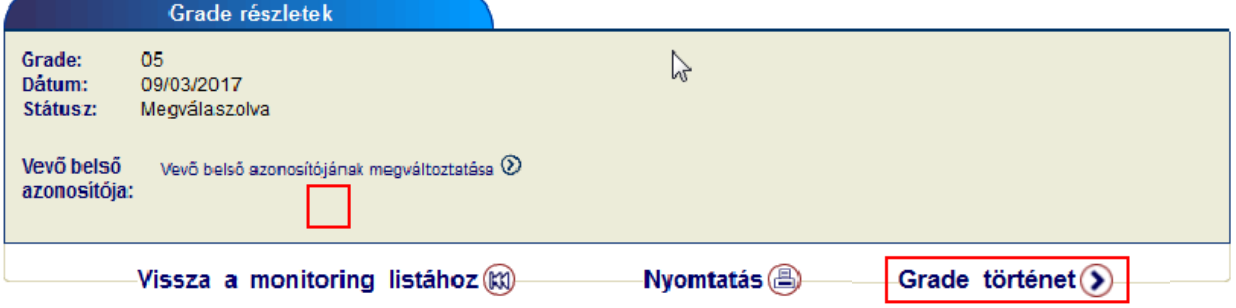

A <*Grade történet*> gombra kattintva megtudhatja a kiválasztott cég minősítése miként változott a mainapig.

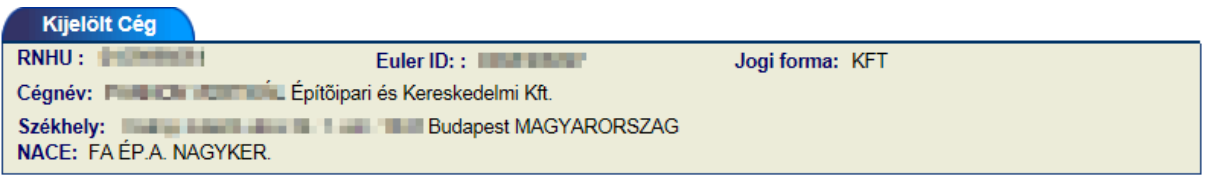

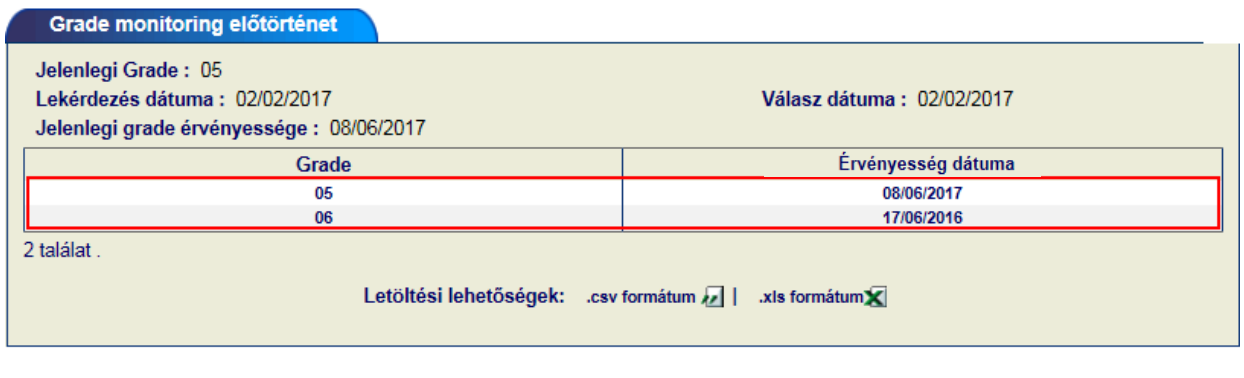

Vissza (K)

Ebben a nézetben időrendi sorrendben visszafelélátszik mikor, milyen minősítéssel bírt az adott vevő. A legfelső sor minden esetben azaktuális limitet fogja mutatni.

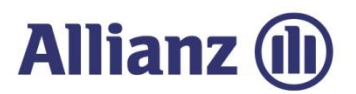

#### *4.2.4 Grade törlése*

Amennyiben szükséges a grade lekérdezés törlése, úgy azt a találati lista utolsó oszlopában teheti meg.

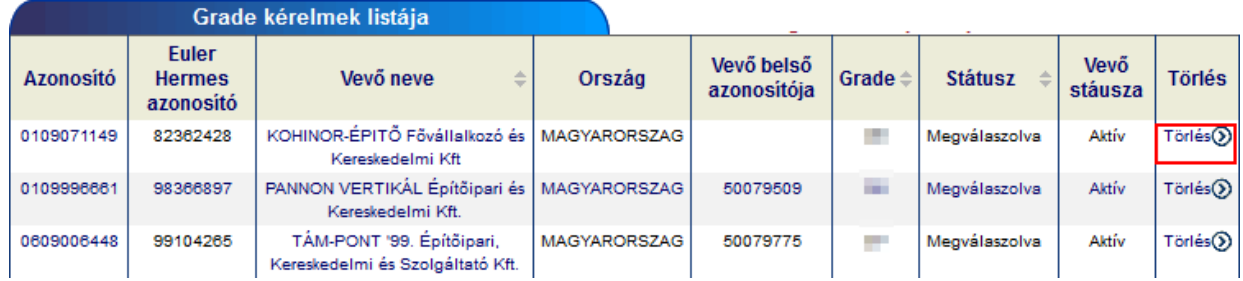

Rendszer megerősítést kér agradetörlését illetően.

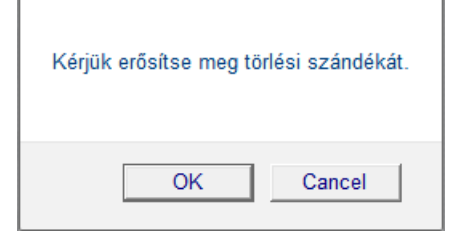

Majd megerősítést követően agradetörlésrekerül.

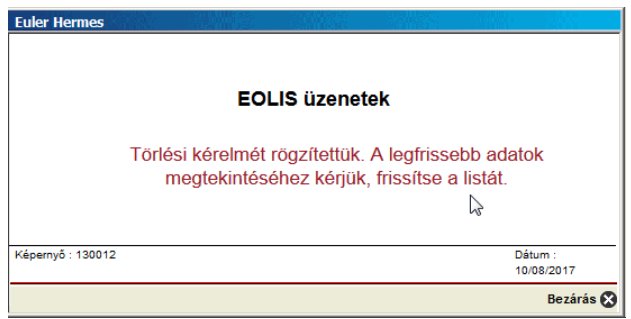

Az eredmény frissítést követően aképernyőnlátható.

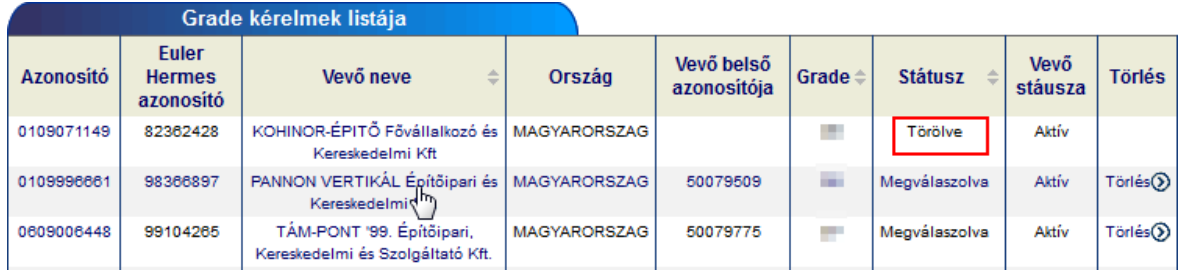

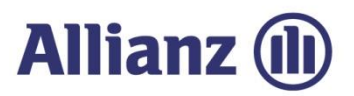

# 5. Jelentési kötelezettségek

A hitelfedezet felállításának és egy későbbi kárelbírálásnak is egyik fontos feltétele a tapasztalt fizetési késedelmek, nemfizetések megfelelő időben történő jelentése. A jelentések az EOLIS használatával is elvégezhetők.

Lehetőség van:

- $\blacktriangleright$  Késedelmes fizetés jelenteni,
- korábban rögzített jelentéseket kilistázni,
- Nem-fizetési jelentést rögzíteni
- Nem-fizetési jelentést listázni, illetve
- befizetéseket rögzíteni a megbízásokhoz

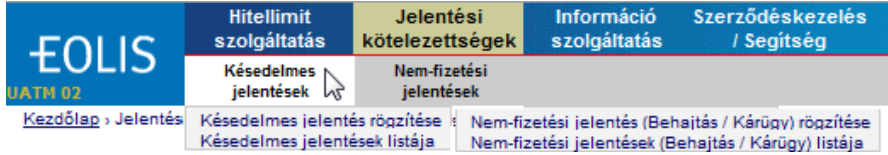

### *5.1 Késedelmes jelentések*

Minden ügyfelünknek lehetőséget biztosítunk, hogy a késedelmes vevőiket egy bizonyos ideig saját hatáskörben maga kezelje. Amennyiben ez a szerződésben rögzített határidő letelik, úgy szükségessé válik egy késedelmes jelentés rögzítésre az EOLIS rendszer keresztül.

Az ügyátadás végső határidejevonatkozásábankérjük,tekintsemegaktuális szerződését.

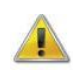

*Ha a szerződésükben a követelés-behajtási megbízás megadásának határideje megegyezik a ki nem fizetett követelések bejelentésének (késedelmes jelentés) határidejével, akkor kizárólag behajtási megbízást szükséges rögzíteni, a <Nem fizetési jelentés (Behajtás/kárügy) rögzítése> funkció használatával!*

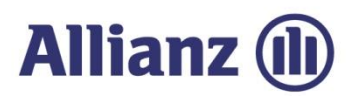

#### *5.1.1 Késedelmes jelentés rögzítése*

A vevő beazonosítását követően azalábbiablakban rögzíthetiakésedelmes számlákat.

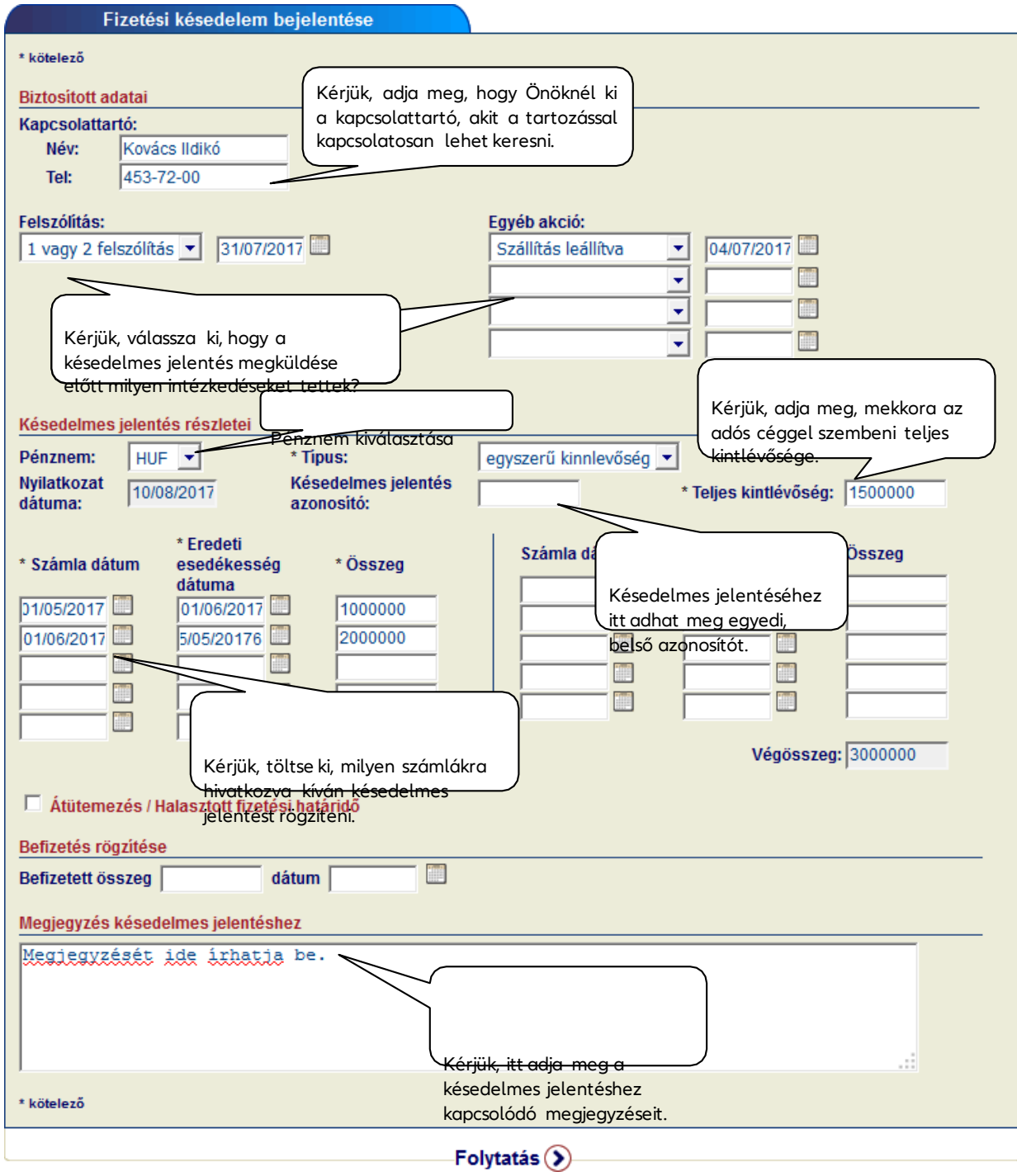

# **Allianz (l)**

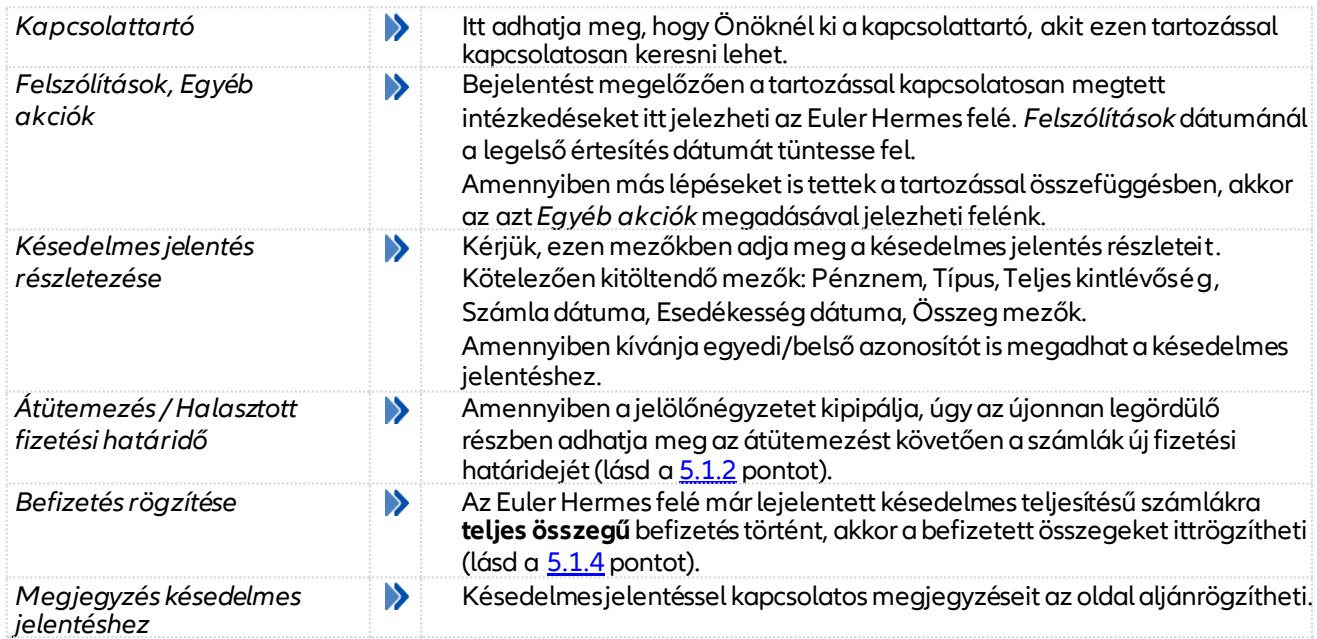

A rendszer visszaolvassa a berögzítésre váró adatokat és a <*Jóváhagyás*> gomb megnyomását követően az adatokat megküldi az Euler Hermes felé.

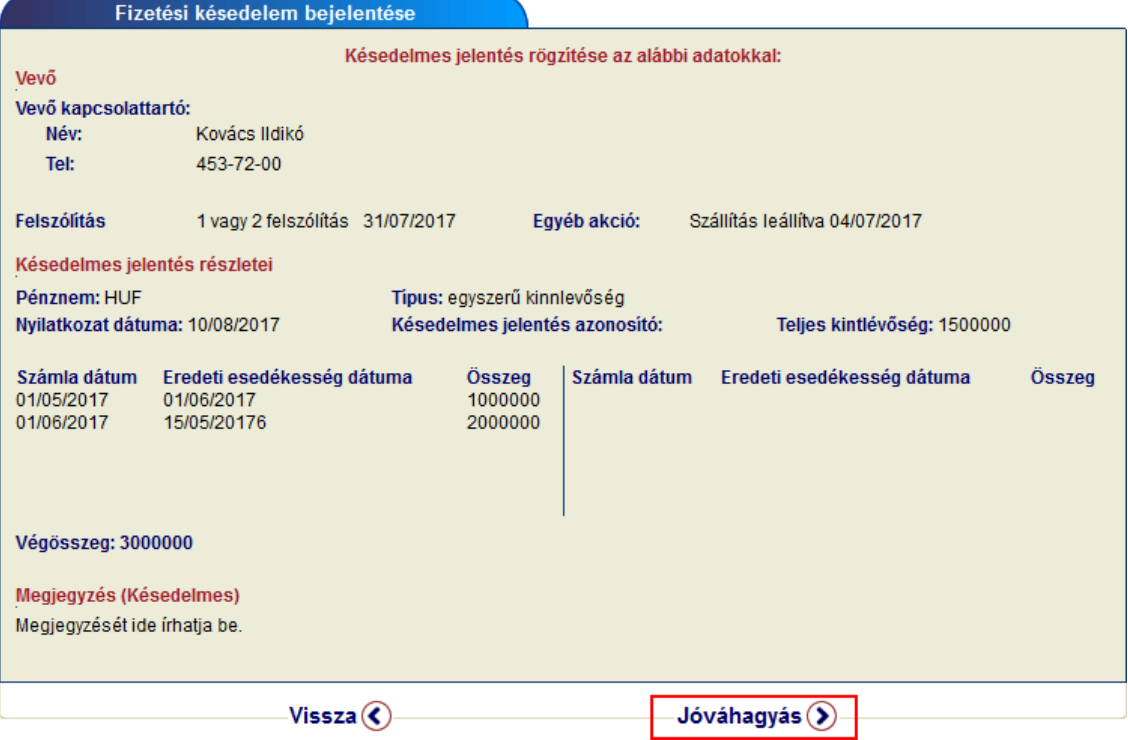

Rögzítést követően a késedelmes jelentés a következő menüpont alatt listázható. Lásd 5.1.3 pontot.

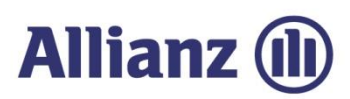

#### *5.1.2 Átütemezés kérelmezése*

Amennyiben vevője fizetési átütemezést kér, azt is berögzítheti az EOLIS-on keresztül. Ehhez pipálja ki az <*Átütemezés / Halasztott fizetési határidő*> opciót és a lenyíló ablakban adja meg az új fizetési feltételeket.

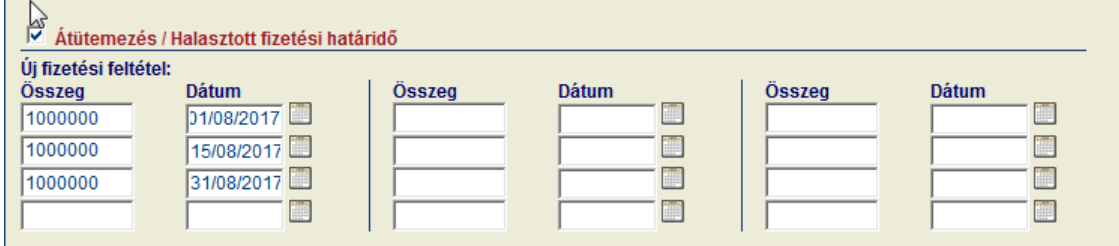

#### A <*Folytatás*> gomb megnyomására a bevitt adatokat még utoljára áttekintheti, és hiba esetén javíthatja.Fizetési késedelem bejelentése

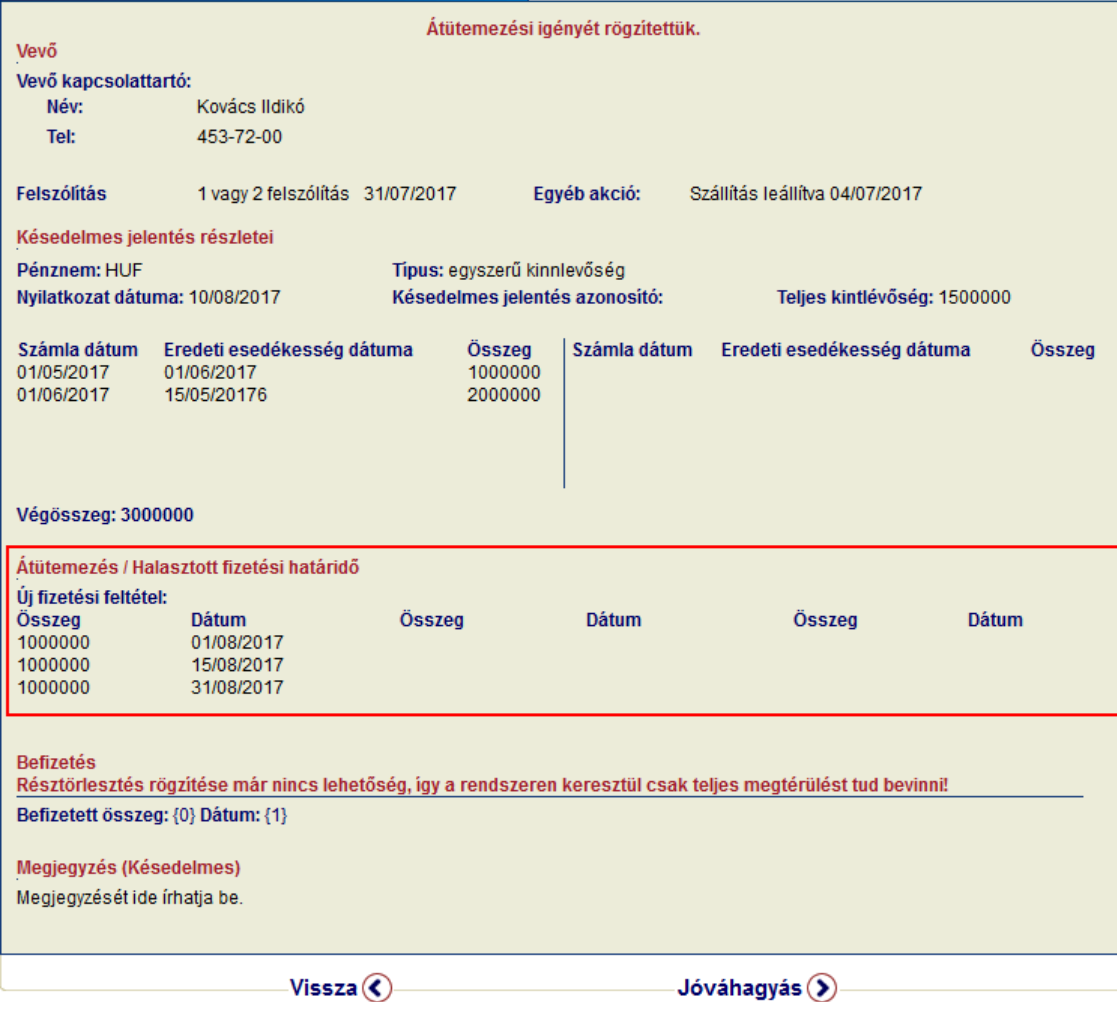

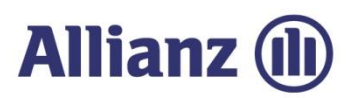

#### *5.1.3 Késedelmes jelentés megtekintése*

Ebben a menüpontban lehetősége van megtekinteni a korábban berögzített késedelmes jelentéseit.A listát lekérdezheti minden vevőre:

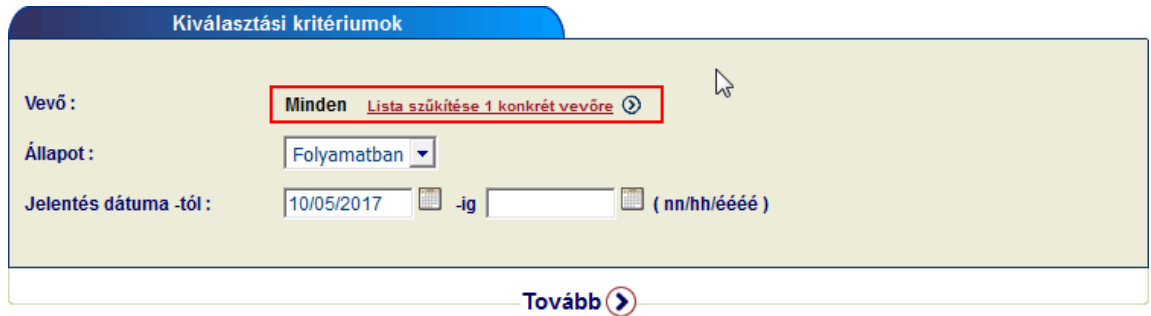

Továbbá lehetőség van a lista szűkítésére, ha csak 1 vevő késedelmes jelentésére kíváncsi.

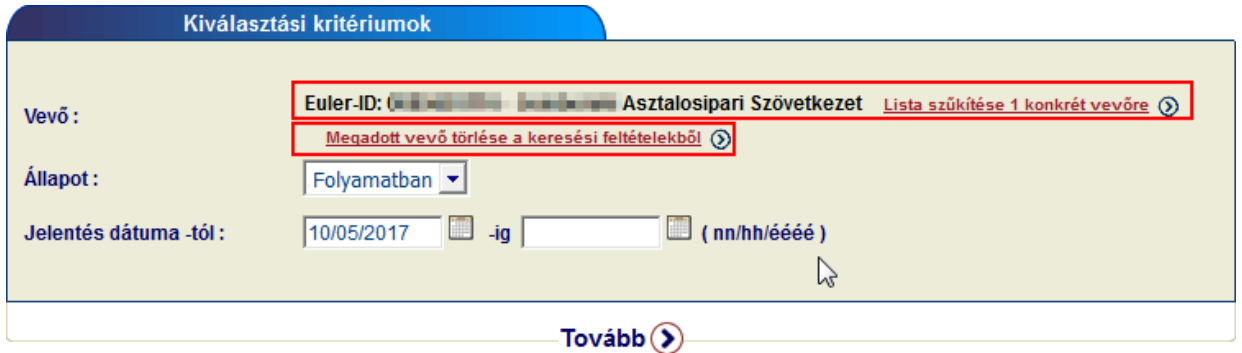

A < *Tovább*> gomb megnyomásával egy listát kapunk a keresési feltételnek megfelelőkésedelmes jelentésekről:

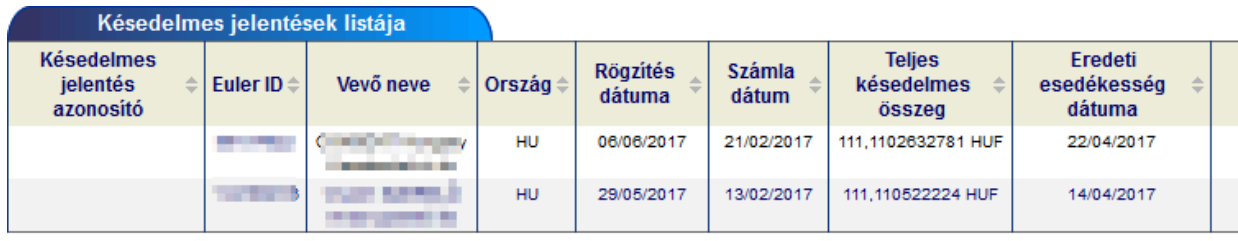

2 találat.

Letöltési lehetőségek: .csv formátum 2 | .xls formátumX

A vevő Euler ID-jára kattintva tekintheti meg a részleteket.

Lehetősége van új késedelmes jelentést küldeni ugyanerre a vevőre a <*Jelentés másolása*> gombsegítségével, vagy abefizetést rögzíteni és <*Frissíteni*> akésedelmes jelentést.

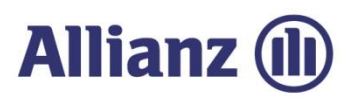

#### *5.1.4 Befizetés rögzítése*

Az előbb bemutatottoldalonkeresztül lehetősége van akorábban elküldött késedelmes jelentéshez befizetést rögzíteni, amennyiben avevő **teljes egészében kiegyenlítette**atartozását.

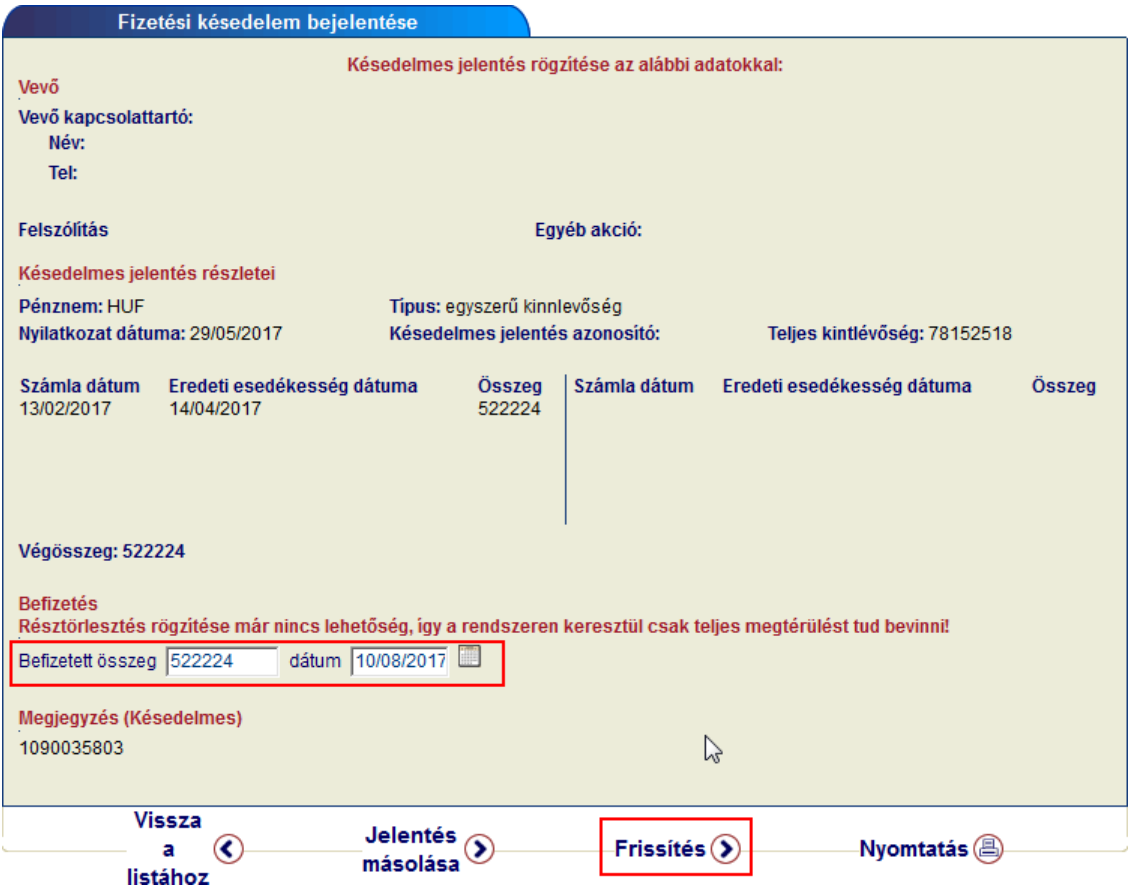

Ehhez a késedelmes jelentés megtekintését követően a <*Befizetés rögzítése*> mezőkben adhatja meg a befizetett összeget és időpontját, majd a <*Frissítés*> gomb használatával rögzítse az adatokat.

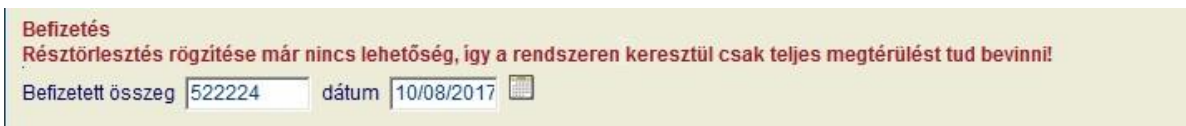

A rendszer afrissítést követően visszaigazolástadabevitt adatokról.

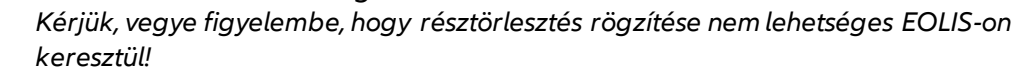

Az Allianz Trade az Euler Hermes által nyújtott szolgáltatások megnevezésére használt védjegy.

Ţ

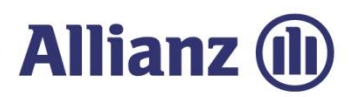

## *5.2 Nem-fizetési jelentések – Behajtás és Kár bejelentés*

Minden ügyfelünknek lehetőséget biztosítunk, hogy a késedelmes vevőiket egy bizonyos ideig saját hatáskörben maga kezelje. Amennyiben ez a szerződésben rögzített határidő letelik, úgy szükségessé válik a Nem-fizetési jelentés rögzítésre az EOLIS rendszer keresztül, mely a későbbi kárkifizetésnek is feltétele.

Az ügyátadás végső határidejevonatkozásábankérjük,tekintsemegaktuális szerződését.

2017 őszétől ügyfeleink visszajelzései alapján egyszerűsítettük folyamatainkat, és amennyiben a szerződésében ettől eltérő megállapodás nem szerepel, a hozzánk érkezett követeléskezelési megbízásokat egyben a kárigény benyújtásaként is értelmezzük. Ezért a behajtási megbízásokat **egyetlen jelentéssel** a <*Nem-fizetési jelentés (Behajtás / Kárügy) rögzítése*> funkció használatával szükséges az Euler Hermes felétovábbítani.

#### *5.2.1 Nem-fizetési jelentések rögzítése*

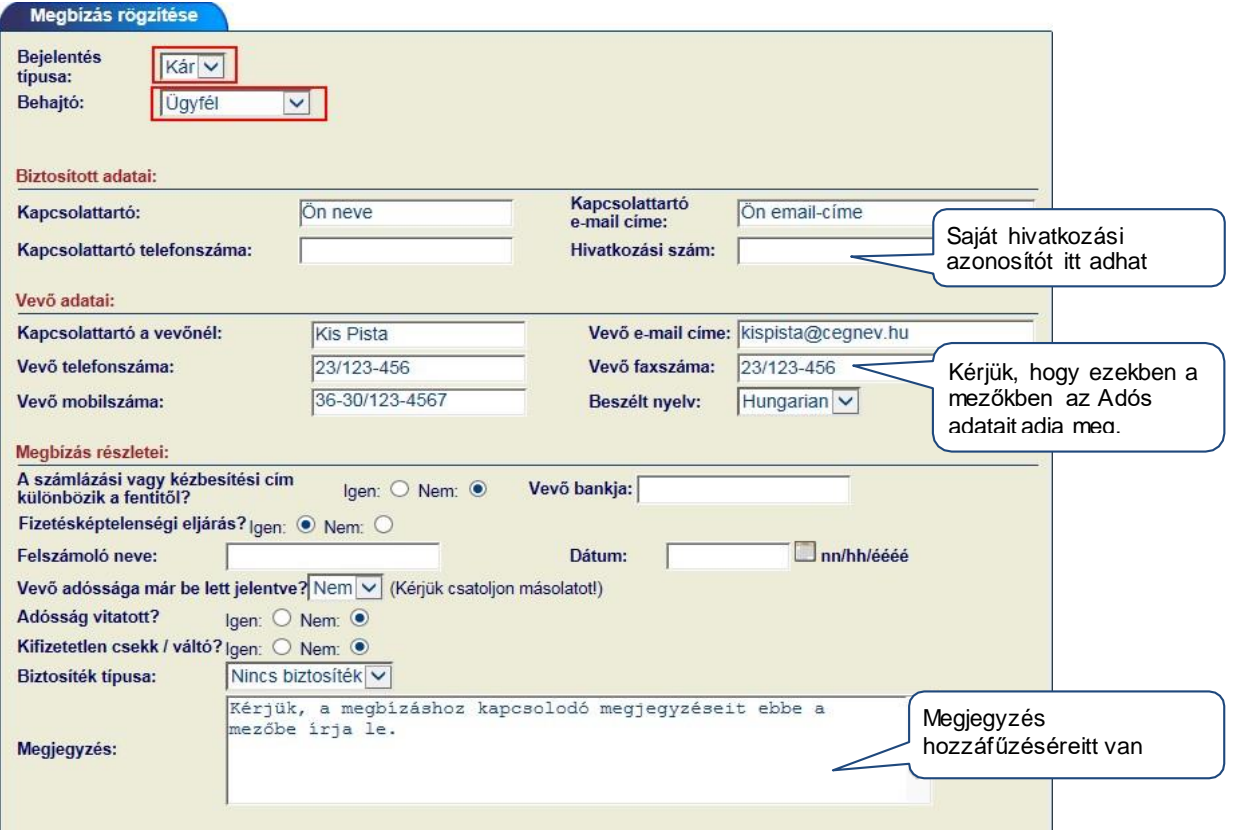

Az alábbi formanyomtatvány segítségével tud Nem-fizetési jelentést rögzíteni.

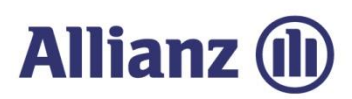

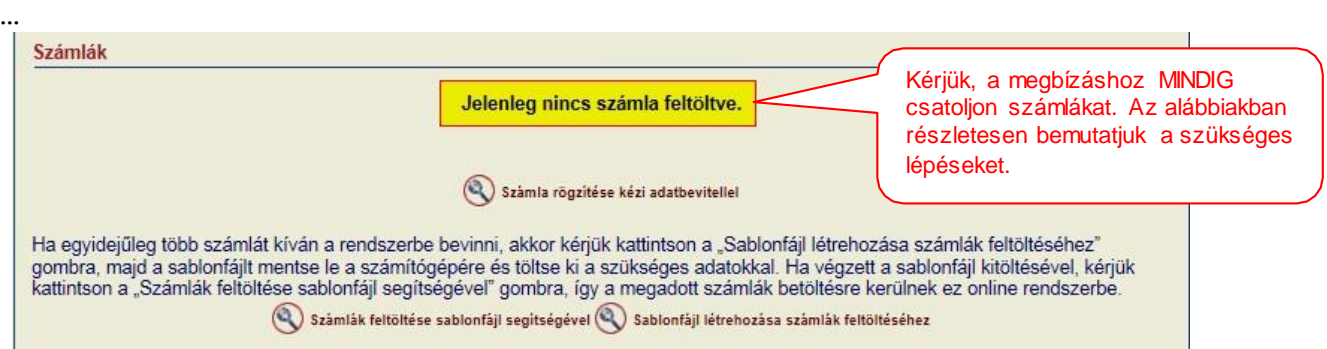

#### Számla rögzítését követően azadott tétel megjelenik azűrlap közepén.

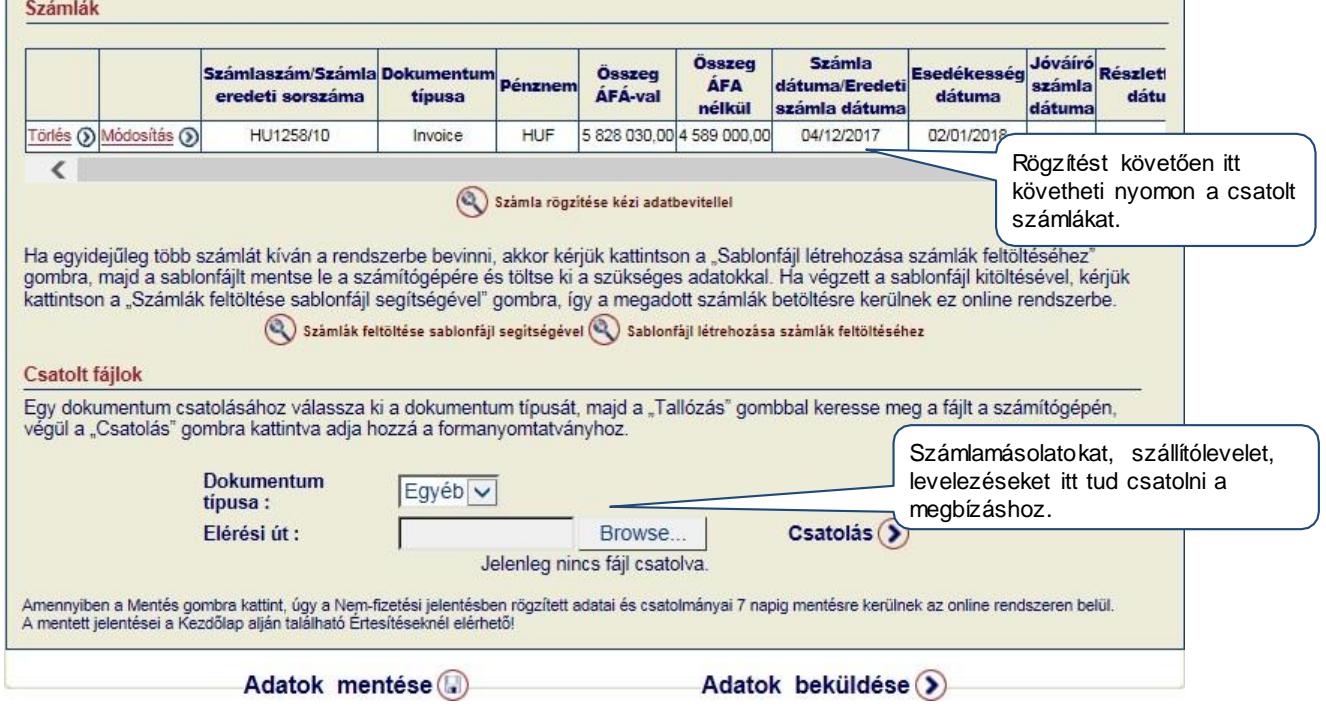

**Biztosítottadatai** 

Kapcsolattartó adatai

Kérjük, itt adja meg, hogy Önöknél ki a kapcsolattartó, akit ezzel tartozással kapcsolatosan keresni lehet.

#### **Vevő adatai**

Kapcsolattartó a vevőnél

Kérjük, itt adja meg, hogy az Adósnál ki a kapcsolattartó, akit a tartozással kapcsolatosankeresni kell.

Az Allianz Trade az Euler Hermes által nyújtott szolgáltatások megnevezésére használt védjegy.

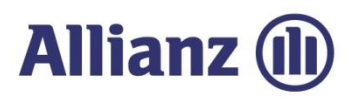

#### Nem-fizetési jelentés részletei

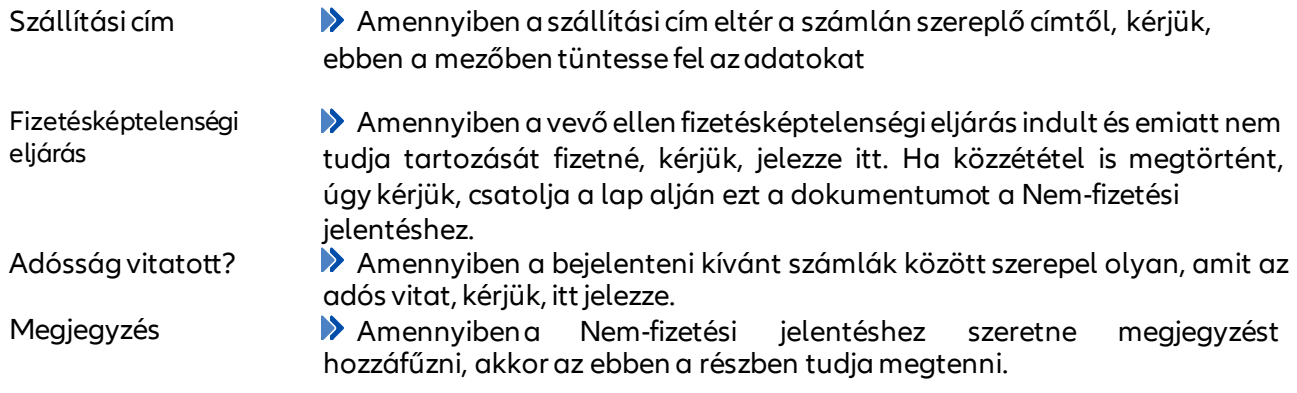

#### *5.2.1.1 Számlahozzáadása*

EOLIS-on keresztül rögzített Nem-fizetési jelentéshez minden esetben rögzíteni kell az érintett számlákat. A számlák felvitelére 2 módon van lehetőség, attól függően, hogy hány számlát kívánunk a megbízáshoz csatolni.

- Amennyiben limitált számú számlát szeretne a megbízáshoz rögzíteni, úgy használja a <*Számla rögzítése kézi adatbevitellel*> opciót. Részleteket az alábbi, 5.2.1.2. fejezetbentalál.
- Ha nagyobb mennyiségű számlát kíván a megbízáshoz rögzíteni, úgy használja a >*Számla feltöltése sablonfájl segítségével*< opciót. Részletekért kérjük, olvassa át figyelmesen  $az 5.2.1.3.$  $az 5.2.1.3.$  fejezetet.

#### *5.2.1.2 Számlarögzítésekézi adatbevitellel*

Egy-két számla felviteléhez válasszuk a képernyő középső részén található

<*Számla rögzítése kézi adatbevitellel*>gombot

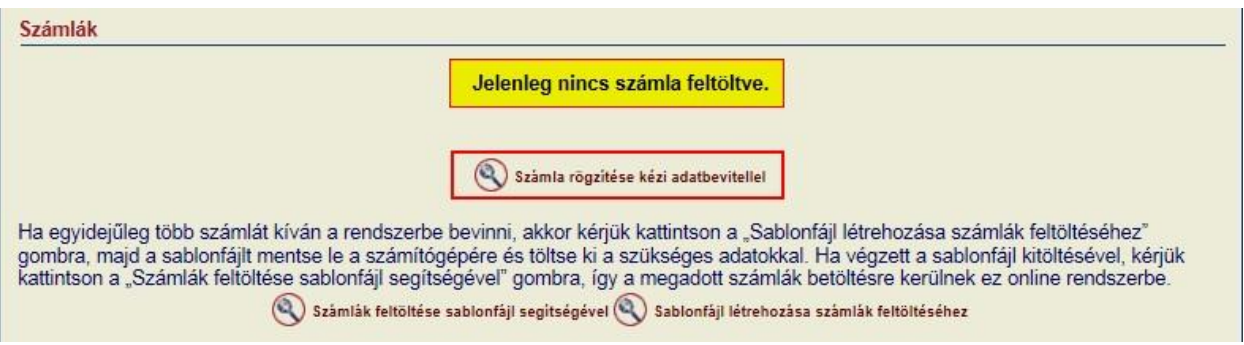

A következő, <*Számla/Jóváírás/Részletfizetés adatai*> párbeszédablakban rögzítheti a számlaadatokat.

Az Allianz Trade az Euler Hermes által nyújtott szolgáltatások megnevezésére használt védjegy.

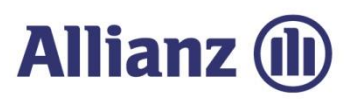

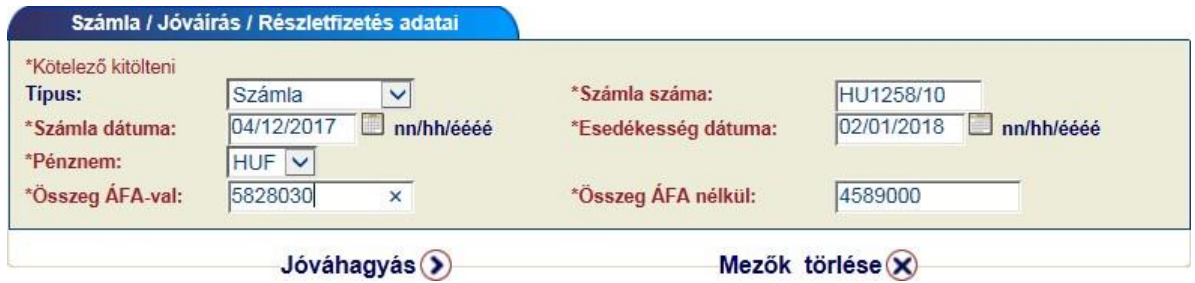

Az adatokat jóváhagyó képernyőn, ellenőrizheti, hogy tényleg ezekkel az adatokkal szeretne számlát rögzíteni a Nem-fizetési jelentéshez:

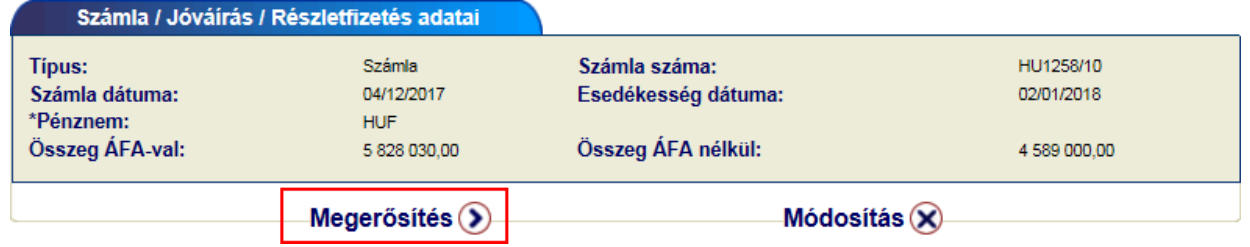

<*Megerősítés*> gomb használatával a kiinduló oldalon megjelenítésre kerül azelőbbiekben megadott számla.

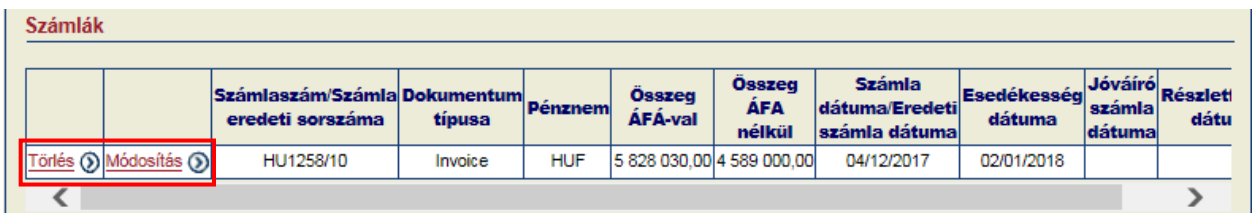

Későbbiekben is bármikor módosíthatja /törölhetiaszámla adatokat asor elején találhatófunkció gombok segítségével. **Törlés** ® Módosítás ®

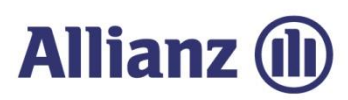

#### <span id="page-50-0"></span>*5.2.1.3 Számlák hozzáadása sablonfájl segítségével*

*a) Sablonfájl létrehozása*

Lehetőség van az EOLIS-on keresztül több számla egyidejű csatolására is (max. 240 db). Ehhezválassza azoldal közepén a <*Sablonfájl létrehozása számlák feltöltéséhez*> opciót.

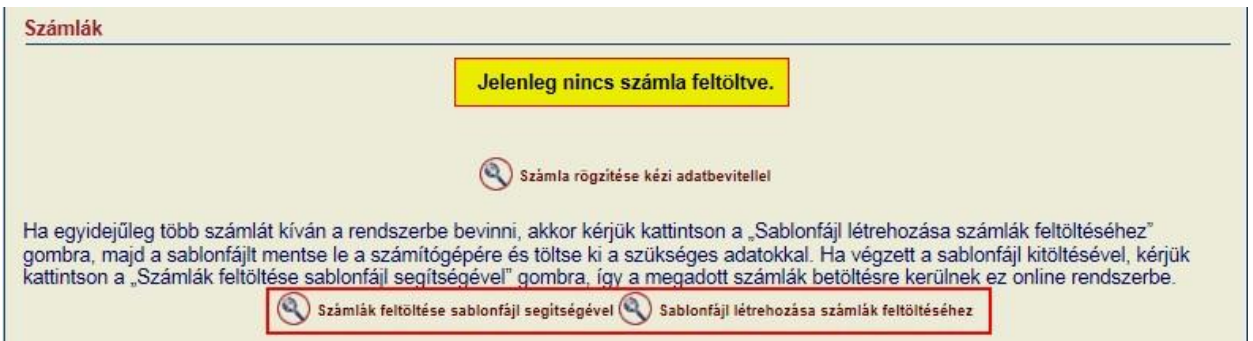

Kérjük, kövesse a program által leírtakat, és hozza létre a fájlt, melynek segítségével megfelelő formátumbantömegesentölthetifel a számláit.

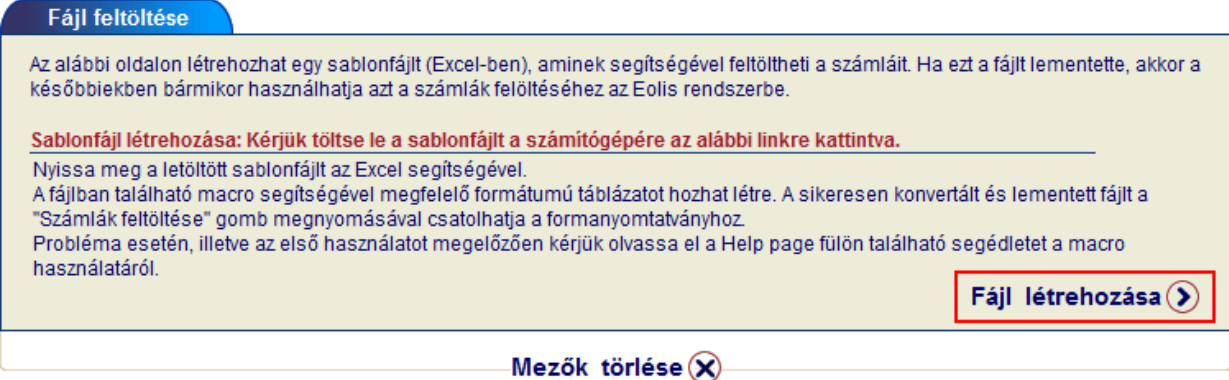

Kérjük, mentseleaprogram által felajánlott sablonfájlt aszámítógépére.

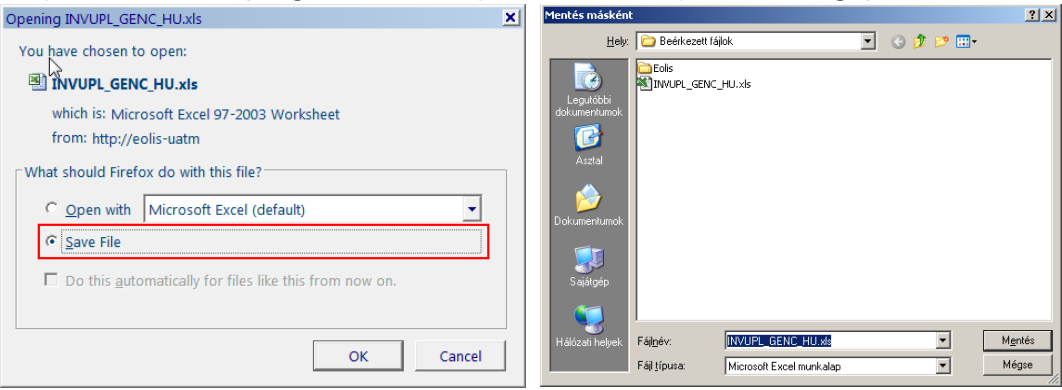

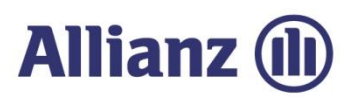

#### *b) Sablonfájlfeltöltéseadatokkal*

Excelben nyissa mega márlementett fájlt (INVUPL\_GENC\_HU.xls). A táblázatban makrók vannak, így menüsoron egy újmenüpont fog megjelenni *Bővítmények* felirattal.

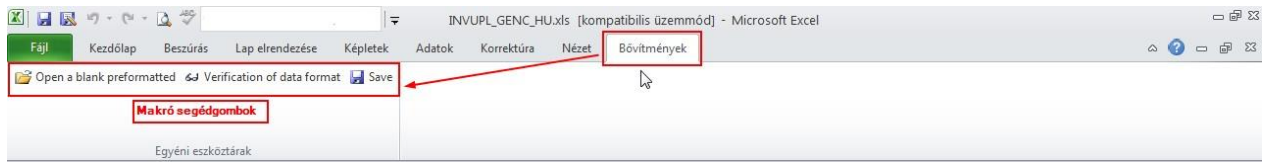

Maga a táblázat a[*Helppage*]fülön fog megnyílni, amit javaslunk első használatelőtt elolvasni.

A következő [*Invoice upload*] fülön pedig maga a táblázat található, amit a megfelelő formátumban kell kitölteni. Színek segítik az eligazodást, melyik mezőt kell az adott sorban kitölteni, avagy mellőzni.

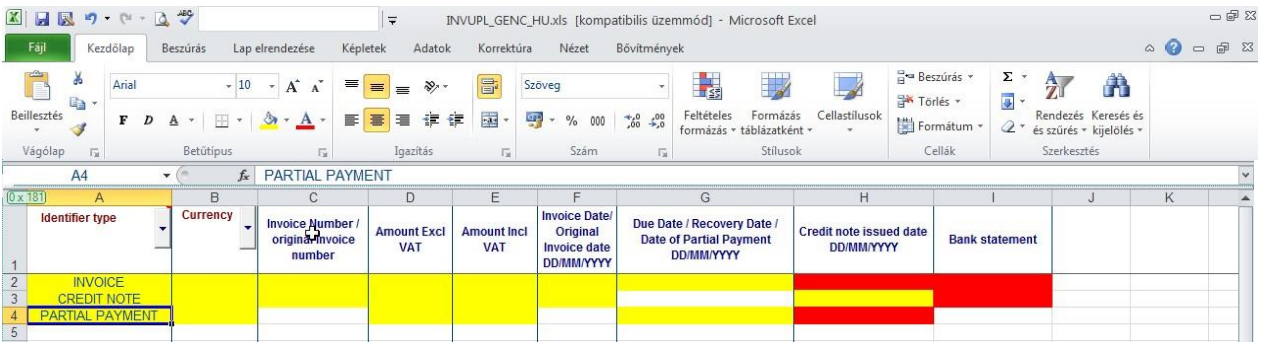

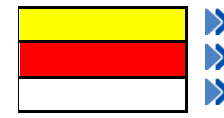

 $rac{6}{7}$ 

Kötelezően kitöltendő mező Tiltott mező (adott sorban nem kell kitölteni!) Opcionális mező

Egyes oszlopoknál legördülő menübőlválassza kiazÖnnek megfelelő értéket.

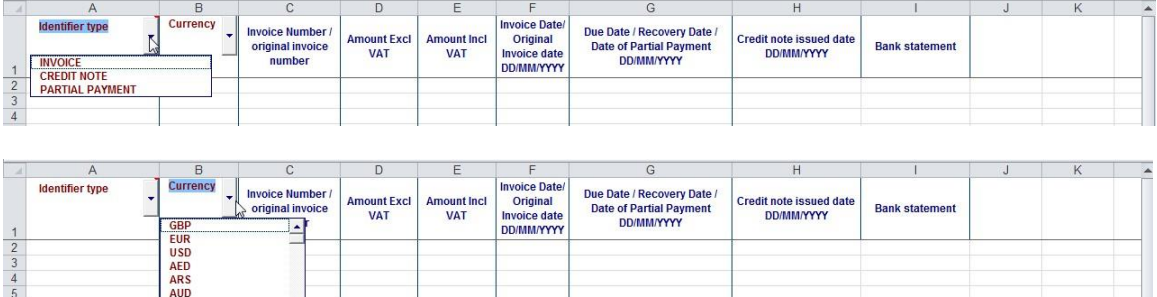

Az Allianz Trade az Euler Hermes által nyújtott szolgáltatások megnevezésére használt védjegy.

 $\overline{B}$  BGL  $\overline{C}$   $\overline{C}$ 

<u> La Carlo de la Carlo de la Carlo de la Carlo de la Carlo de la Carlo de la Carlo de la Carlo de la Carlo de la </u>

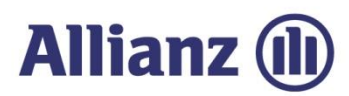

#### Kérjük, töltse fel az adatokat a táblázatba.

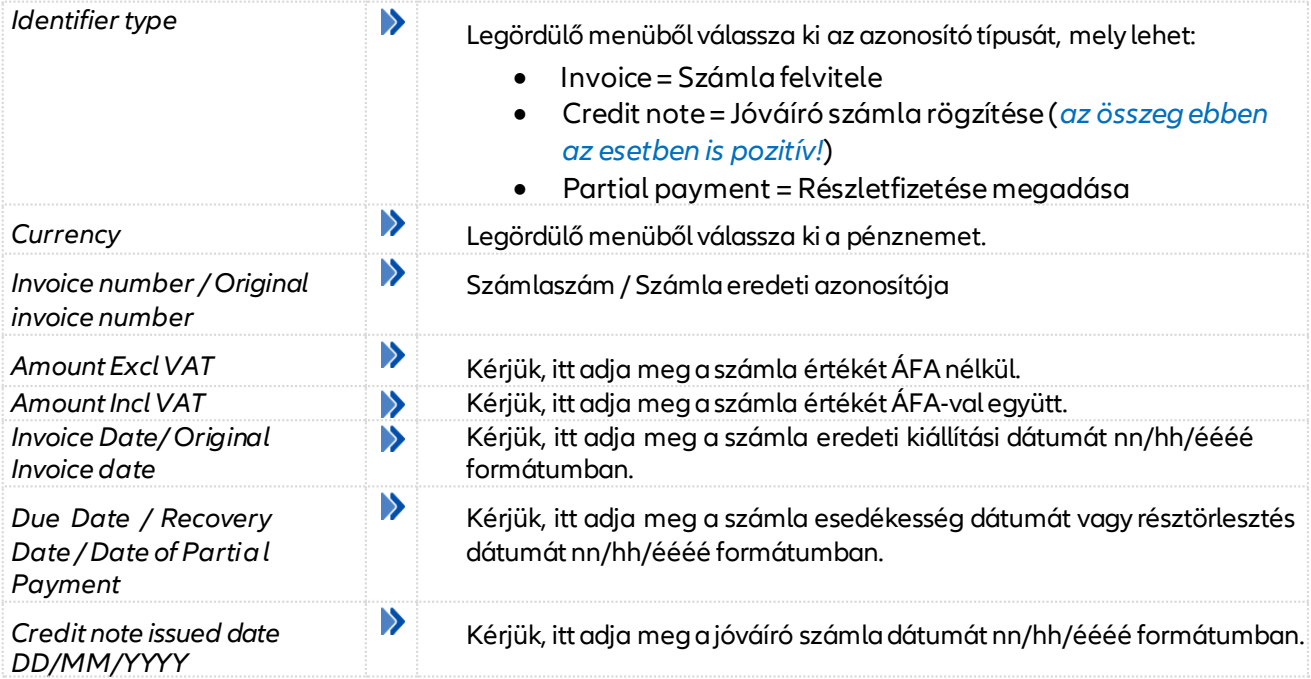

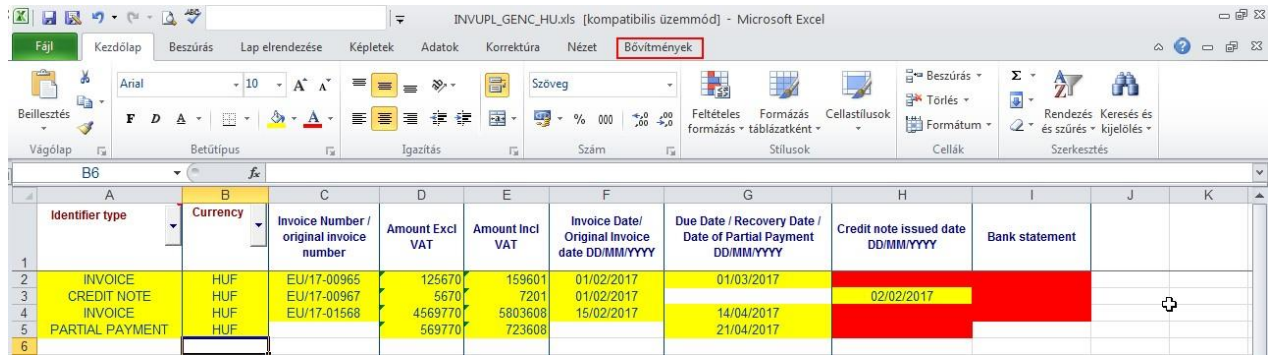

Majd a megnyitáskor megjelent *Bővítmények / Makró eszköztár* segítségével ellenőrizzeazadatok helyességét. Ehhez használja < Verification of data format> gombot.

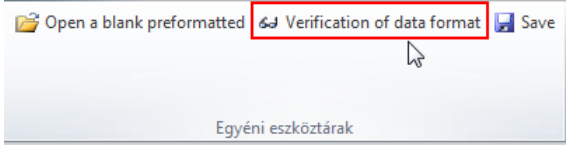

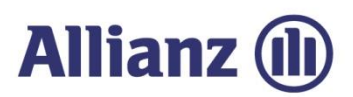

Hibaüzenet esetén javítsa a hibát a megadottaknak megfelelően pl: A táblázatba csak pozitív összeget írjon (még jóváíró számla esetén is).

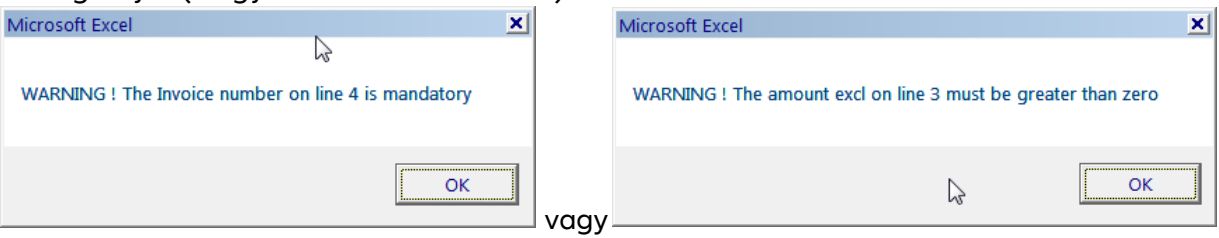

A hiba elhárítása után ellenőrizze újra a fájlt és a *<Save>* gomb segítségével mentse le a fájlt a számítógépére.

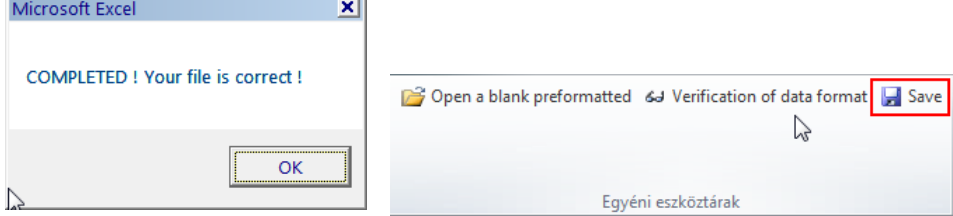

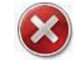

*Kérjük, ne használja a hagyományos Mentés gombot a felső menüsoron, kizárólag a felugró Makró menüben található mentés gombot!*

Újabb párbeszédablak jelenik meg, ahol kiválaszthatja, számítógépemelyik mappájába szeretnéa fájlt lementeni, és ha kívánja változtassa meg a fájl nevét.

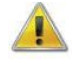

*A fájl neve nem tartalmazhat szóközt, ékezetes betűt és speciális karaktert!*

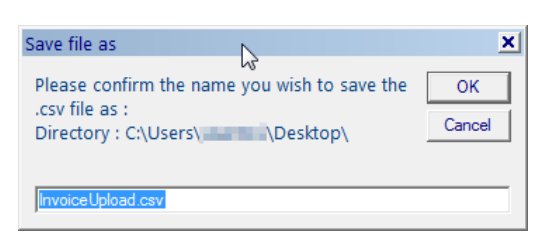

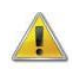

*Mindenképpen csv fájlt használjon, mert más kiterjesztésű fájlt a rendszerbe nem tud beilleszteni!*

Mentésről a rendszer visszaigazolást ad, és innentől kezdve a fájl feltölthető formában aszámítógépén található!

Az Allianz Trade az Euler Hermes által nyújtott szolgáltatások megnevezésére használt védjegy.

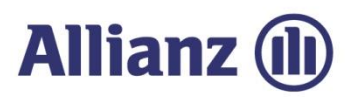

#### *c) Sablonfájlból számlaadatok feltöltése*

Ha a számlaadatok betöltésével elkészült és lementette azt a számítógépére, nem maradt más hátra, mint ezt a fájlt az EOLIS rendszerbe beolvasni.

Ehhez a "Behatási megbízás rögzítése" oldalon válasszuk a <*Számlák felöltése sablonfájl segítségével*> opciót, melynek használatávaltudjavéglegesíteni azadatbevitelt.

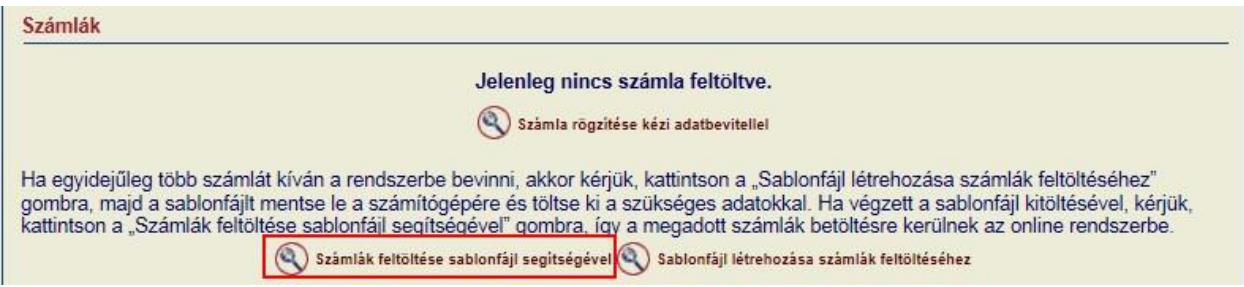

A megnyíló új párbeszédablakban keresse meg az előzőekben lementett, számlaadatokat tartalmazó fájlt, majda<*Tallózás*> és <*Csatolás*>gomb segítségévelrögzítse azt.

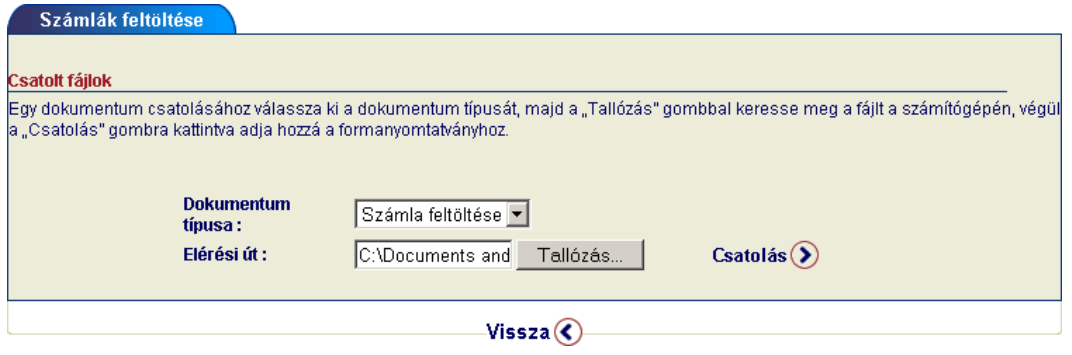

Ha hibásan rögzítette a számlaadatokat, akkor a képernyőn kap visszajelzést, hogy a számlákbólmelyik sort miért nem sikerült arendszerbe feltölteni.

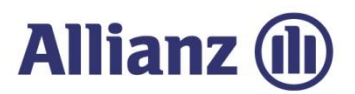

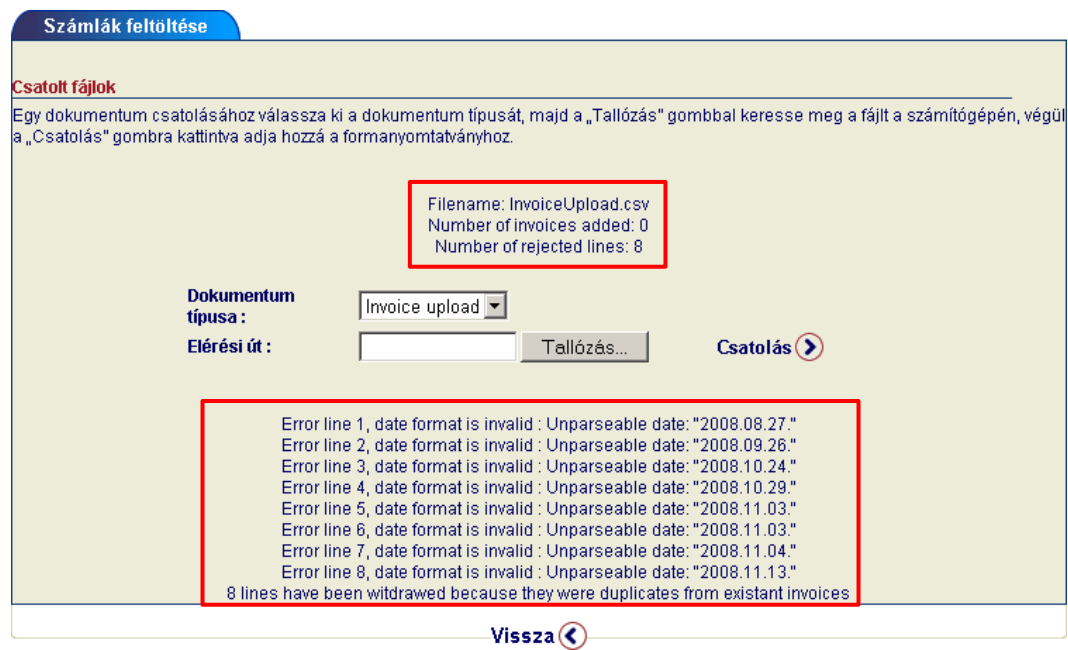

Kérjük, javítsa kia hibákat és próbálja meg a feltöltést újra.

Ha mindent aleírásnak megfelelően hajtott végre, akkor a fájl sikeresen feltöltésre kerül, és errőla rendszer a képernyőn keresztül tájékoztatja.

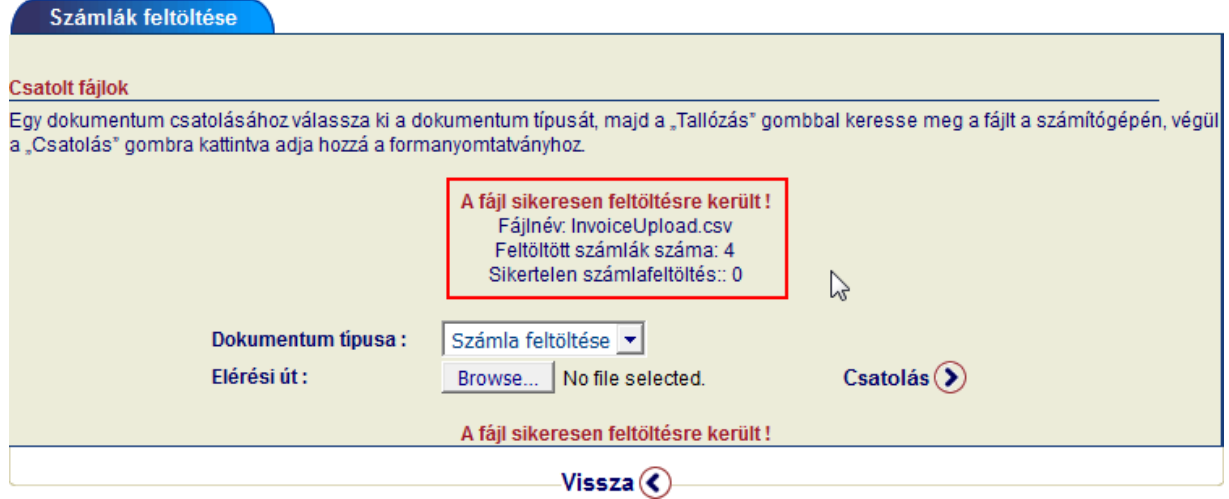

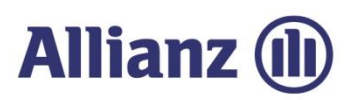

#### Ekkor az eredeti "Nem-fizetési jelentés" ablakban megjelennek a számlaadatok:

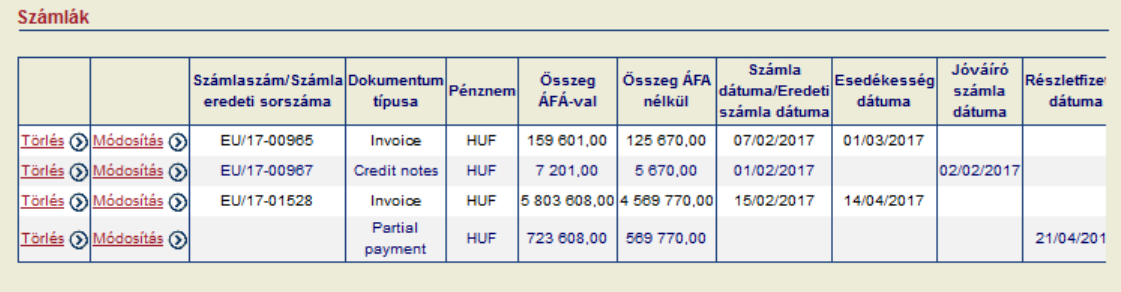

Ha adatbevitel közben mégis tévesen rögzített számlát, akkor ezen az oldalon bármelyikettörölheti vagy módosíthatja a sor elején található Törlés ® Módosítás ® gombok segítségével.

#### *5.2.1.4 Egyéb dokumentumokcsatolása*

A Nem-fizetési jelentés oldal alsó részén van lehetősége egyéb dokumentumok feltöltésére pl. *számlák másolatai*, *szállítólevelek, levelezések* stb.

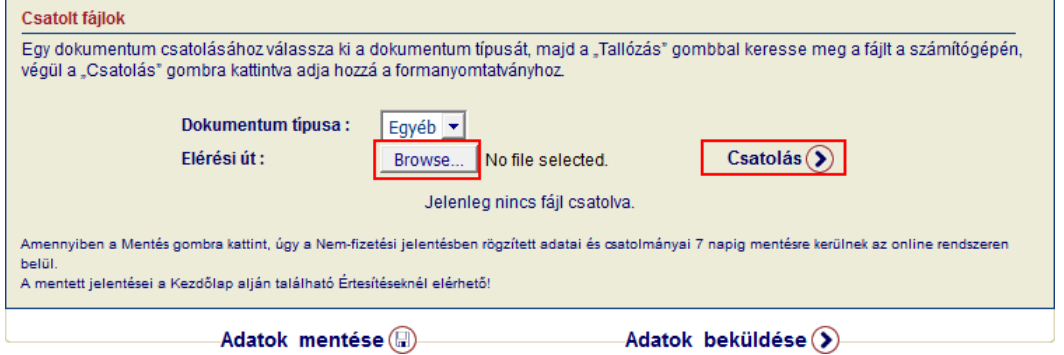

<*Tallózás*>gomb segítségével válassza ki a mellékelendő fájlt, majd a <*Csatolás*>gomb segítségével adja hozzá a Nem-fizetési jelentéshez.

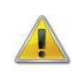

*Az imént bemutatott módon akkor is rögzítenie kell számlaadatokat a rendszerbe (sorszám, összeg, pénznem stb.), ha a csatolmányok közé magát a számlát is feltölti. Csak a számlamásolat feltöltése pdf formátumban nem elégséges!*

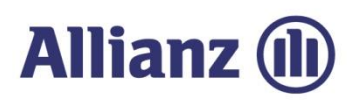

Sikeres feltöltés esetén afájl neveés méretemegjelenik az ablakban.

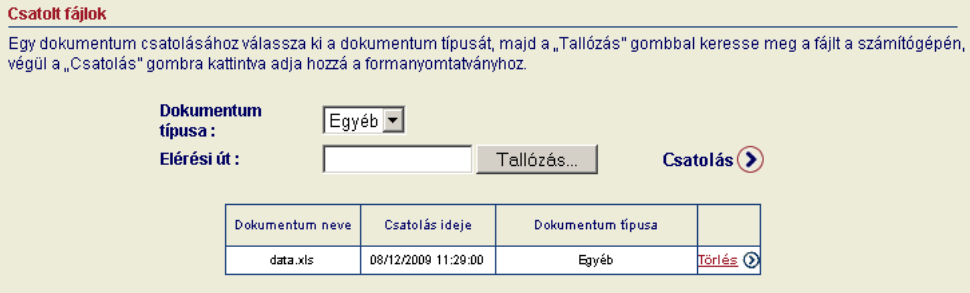

#### *5.2.1.5 Adatbevitel véglegesítése*

Ha minden szükséges adatot kitöltött, feltöltötte a számla adatokat és az egyéb dokumentumokatis sikeresen csatolta, akkor 2 lehetőség közülválaszthat.

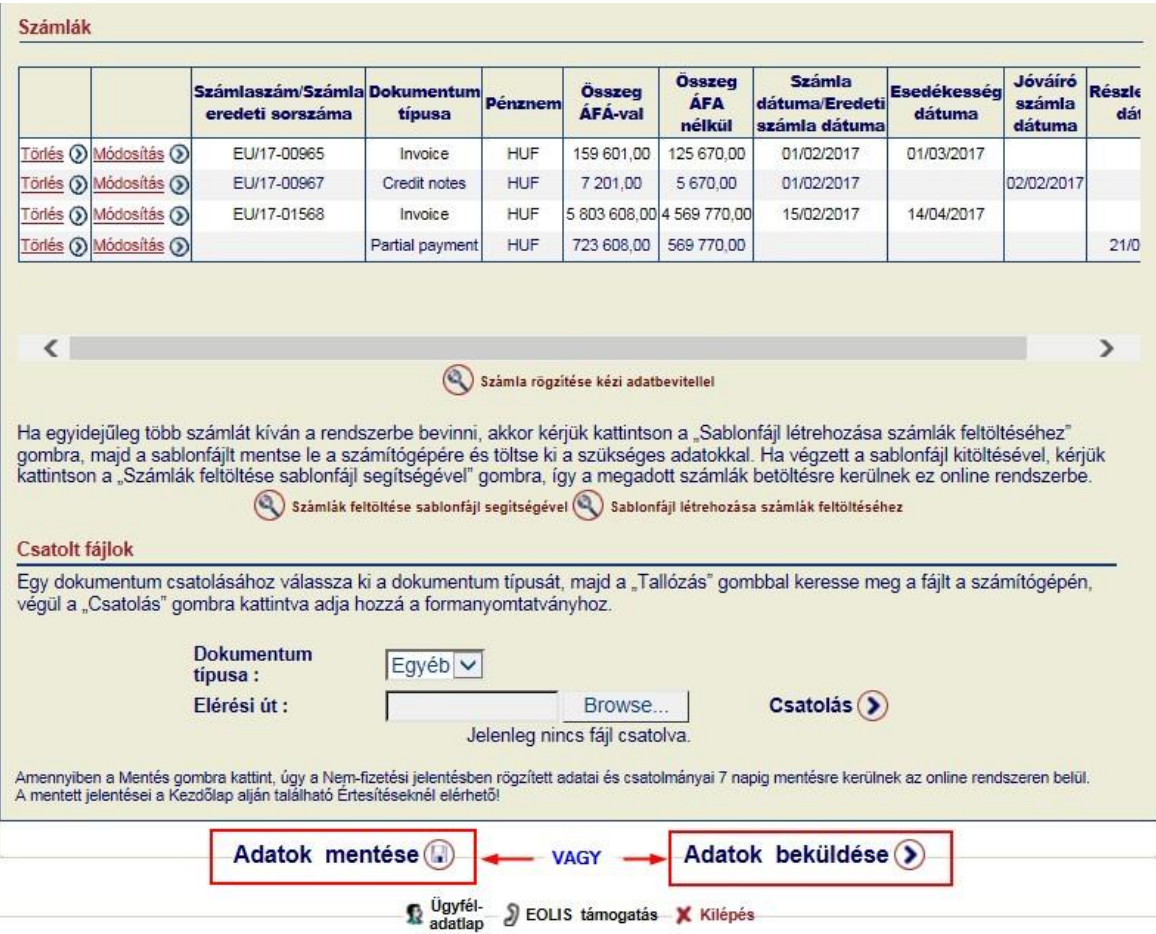

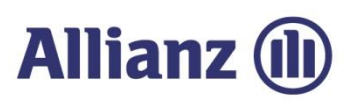

Az <*Adatok mentése*> gomb használatával az adott űrlap adatait **csak elmenti** a rendszerben, de még nem küldi el az Euler Hermes felé (részletesebben lásd 5.2.1.6 pontot).

Valamint választhatja az <*Adatok beküldése*> opciót is, így a bevitt adatokat ellenőrző képernyő jelenik meg, amelyen véglegesíthetjük az adatbevitelt.

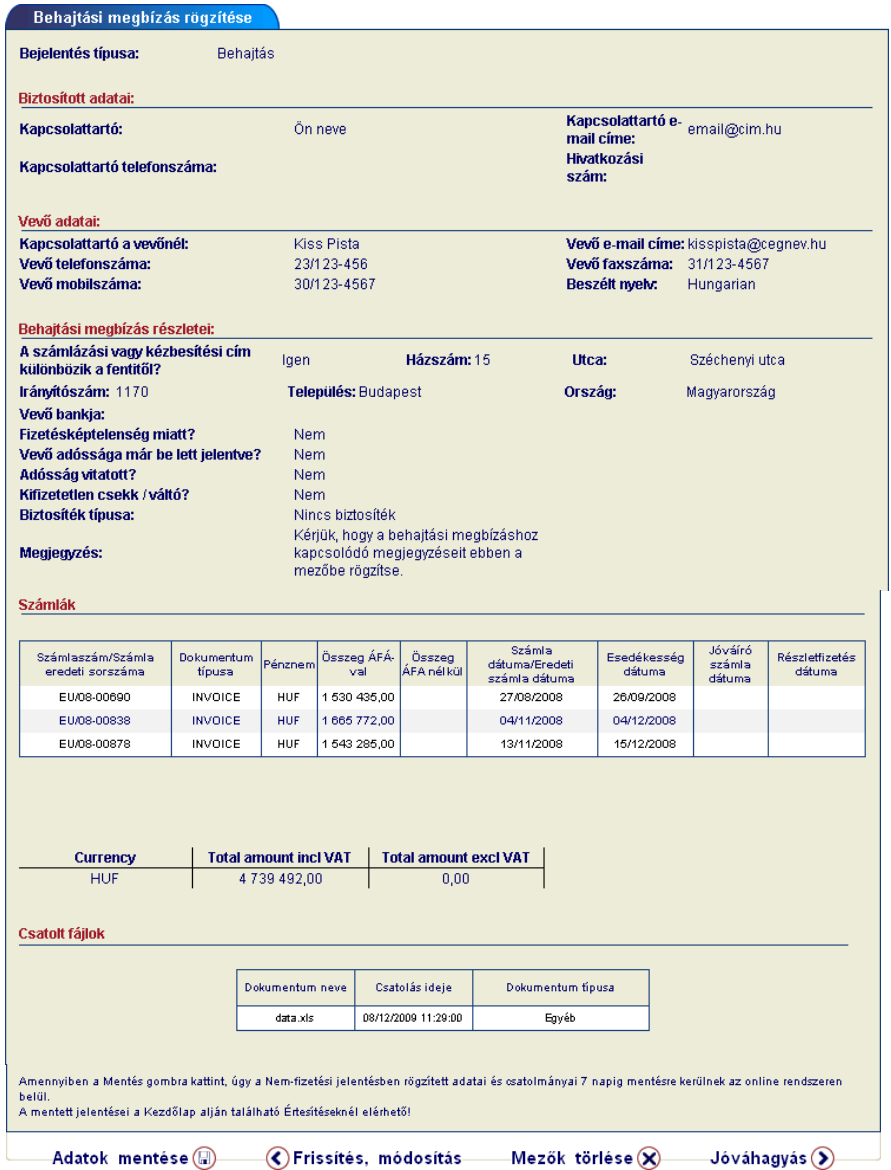

Ha mindent rendben talált, akkor újabb <*Jóváhagyást*> követően azadatokat arendszertovábbítja feldolgozásra. Ha mégis hibát észlel, akkor a <*Frissítés, módosítás*> gombbal térhet vissza az adatbeviteli képernyőhöz. Az <*Adatok mentésével*> pedig elmentheti űrlapját az online rendszerben.

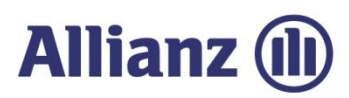

#### *5.2.1.6 Adatok mentésekésőbbi adatbeküldéssel*

EOLIS rendszerben lehetősége van, hogy az adatokat "csak" elmentse, és ne küldje be azonnal az Euler Hermes felé.

Előfordulhat, ugyanis hogy nem áll rendelkezésre a rögzítés pillanatában minden adat egyszerre a Nem-fizetési jelentés rögzítéséhez, vagy időhiány miatt szükséges a már bevitt adatok mentése. Ehhez az adatbeviteli űrlap alján található <*Adatok mentése*> gombot tudja használnia

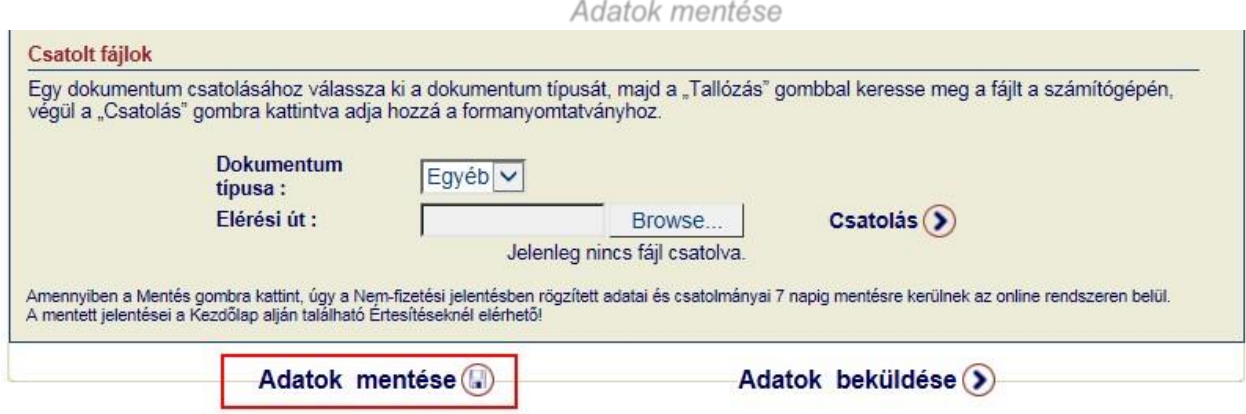

Ekkor a rendszer felhívja a figyelmét, hogy a jelentést **nem beküldeni**, hanem **csak menteni** fogja, melyről email értesítőbenis tájékoztatjuk.

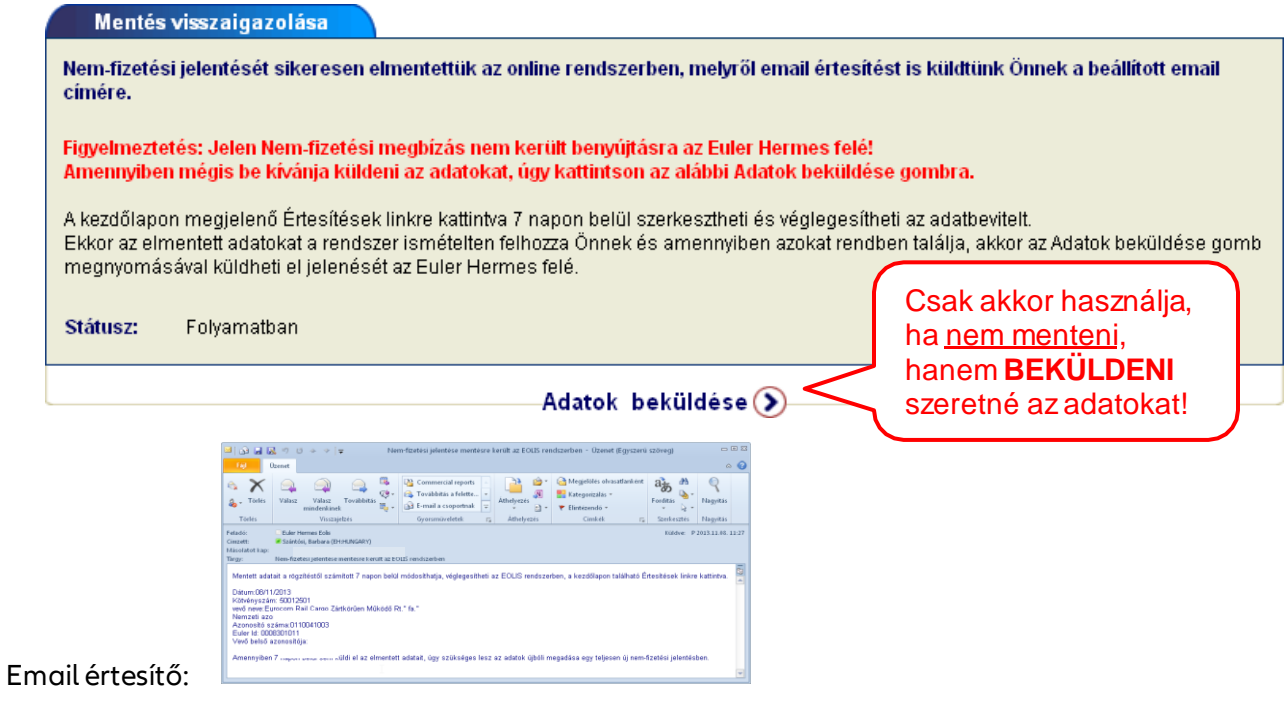

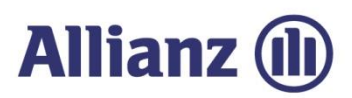

#### *5.2.1.7 Lementettjelentés véglegesítése és beküldése*

Lementett jelentéseit 7 napig a Kezdőlap alján megjelenő Értesítések pontban érheti el.

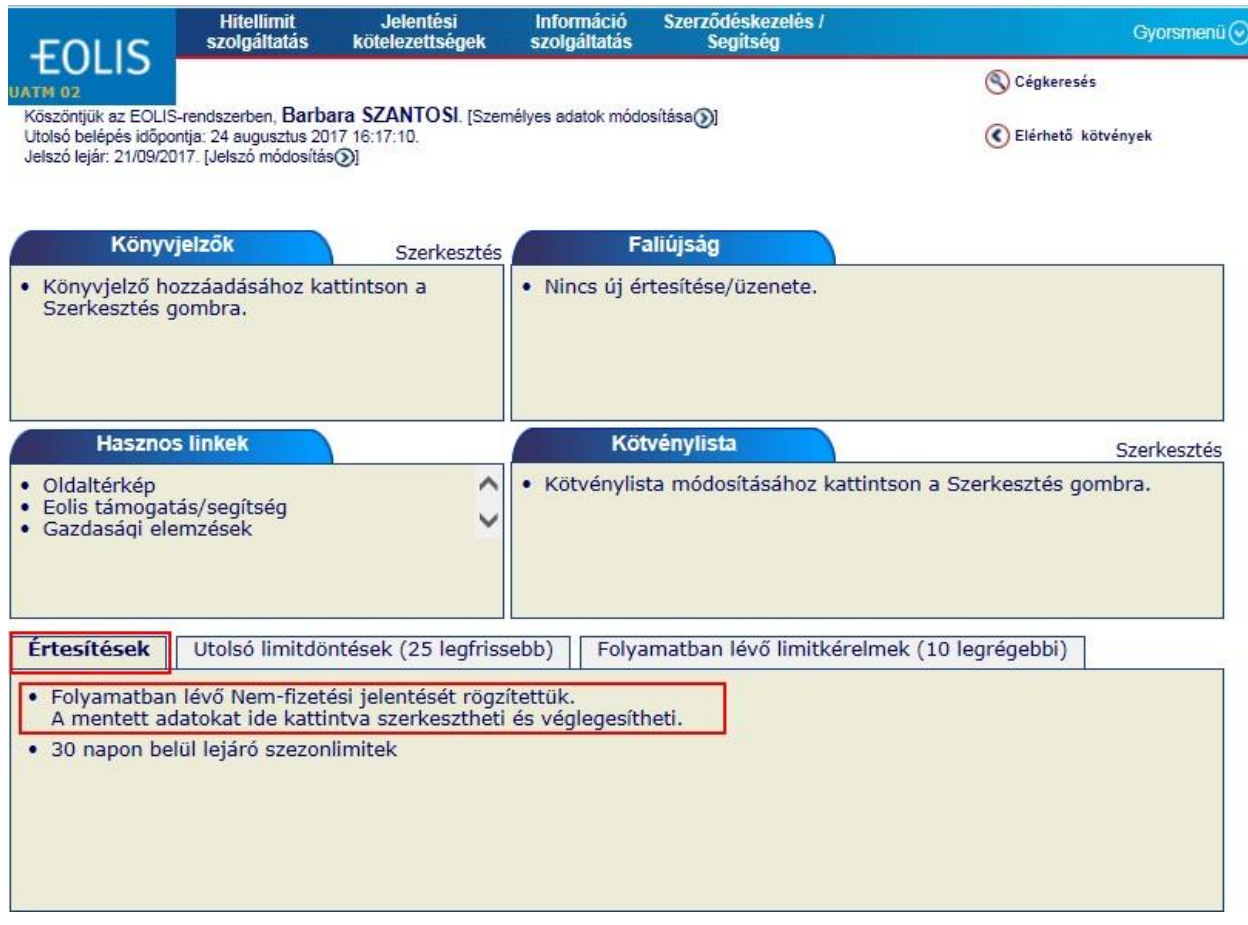

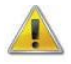

*Amennyiben 7 napon belül sem véglegesíti és küldi el az elmentett adatait, úgy szükséges lesz az adatok újbóli megadása egy teljesen új Nem-fizetési jelentésben!*

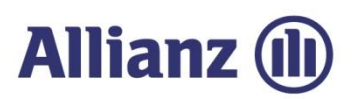

A linkrekattintva azösszes elmentett jelentését elérhetitáblázatos formában.

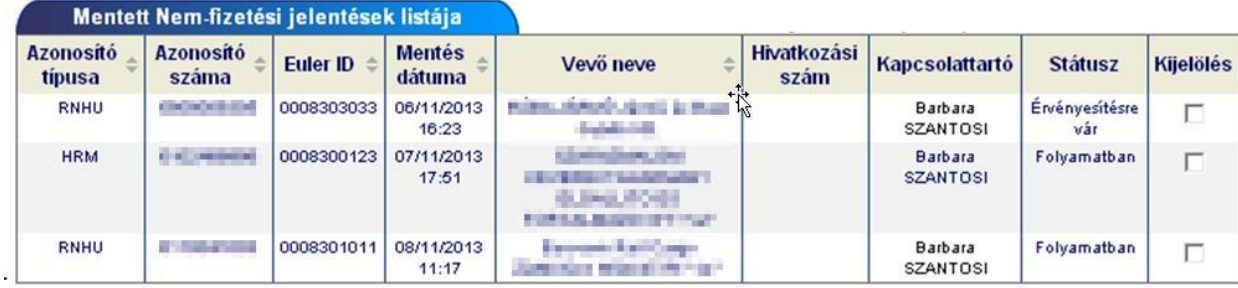

Itt tudja kiválasztania melyik jelentést kívánja véglegesíteni, majd a rendszer a kiválasztott űrlapotés annak rögzített tartalmávalegyütt**ismételten megjeleníti az oldalon**.

Ekkor még lehetősége van az adatok szerkesztésére is, majd az űrlap alján t alálható<*Adatok* beküldése> gombbal véglegesítheti jelentését és küldheti el az Euler Hermes felé.

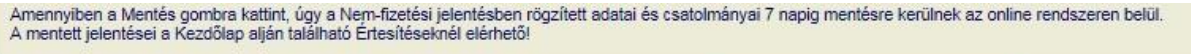

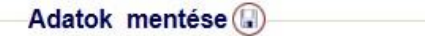

Adatok beküldése (>)

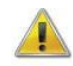

*Addig, amíg nem kattint az <Adatok beküldése> gombra, addig a nem-fizetési jelentése csak mentésre került az EOLIS rendszerben!*

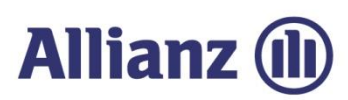

#### *5.2.2 Nem-fizetései jelentések listája*

#### *5.2.2.1 Nem-fizetési jelentés listája*

Az EOLIS program lehetőséget biztosít a jelentett megbízások állapotának nyomonkövetésére is. A képernyőt a <*Nem-fizetési jelentések (Behajtás / Kárügy) listája*> menüpont vagy a megfelelő gyorsmenü pontkiválasztásávaljelenítheti meg.

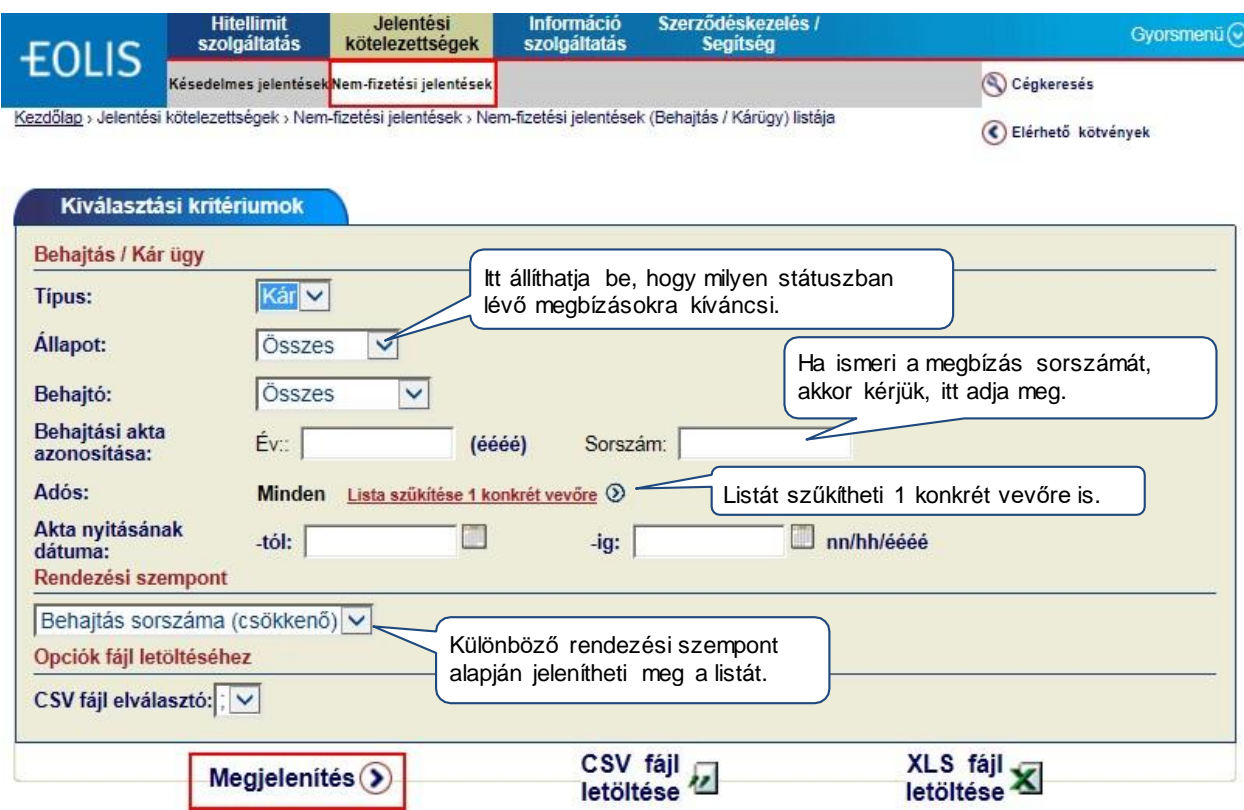

<*Megjelenítés*> gombra kattintva azalábbi listát kapjuk.

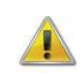

*A listában csak azok a behatási ügyek fognak megjelenni, amik még folyamatban vannak, vagy az elmúlt 6 hónapban kerültek lezárásra, függetlenül attól, hogy azokat az online rendszeren keresztül vagy e-mailen küldte el!*

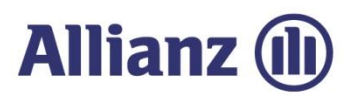

#### Nem-fizetési jelentések listája:

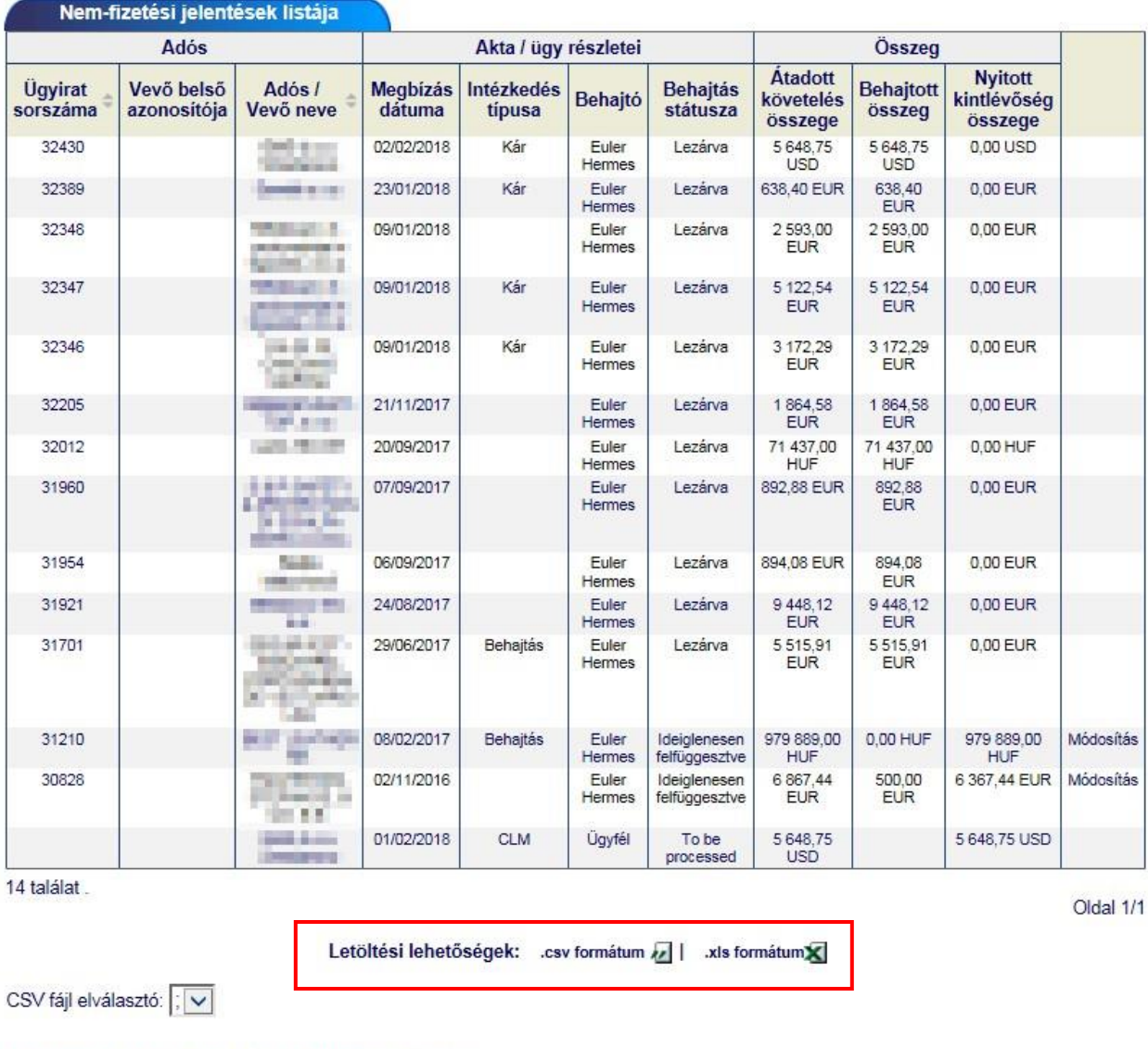

Kattintson egy oldalszámra a kívánt oldal gyors eléréséhez. Egy behajtás részleteinek megtekintéséhez kattintson annak számára.

(C) Új keresés

**Q** Ugyfél- > EOLIS támogatás - X Kilépés

<*Letöltés*> gombra kattintvaazadatokat csv vagy xls formátumbanis töltheti le.

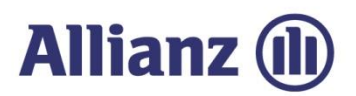

Az ügyirat sorszámárakattintva tekintheti mega megbízás részleteit:

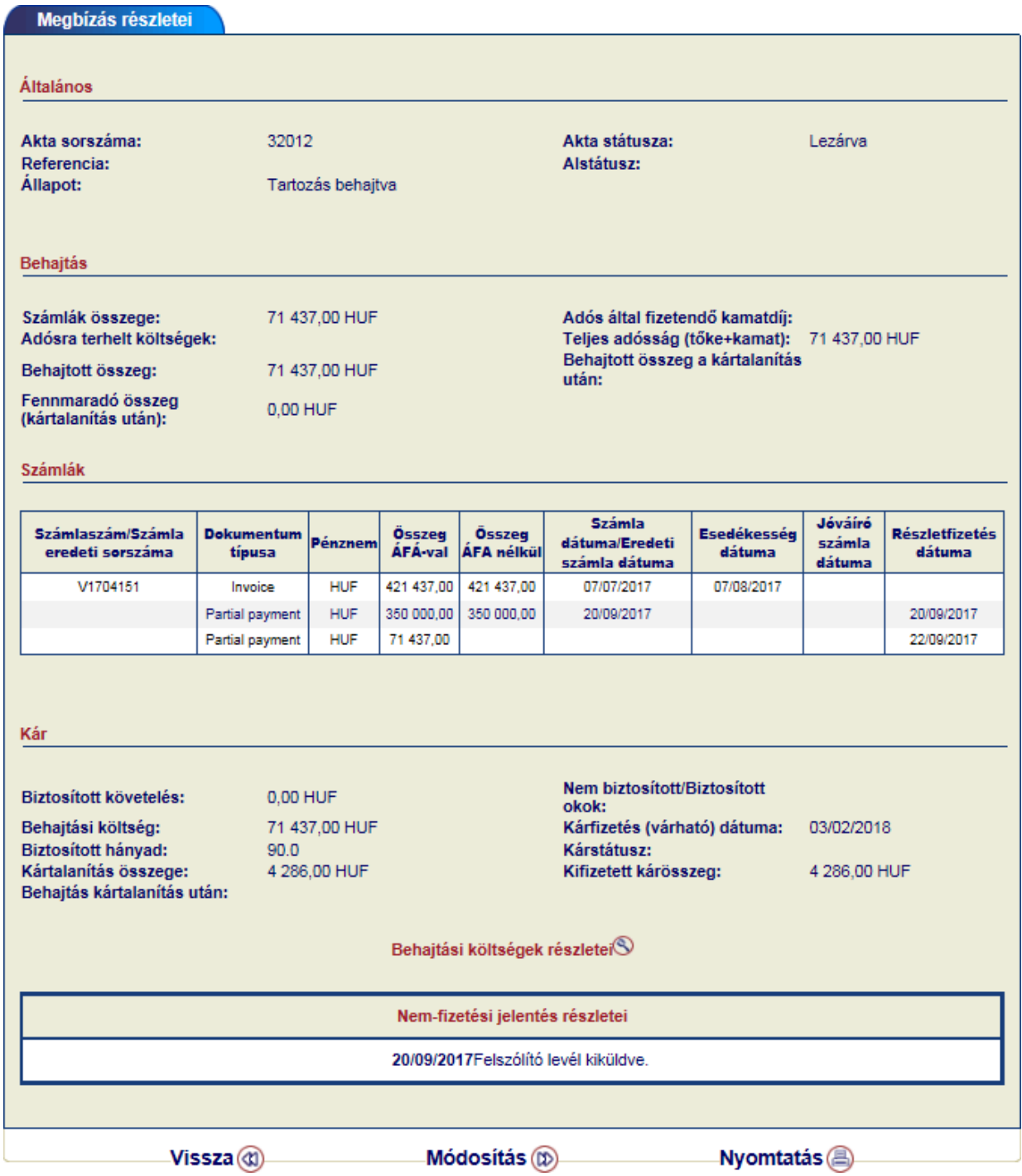

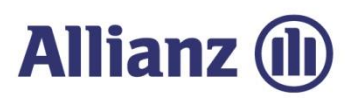

#### *5.2.2.2 Nem-fizetési jelentés módosítása*

A behajtási megbízás részletit megjelenítő oldalon van lehetőségeazadott ügylethezmegjegyzést fűzni, illetve újabb számlát csatolni.

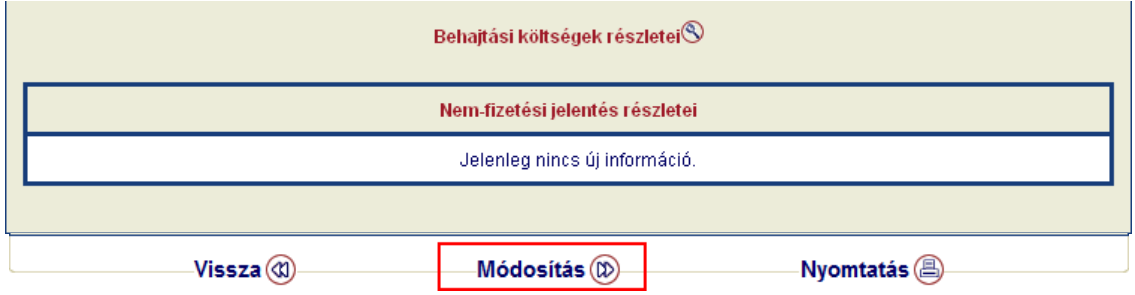

A megjegyzését, újabb számlákat, illetve csatolmányokat egy újonnan nyíló párbeszédablakbanadhatja meg.

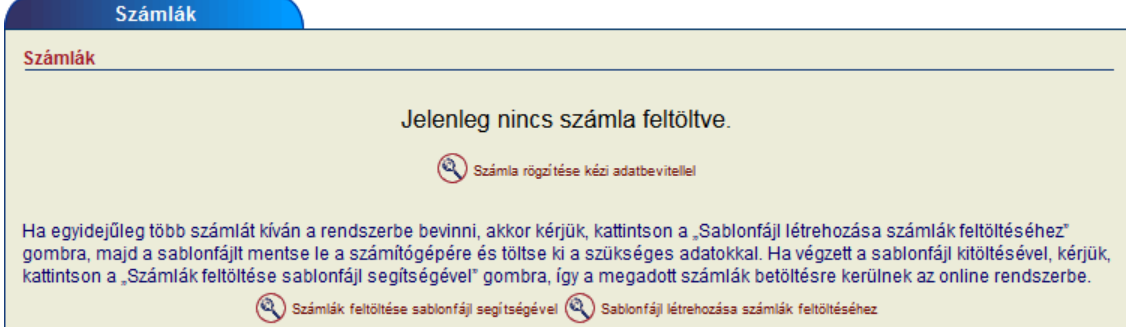

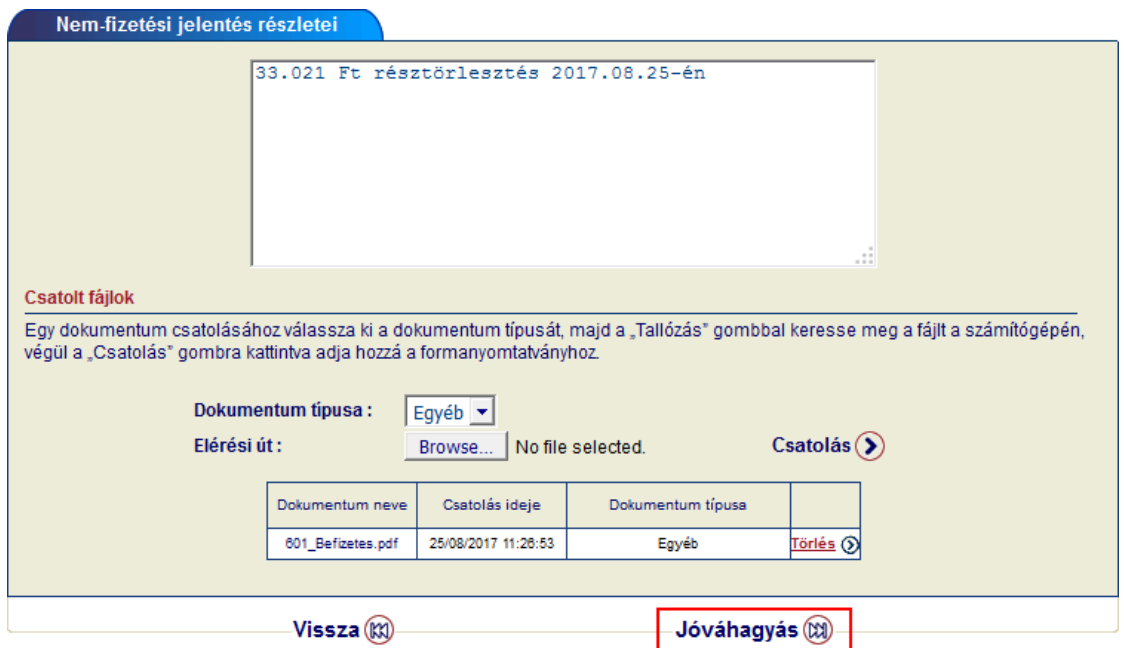

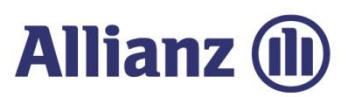

Jóváhagyást követően a képernyőn megjelenik a beírt szöveg, melyet a <*Mentés*> gombbal rögzíthet.

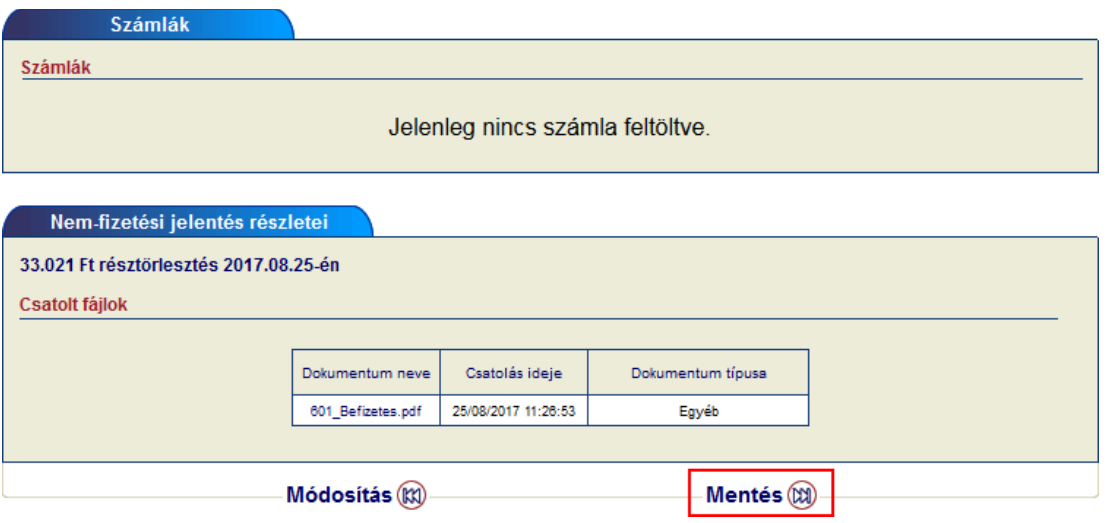

Mentést követően abeírt információ megjelenik anem-fizetési jelentés legalján.

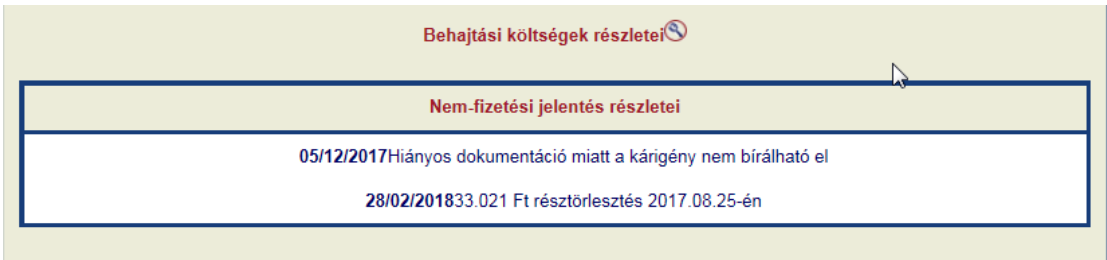

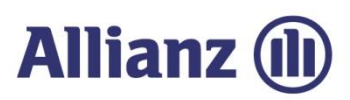

# 6. Adatcsere fájlok

Fájlcserék menüpont alatt lehetősége van, fájlokat feltölteni a rendszerbe/letölteni a rendszerből, az erre kialakított sablonfájlok segítségével.

Szerződésétől függően más menüpontok elérhetőek:

Limit szolgáltatás esetén:

- Szolgáltatások listáját módosítani,
- Hitellimit kérelmeket rögzíteni
- Hitellimit törléseket végezni,
- **D** Limitlistát lehúzni,
- Vevőibelső azonosítókatfrissíteni.

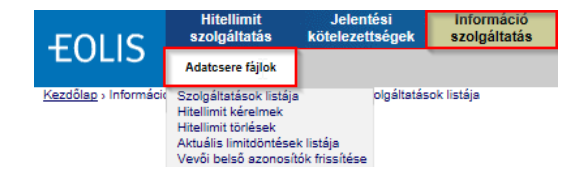

#### Gradeszolgáltatásesetén:

- Szolgáltatások listáját módosítani,
- **S** Gradeket lekérdezni fájlban,
- Gradeket törölni sablonfájl segítségével,
- Gradelisták letöltésére,
- Vevőibelső azonosítókatfrissíteni.

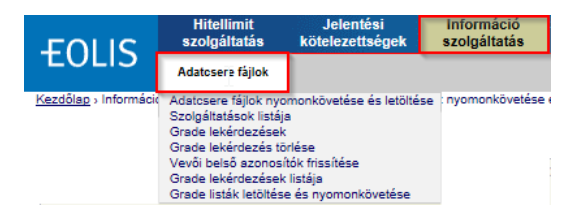

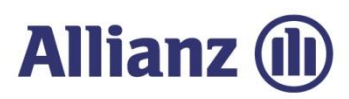

# *6.1 Szolgáltatások listája – Limitek*

Amennyiben sablonfájlt szeretne használni az adatok feltöltéséhez, akkor azt előbb engedélyeznie kell a <*Fájlcserék / Szolgáltatások listája*> menüpontban.

Kérjük, az alábbi oldalon válassza ki, milyen szolgáltatások esetében kíván sablonfájlt alkalmazni.

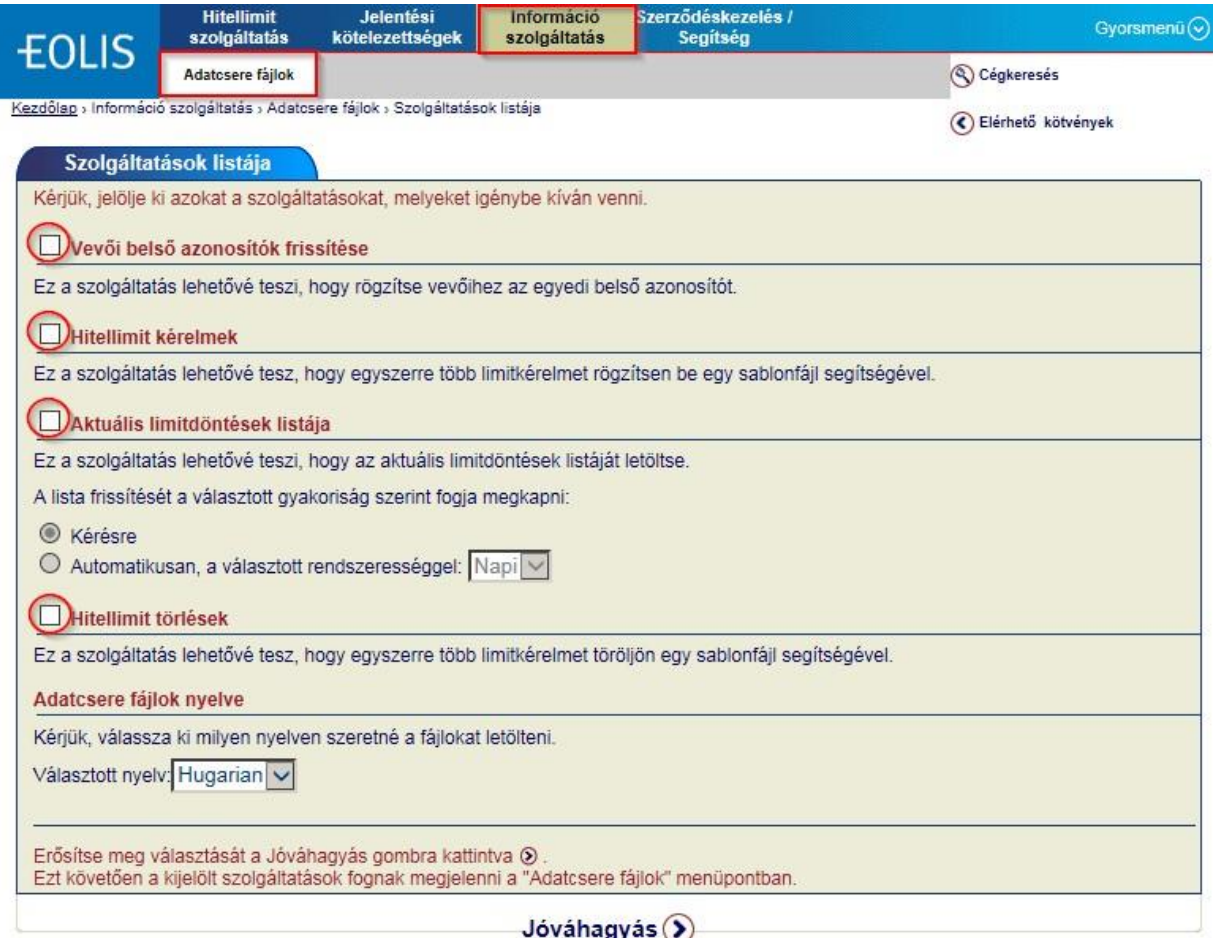

Amennyiben aszolgáltatás nem aktív, akkor errefigyelmeztetnifogja arendszer.

Ez a szolgáltatás csak akkor elérhető, ha Ön ezt az opciót a "Adatcsere fájlok" menüpont, "Szolgáltatások listája" almenüben kiválasztotta és aktiválta.

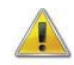

*Továbbhaladni és fájlt becsatolni csak akkor fog tudni, ha ebben a menüben engedélyezi a kívánt szolgáltatás(oka)t.*

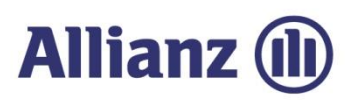

# *6.2 Szolgáltatások listája – Grade*

Bármely grade-del kapcsolatos funkció használata előtt, első lépésként szükséges az adott szolgáltatás engedélyezésea <*Szolgáltatások listája*> menüpontban.

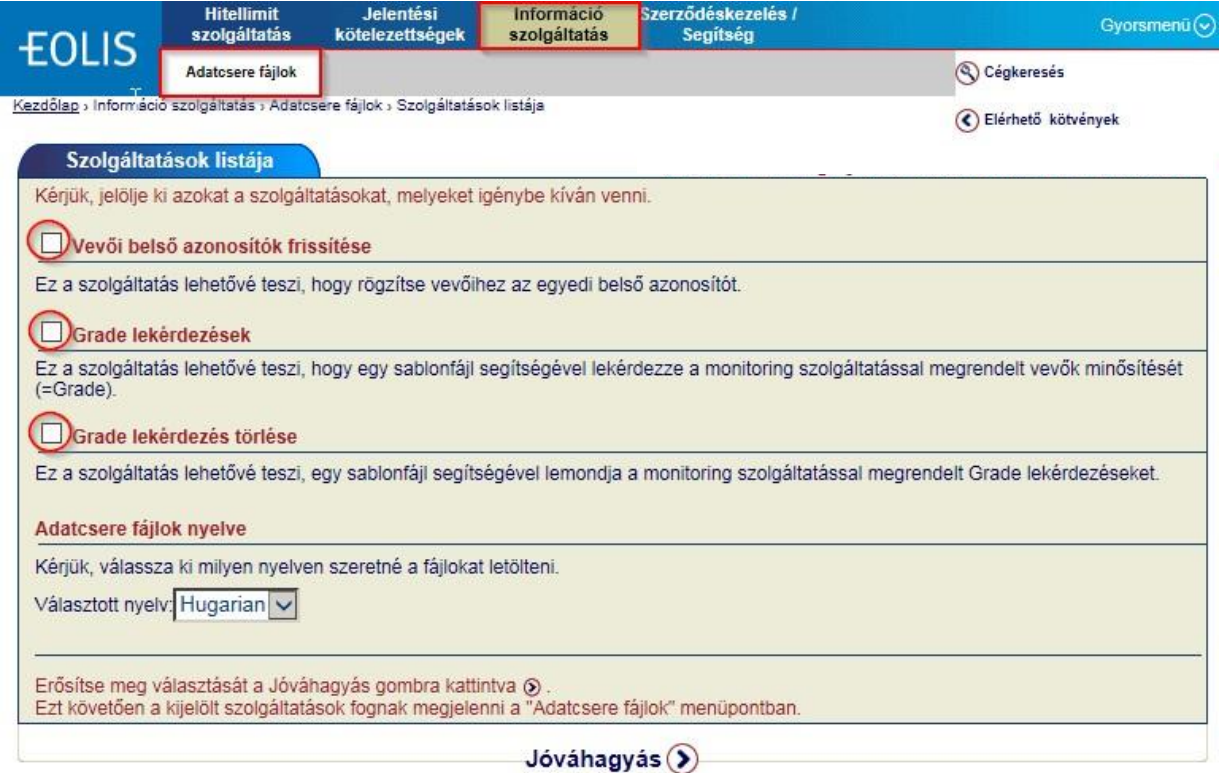

Amennyiben aszolgáltatás nem aktív, akkor errefigyelmeztetnifogja arendszer.

Ez a szolgáltatás csak akkor elérhető, ha Ön ezt az opciót a "Adatcsere fájlok" menüpont, "Szolgáltatások listája" almenüben kiválasztotta és aktiválta.

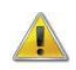

*Továbbhaladni és fájlt becsatolni csak akkor fog tudni, ha ebben a menüben engedélyezi a kívánt szolgáltatás(oka)t.*

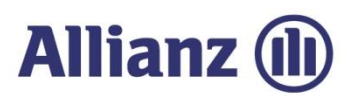

## *6.3 Sablonfájlokhasználata*

Különböző sablonfájlok állnak a rendelkezésére az egyes menüpontokban, de használatukhoz ugyanazokat alépéseket kell követnie, Ezeket mutatjuk beazalábbiakban.

#### **1.** *Lépés: Sablonfájl létrehozása*

Első lépésben kérjük, mentse le az online felület által felajánlott sablonfájlt a számítógépére, majdnyissa meg a márlementett fájlt (XXXXXX\_HHUN\_HU.xls).

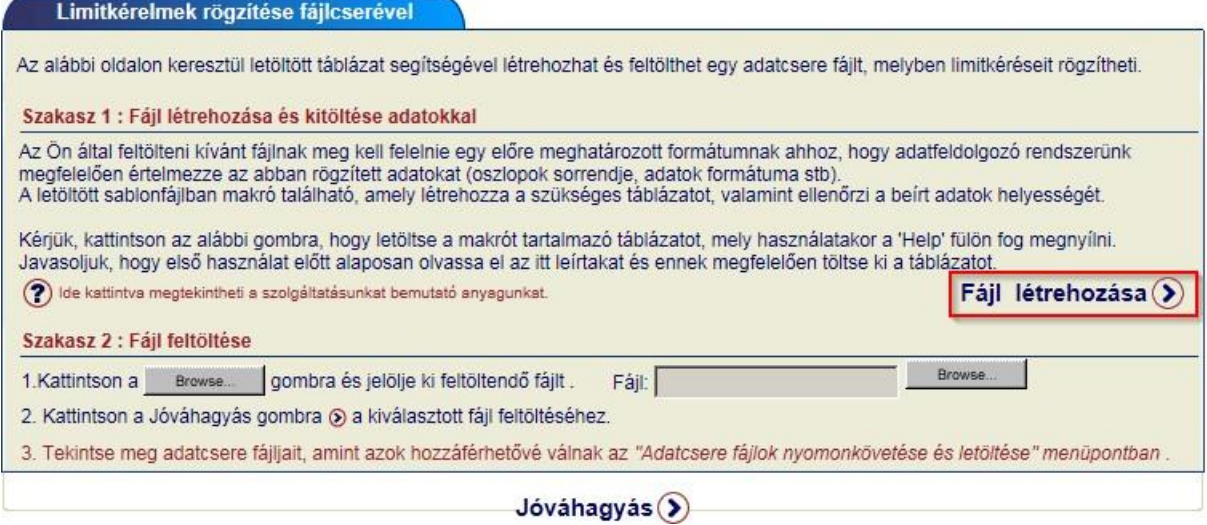

A táblázatban makrók vannak, így az Excelben egy új menüpont fog megjelenni <Bővítmények>felirattal.

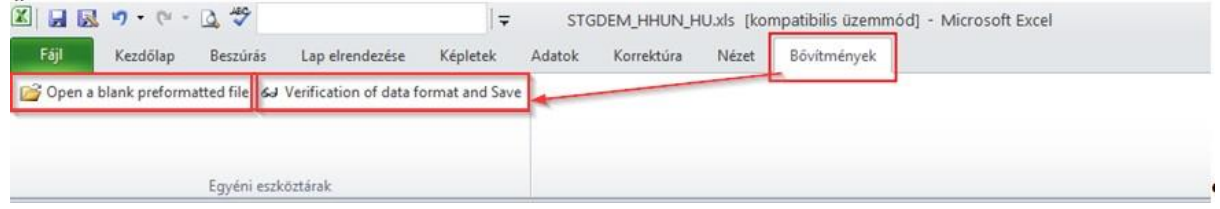

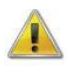

*Adatrögzítés előtt mindenképp mentse le a gépére a sablonfájlt és használja a Bővítmények fülön található ikonokat!*

- Maga a táblázat a[*Welcome*] vagy [*Help*]fülön fog megnyílni, amint javaslunk első használat előtt elolvasni.
- > Használja a <Bővítmények> menü **B**<sup>Open a blank preformatted file</sub> ikont egy üres táblázat</sup> létrehozásához.
- Kérjük, rögzítse a kívánt adatokat, és ellenőrizze le azokat az sa Verification of data format ikon segítségével.

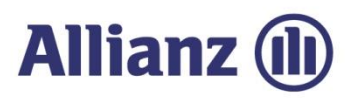

- **>>** Ezt követően mentse a fájlt a **H**asivel gombbal a számítógépére.
- Újabb párbeszédablak jelenik meg, ahol kiválaszthatja, számítógépe melyik mappájába szeretné a fájlt lementeni, és ha kívánja, változtassa meg a fájl nevét.

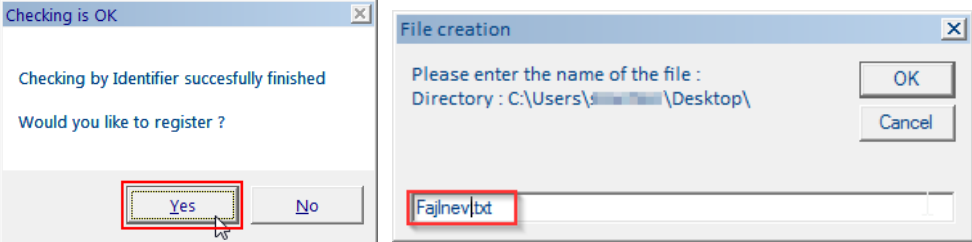

 Mentésről a rendszer visszaigazolást ad, és innentől kezdve a fájl feltölthető formában a számítógépén található!

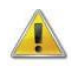

*A fájl neve nem tartalmazhat szóközt, ékezetes betűt és speciális karaktert!*

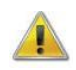

*Kérjük, ne változtassa meg a fájl kiterjesztését, mert más kiterjesztésű fájlt a rendszerbe nem fog tudni beilleszteni!*

#### **2.** *Lépés: Csatolás és feltöltés*

Számítógépére való mentést követően a fájlt az Eolis rendszerbe visszatérve az eredeti alábbi képernyőn tudja becsatolni.

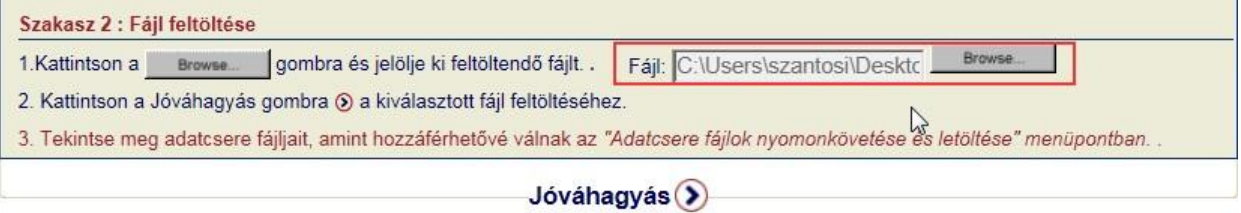

Haa fájl sikeresen feltöltésre került, akkor arendszer erről aképernyőn keresztültájékoztatja.

Limitkérelmek rögzítése fájlcserével

Kérelmét a következő sorszámmal regisztráltuk rendszerünkben: 1085144. Ellenőrzéshez kérjük, menjen az "Adatcsere fájlok nyomonkövetése" menüpontba a berögzített adatok nyomon követéséhez.
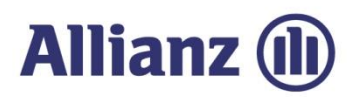

# *6.4 Hitellimitkérelmek tömeges rögzítése*

Ha a biztosítási szerződés szerinti biztosítási védelemre tart igényt a vevőjére, akkor erre a vevőre vonatkozóan Önnek hitellimittel kell rendelkeznie. A hitellimit meghatározza azt a legmagasabb keretösszeget, amelynek mértékéig a biztosítás védelmet fog nyújtani az adott vevőre.

A <*Fájlcserék / Hitellimit kérelmek*> ablakbantöltheti leasablonfájlt agépérea limitek tömegesen feltöltéséhez (AGRDEM\_HHUN\_HU.xls).

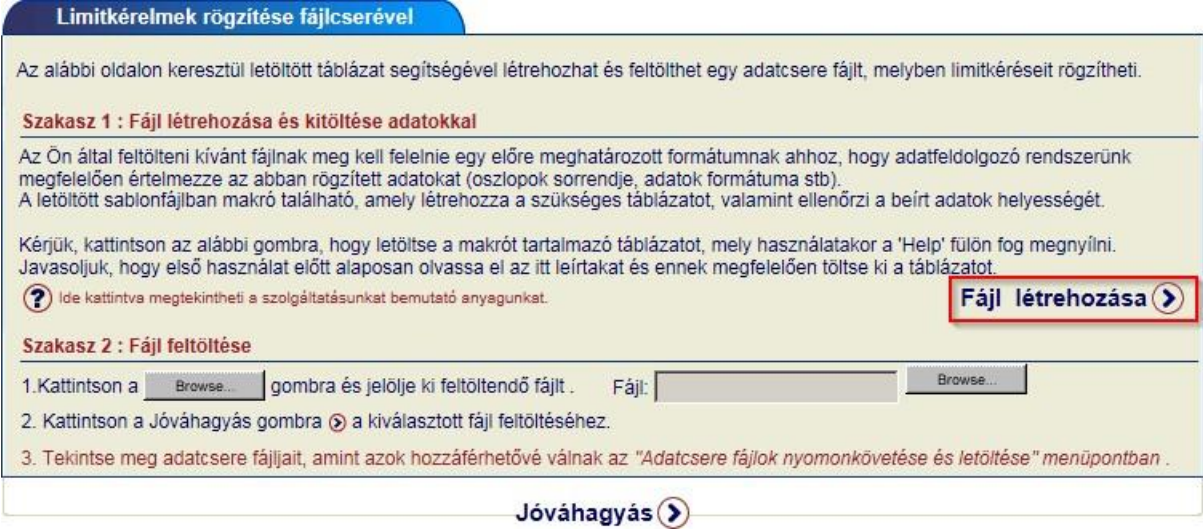

Mentés és megnyitást követőenazalábbitáblázatot fogjalátni.

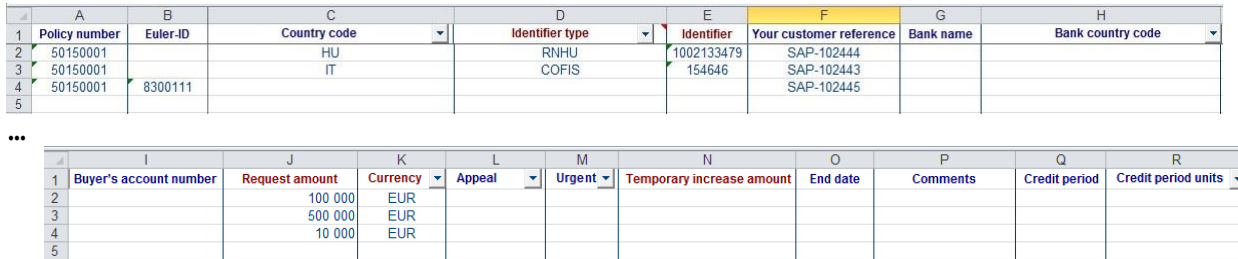

Kérjük, töltse fel az adatokat a táblázatba.

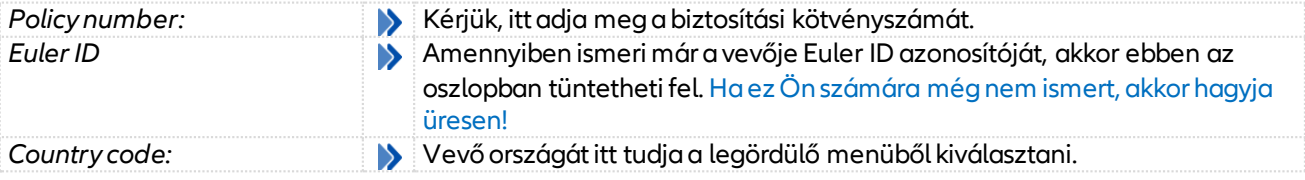

# **Allianz (II)**

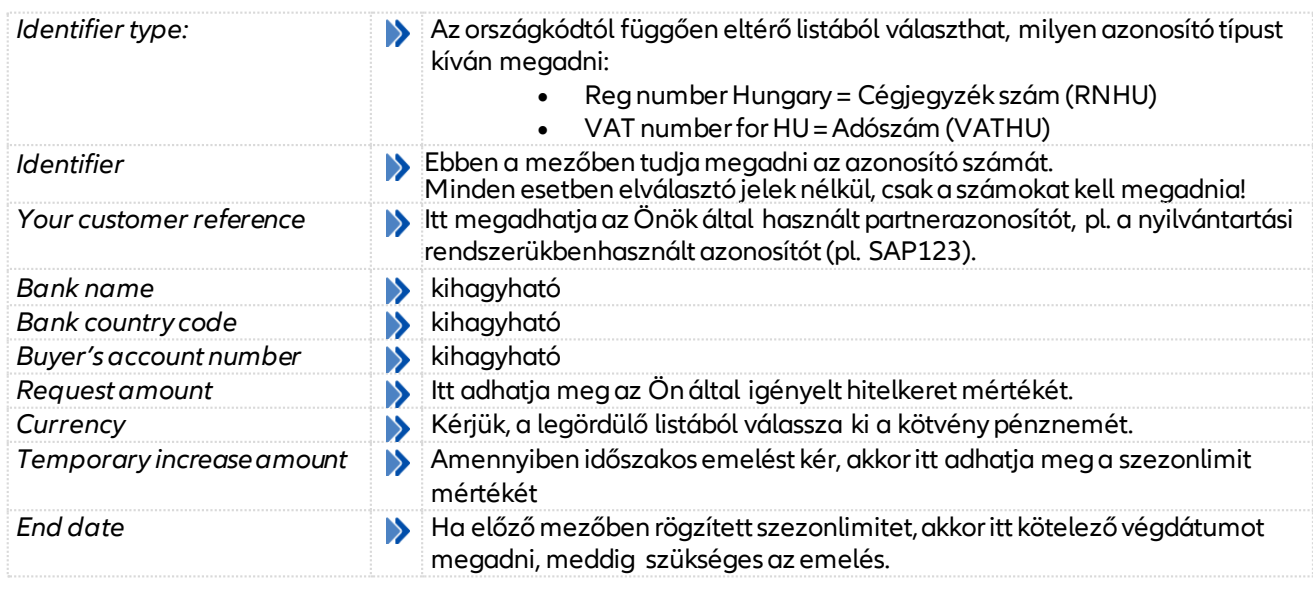

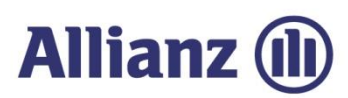

## *6.5 Hitellimittörlésekrögzítése*

Ha biztosítási év fordulójakor felülvizsgálja az érvényes limitjeit, akkor a felesleges limitekettörölheti tömegesen is.

Ehhez a <*Fájlcserék / Hitellimit törlések*> ablakban töltheti le a sablonfájlt a gépére a limitek tömeges törléséhez (AGRSUP\_HHUN\_HU.xls).

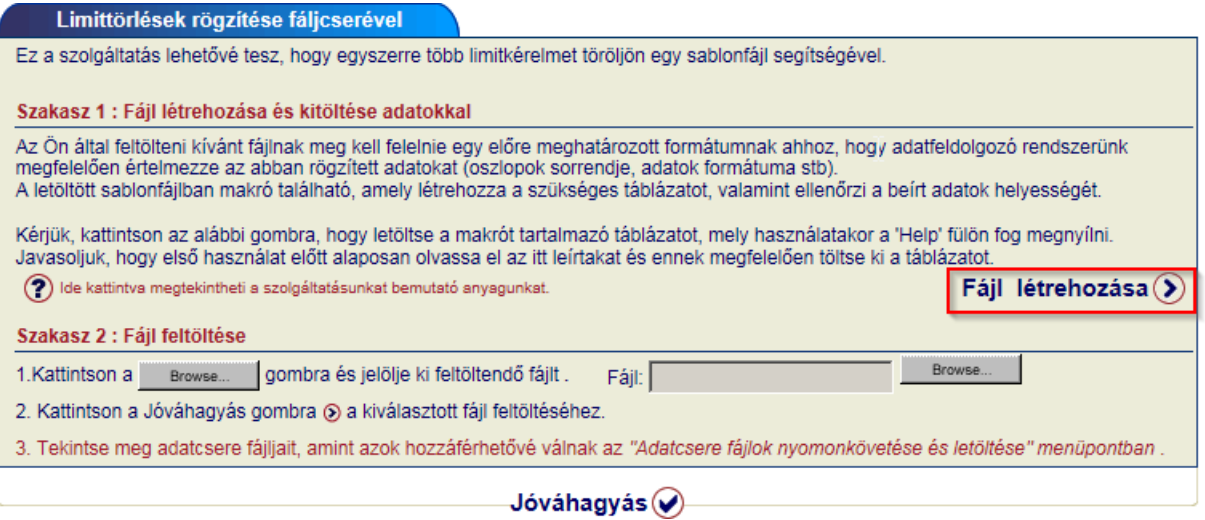

Mentés és megnyitást követőenazalábbitáblázatot fogjalátni.

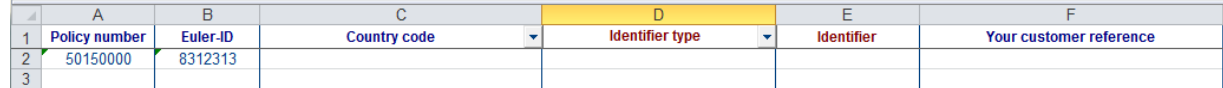

## Kérjük, töltse fel az adatokat a táblázatba.

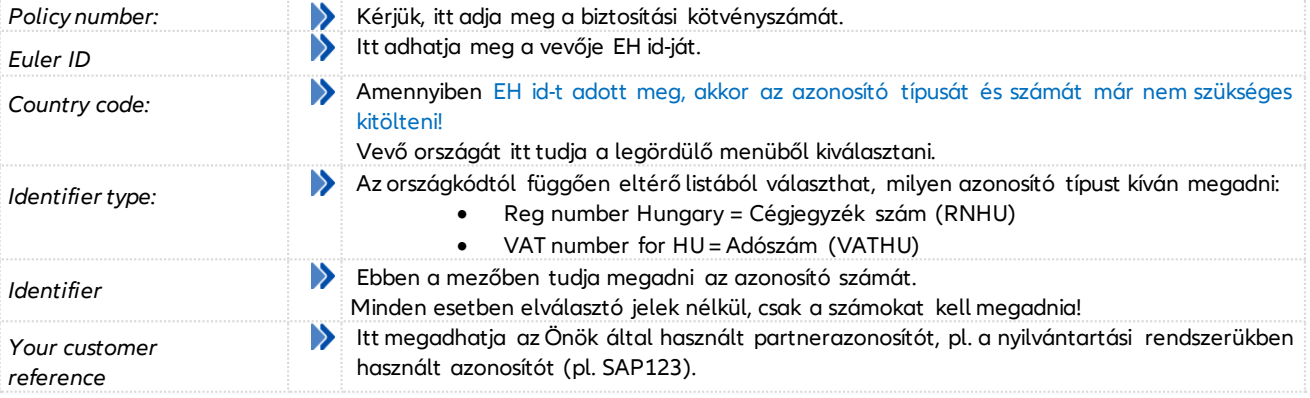

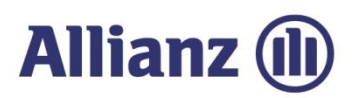

# *6.6 Vevői belső azonosítók(ügyfélszámok)frissítése*

Ha első igényléskor (limitkérelem vagy grade lekérdezés során) elfelejtette rögzíteni az Önök által használt belső azonosítót, akkor lehetősége van ezt is tömegesen pótolni.

Ehhez a <*Fájlcserék / Vevői belső azonosítók frissítése*> ablakban töltheti le a sablonfájlt agépére a limitek tömeges törléséhez (REFMAJ.xls).

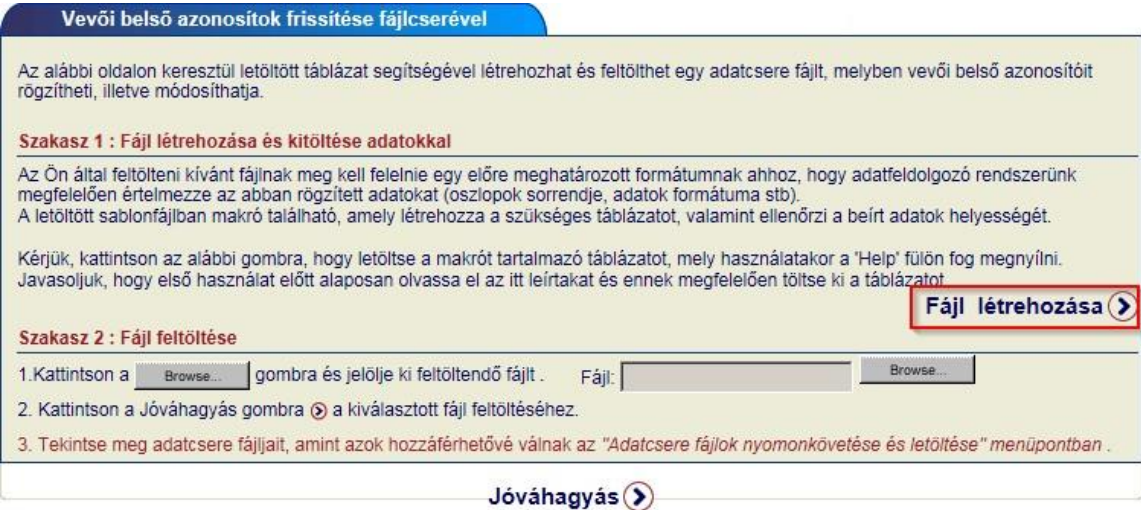

Mentés és megnyitást követőenazalábbitáblázatot fogjalátni.

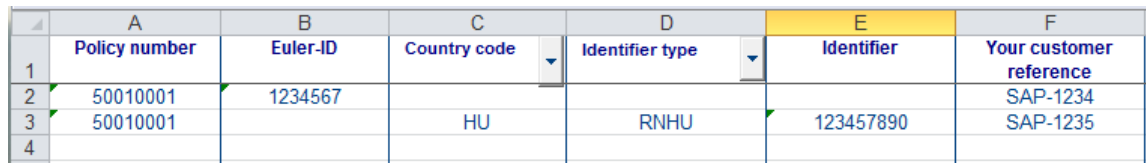

## Kérjük, töltse fel az adatokat a táblázatba.

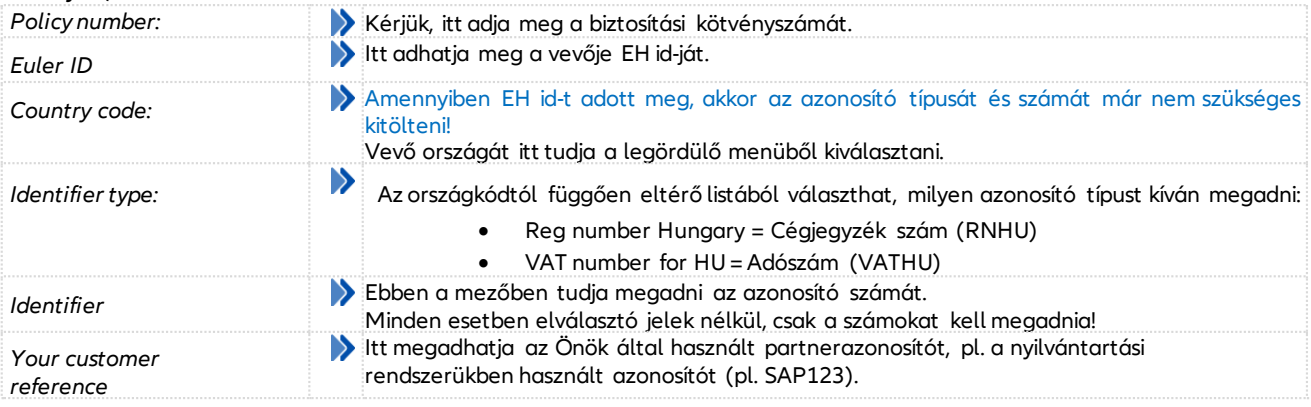

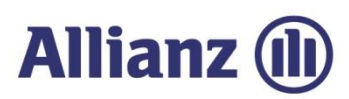

# *6.7 Aktuális limitdöntéseklistája*

Lehetősége van azaktuális limitdöntéseket előrebeállítottgyakorisággal is lekérdezni.

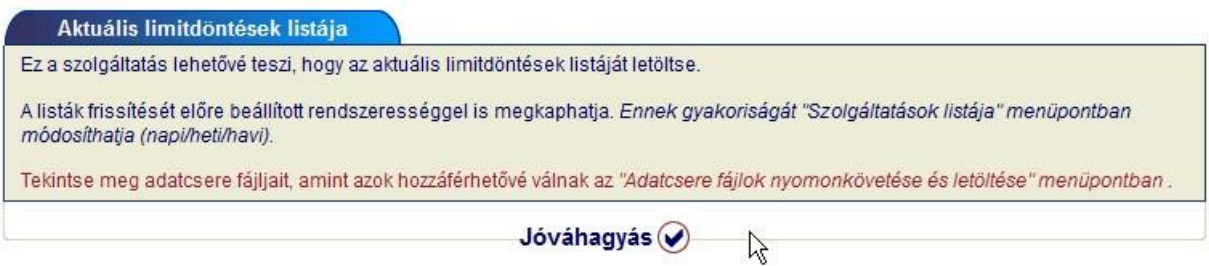

Ehhez a <*Szolgáltatások listája*> menüben válassza ki, milyen rendszerességgel kívánja a fájlt letölteni.

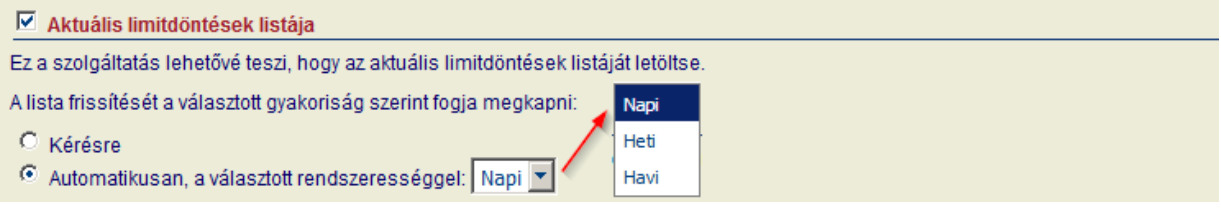

Lekérdezés rögzítéséről a rendszer visszaigazolást ad:<br>Aktuális limitdöntések listája

Kérelmét a következő sorszámmal regisztráltuk rendszerünkben: 1085140. Ellenőrzéshez kérjük, menjen az "Adatcsere fájlok nyomonkövetése" menüpontba a berögzített adatok nyomon követéséhez.

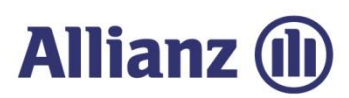

## *6.8 Grade lekérdezés sablonfájlban*

Sablonfájl segítségével tud grade kérelmeket tömegesen rögzíteni a rendszerben.

Ehhez a <*Fájlcserék / Grade lekérdezése fájlban*> ablakban töltheti le a sablonfájlt a gépére (STGDEM\_HHUN\_HU.xls).

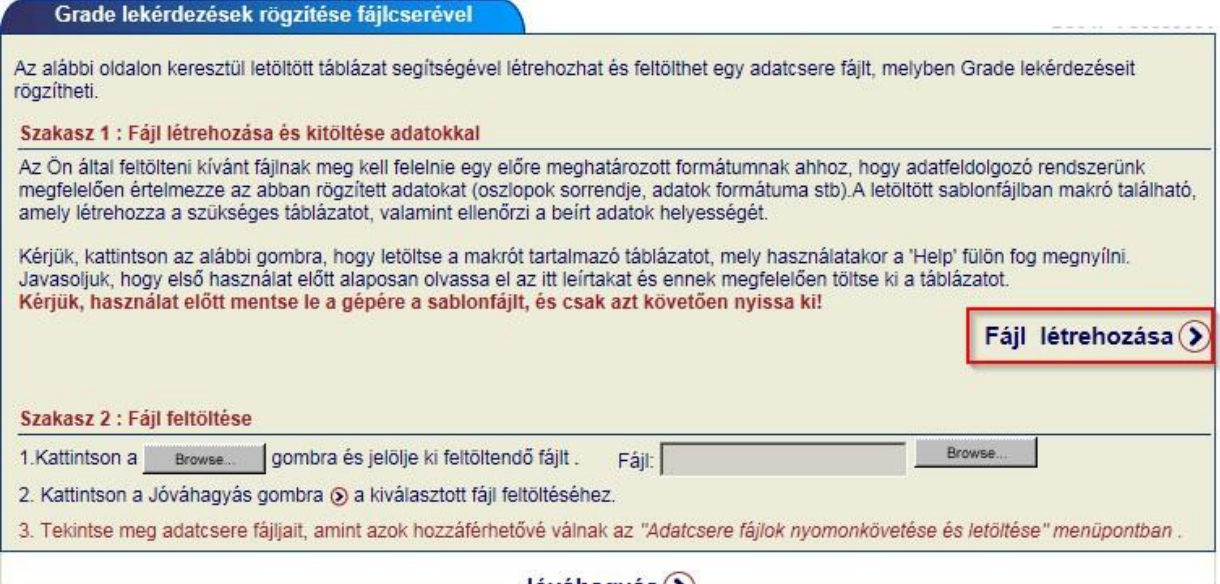

## Jóváhagyás (?)

Mentés és megnyitást követőenazalábbitáblázatot fogjalátni.

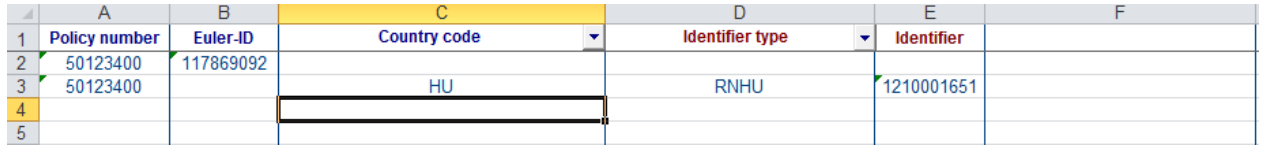

## Kérjük, töltse fel az adatokat a táblázatba.

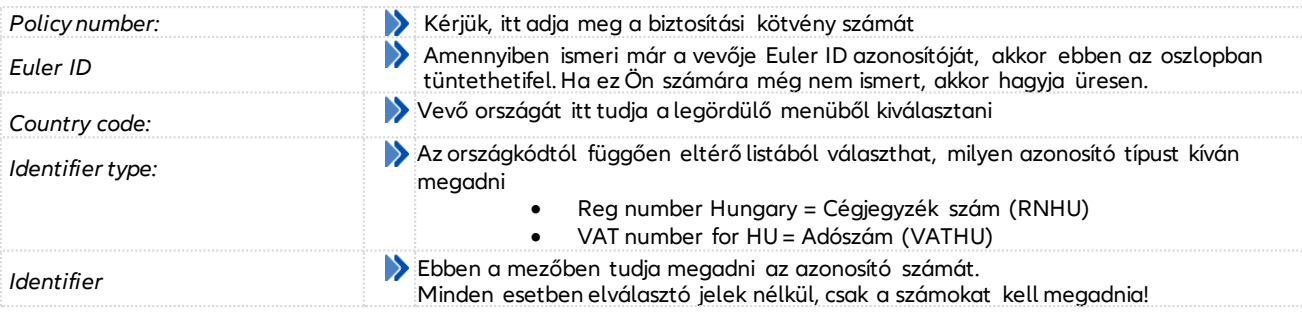

## A feltöltött fájlokata<*Adatcserefájlok nyomonkövetése*> menüpontban tudjaellenőrizni.

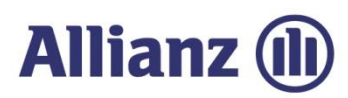

# *6.9 Grade lekérdezés törlése sabonfájlban*

Grade kérelemhez rögzítéséhez hasonlóan lehetősége van a már lekérdezett vevők esetében a monitoring szolgáltatástvisszamondani, azaztörölni.

Ehhez a <*Fájlcserék / Grade lekérdezése törlése*> ablakban töltheti le a sablonfájlt a gépére (STGSUP\_HHUN\_HU.xls).

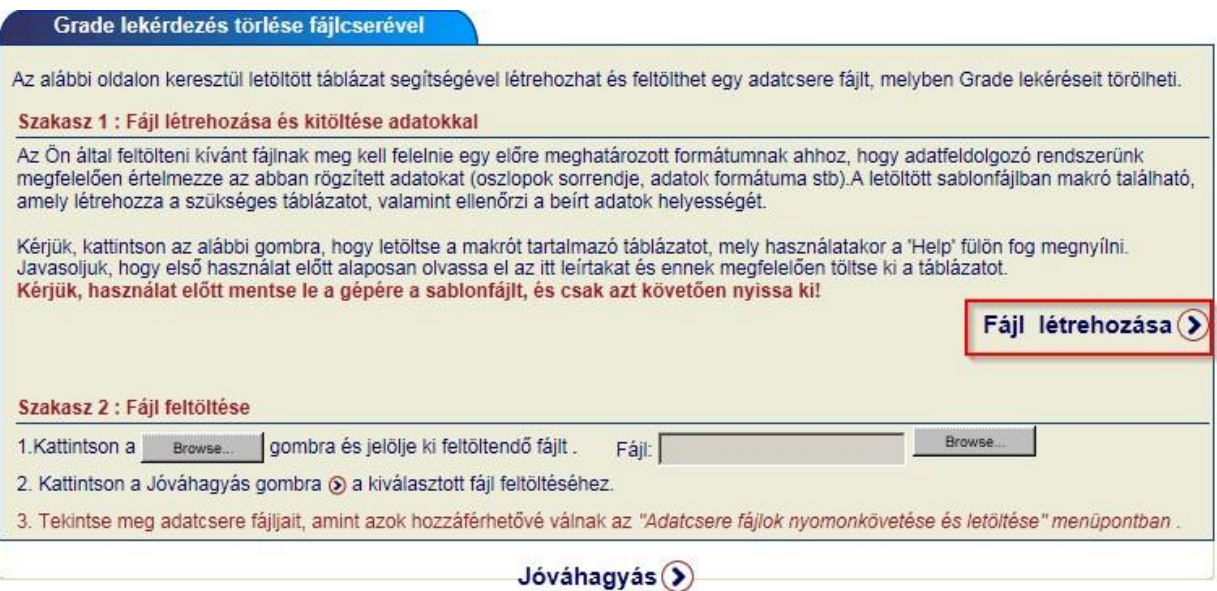

Mentés és megnyitást követőenazalábbitáblázatot fogjalátni.

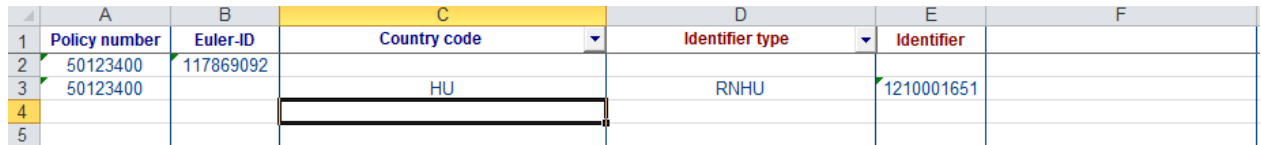

## Kérjük, töltse fel az adatokat a táblázatba.

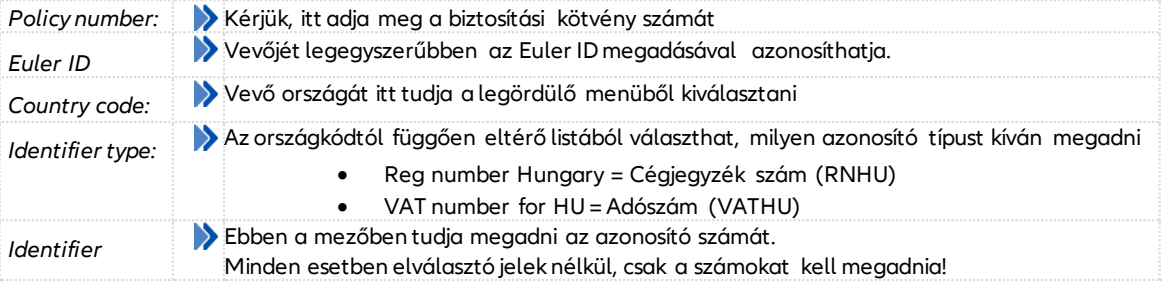

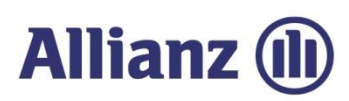

# *6.10 Döntések nyomonkövetése és letöltése*

Ebben a menüpontban tudja megtekinteni a már berögzített sablonfájlokat.

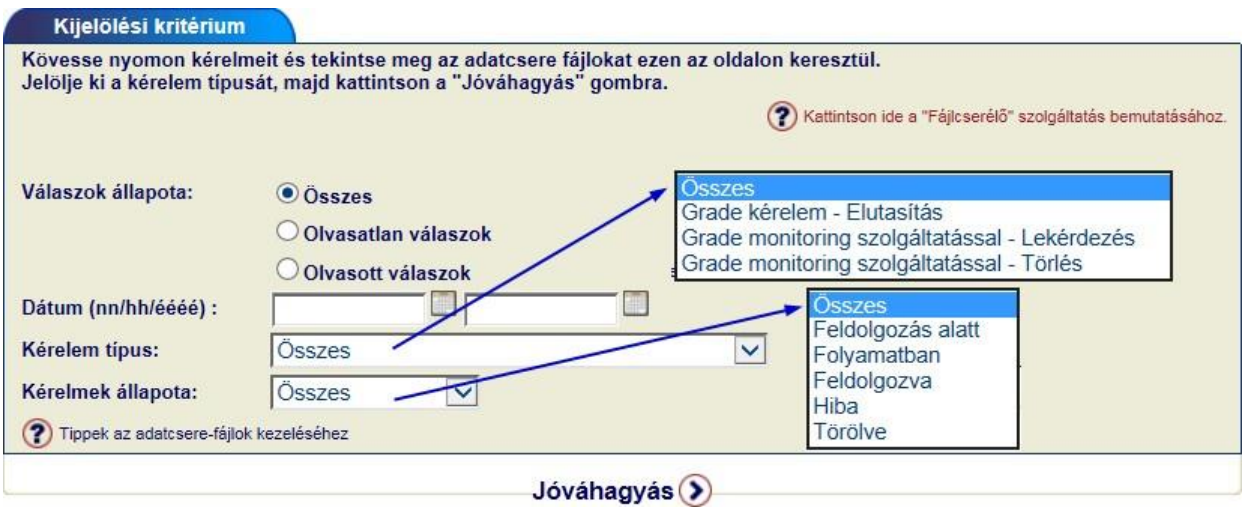

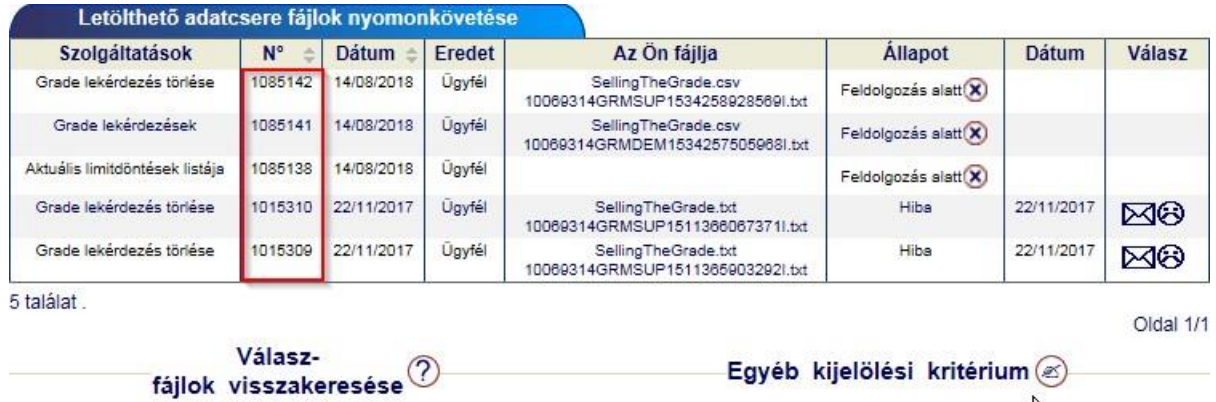

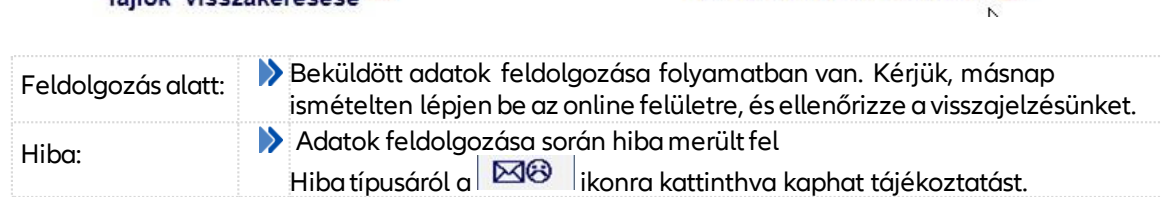